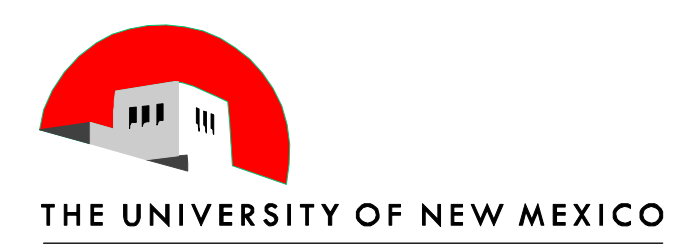

# **Index Reconciliation Fundamentals**

Part One of Three

Terry Shoebotham Business Management Specialist 6/10 & 11/2014

# **Table of Contents**

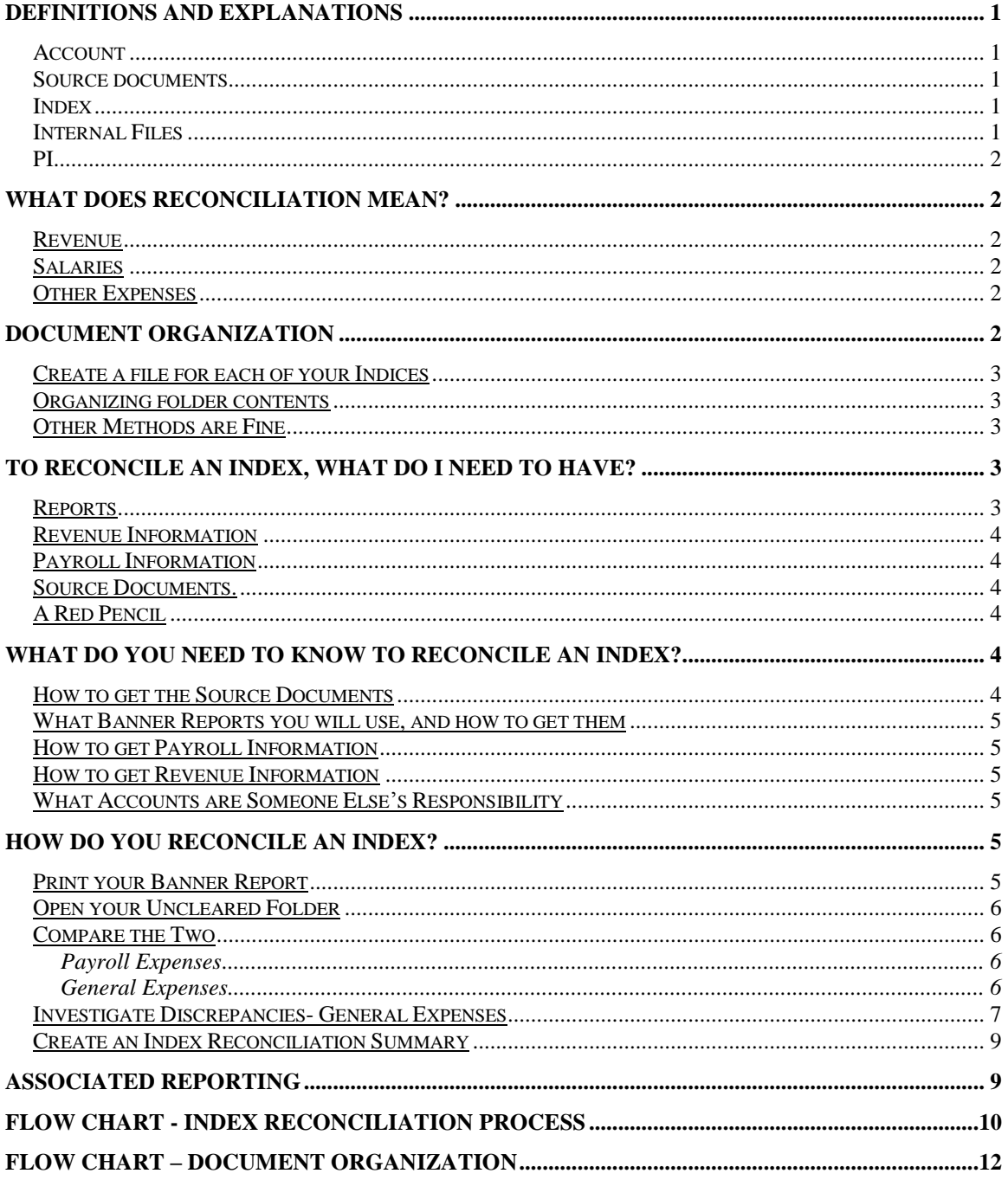

# **Definitions and Explanations**

*Account* – An account is the four digit number that represents the place revenue or expense is recorded in Banner. For example, 3100 is the account code for Office Supplies Expense. You can find a list of UNM accounts, and their definitions, at [http://ua.unm.edu/account-codes.html.](http://ua.unm.edu/account-codes.html)

*Source documents* – These are original documents, or copies of original documents. They are the documents that validate that an expense occurred. They may be UNM Bookstore receipts for merchandise purchased. They may be Internal Invoices from UNM Service Centers. They may be copies of DPIs or copies of invoices from outside vendors. They may have explanatory e-mails or other documents like seminar registration forms attached to them. Other source documents include P-card receipts/reports, internal UNM Purchase requisitions, Purchase requisitions, Blanket Purchase requisitions, and Non-Standard Payment forms. This list is not inclusive.

*Index* – An Index is the six digit number that accumulates revenue and expenses, in accounts, for a given project. The index may be unrestricted; such as one for Instruction & General funding. The index may be restricted and associated with a grant. All expenses for a given index should be reconciled each month.

*Post* - An item is posted in Banner when it has been recorded in the accounting data base. Only posted items appear on Banner accounting reports

*Internal Files* – Internal Files are the files you set up to make your job easier. For Account Reconciliation, these will work:

Uncleared Folders – For each index create an Uncleared manila folder. This folder place copies of source documents for each expense for that index as these expenses occur. Attach these source documents to the reconciliation and move them to the Account Reconciliation Folder at month end.

Payroll Folders – For each index create a Payroll manila folder. In this folder place copies of all Payroll reports/documentation each month. Attach these to the reconciliation and move them to the Account Reconciliation Folder at month end.

Index Reconciliation Folders – For each index create a manila Index Reconciliation Folder. In this folder place your completed index reconciliation package each month. This consists of:

- The completed Index Reconciliation Summary [see appendix]
- The My Reports Detail Report [FOROLDS]. You have checked off the amounts on this report and the amounts on your source documents as you reconciled the index.
- The payroll report/documentation. You checked off the detail on the payroll report, and made sure the detail matches the internal detail from your department documentation concerning who is to be charged, and what percentage of their salary is to be charged to this index.

 The source documents and any related schedules created in your department for expenses. You have checked off the detail on these and on your Detail MyReports Report.

These are stapled together each month to form a monthly reconciliation package for each index. This is your completed index reconciliation package. This is filed in your Index Reconciliation Folder each month.

Put the group of each index's folders in a green hanging folder, labeled for that index. Now you have all your information for each index easily accessible.

*PI*- Principal Investigator. This is the primary person in charge of a grant. He or she may have multiple grants. Each grant has at least one index and may have more than one.

# **What does Reconciliation Mean?**

Reconciliation means checking the source documents that show what expenses should have been charged to an index, against the expenses that were actually charged to that index. Any discrepancies are then investigated and corrected or explained. This is done monthly.

# **Revenue**

Comparing the revenue your index receives in Banner with expected revenue, and investigating any variances.

# **Salaries**

This includes:

- 1) Making sure the people (salaries) being charged represent the people who should be charged to that index.
- 2) Making sure the correct percentage of their salary is being charged.

# **Other Expenses**

This includes:

- 1) Knowing what expenses should have been charged to the index.
- 2) Checking to see that they were charged to the index.
- 3) Checking to see that no one else's expenses were charged to that index, in error.
- 4) Understanding F&A charges, and what they should be for the index.

# **Document Organization**

Document Organization is for your benefit. Well organized documents make it easy to find documents and complete reconciliations. Here is a suggested method:

# **Create a file for each of your Indices**

- Create a Green Pendaflex folder for each index. Label it with the index number and name.
- Create three manila folders for each index. Label each with the index number. In addition, label one "Index Reconciliations", one "Uncleared Docs", and one "Payroll". Some departments may also have one for "Revenue".

#### **Organizing folder contents**

- For your Uncleared folders, you may wish to organize by type of document, then within each type of document [DPIs, Requisitions, Invoices, Other] by document number or date created.
- For your Payroll Folder, you may wish to organize by date, most recent date first in the folder. When a month is completed, you will removed the payroll documents for that month and staple them to your Index Reconciliation.
- For your Index Reconciliation folder, place the documents in month order, most recent month first in the folder.
- You will finish your monthly reconciliation by attaching all of your documents together.
	- o First put the *Index Reconciliation Summary* that shows your reconciled items for the month, and how they were resolved.
	- o Second, attach your MyReports Report [FOROLDS] that you checked off with your red pencil.
	- o Third, put your payroll report, also checked off.
	- o Forth, put all your documents of origination, in the order that they were checked off on the report.

# **Other Methods are Fine**

- If your department has a different method of organizing and filing documents, you may use it. There is no one correct way to organize the information. Just make the information easy to find and use.
- The important thing is that the indices get reconciled each month and any discrepancies are promptly resolved.

# **To Reconcile an Index, what do I need to have?**

# **Reports.**

a. You need printed copies of what expenses were charged in Banner, by account, for the period. MyReports reports are recommended. FOROLDS detail works well. Run this report for the month, AFTER month end has closed. The Month End Close schedule can be viewed at the Financial Services Resource website at<http://fssc.unm.edu/> or you can subscribe to Fast Info question 897.

*b.* You may use excel worksheets to assist you in accumulating the Banner numbers in a format your department prefers. You must still have Banner documents to show where your Banner numbers came from.

# **Revenue Information**

c. If you are reconciling an unrestricted index you need information from your Department Administrator concerning what revenue is expected. If you are reconciling a restricted index you need a copy of the Notice of Grant Award from the funding agency.

# **Payroll Information**

- d. Payroll reports for the index showing actual salary paid to each salary and benefit account, by employee. MyReports report FNRSLBE by index will provide this information. FNRLDST will show you the percentage of the employee's distribution that should be in each index.
- e. A budget or other internal document telling you the names of the employees that should be charged to that index, and what dollar amount or percentage of their salary should be charged to that index.

# **Source Documents.**

- f. You may need to learn how to obtain some of these documents, such as monthly telecom bills, Xerox bills, internal service center bills, and so forth. You may need to contact the person in charge of producing or approving the bill to begin getting a copy each time one is produced.
- g. If you do the accounting for your department, this may be as simple as saving a copy before sending the original to your Financial Services Office for approval and payment. A source document is needed for every expense appearing on the Banner Detail Report.

# **A Red Pencil**

h. You will check off each item on the payroll report and each source document, as you locate it in the detail of your Banner report listing expenses for the month for the index. The best practice is to initial and date next to the check mark.

# **What do you need to know to Reconcile an Index?**

# **How to get the Source Documents**

- a. You need to know who is producing the internal documents [DPIs, etc.] that result in charges to your index.
	- i. You need to get copies, or you can't reconcile. If this process is new to your area no one may know you need the copies. You have to find the correct people and let them know.
	- ii. You need copies of all P-Card documents that are expensed to your index.
- b. You need to know how to run bills that are available to you, such as ITS Communication Network Services (internal telephone bills).
	- i. All charges should have documentation. If you do not have records in your files, you will need to track it down in order to determine if it has been recorded in the correct index..

#### **What Banner Reports you will use, and how to get them**

- c. For restricted or unrestricted indices, you can use MyReports report FOROLDS. Run after month end close. See the Financial Services Resources website <http://fssc.unm.edu/> for the monthly schedule, or subscribe to Fast Info question 897.
- d. Banner reports are found in MyReports. Sign in through My UNM, the Employee Life tab.

# **How to get Payroll Information**

- e. You need to know the names of the people who should have salary charged to your index, and what the amount or percentage is.
	- i. Your administrator or the Principal Investigator should be able to give you this information.
	- ii. You need to know how to get the basic Salary Report [FNRSLBE], by index, and by person within each index. Each department should have a person authorized to view payroll reports. MyReports report FNRLDST will show you all indices for an employee or an organization code.

#### **How to get Revenue Information**

f. Discuss this with your administrator. You must have this information to reconcile these accounts.

# **What Accounts are Someone Else's Responsibility**

g. Some accounts that you may not be responsible for reconciling include Banner Tax, some revenue accounts, and F&A. These should be looked at each month to ensure that the amount is reasonable and valid.

# **How do you Reconcile an Index?**

Once you have the information you need, reconciling is easy. The first time or two you may find it more difficult because it is new. Once you fall into the routine of doing this each month, it will take little time. Reconciling will allow you to catch mistakes made in the Banner system, and have them corrected quickly.

#### **Print your Banner Report**

a. Print the month end FOROLDS detail report for your index, for the month just ended.

i. After month end has closed you can easily reconcile your index. This explanation is assuming you are reconciling after month end has closed.

#### **Open your Uncleared Folder**

b. During the month you have accumulated numerous source documents for the index you are reconciling in this folder.

#### **Compare the Two**

#### *Payroll Expenses*

#### 1) **Locate what you can match, and clear it.**

- a. Open your payroll folder.
- b. Compare the totals of the Banner Report to the totals of your payroll report for that index. Check off the Banner Report for each account total that matches the payroll report. They should match!
- c. Compare your list of staff names from your department that are supposed to be charged to this index, with the names on the payroll report. Check off each name on the Payroll report that matches your list. Write down any names that are missing, or "extra" on your Index Reconciliation Summary.
- d. Compare your list of staff amounts/percentages with the amounts on the payroll report. They should match. Write down any that do not match on your Index Reconciliation Summary.

# 2) **Investigate Discrepancies- Payroll.**

- a. We will assume all your payroll items matched. If not, discuss with your administrator. You may need to submit
	- i. An EPAF- to change an employee's location/allocation
	- ii. A PHAREDS- to correct an error in a posted salary amount.
	- iii. Be aware that adjustments to payroll made during the month that you are reconciling will cause your totals to be different than what you may have expected based on other payroll reportse. As long as the adjustments were correct, this is acceptable.

#### *General Expenses*

# 3) **Locate what you can match, and clear it.**

- a. Find the first non-payroll item of expense [possibly office expense; account 3100]. Let's say there are two lines under this account, one for \$12.52, and one for \$219.18.
- b. Find the source documents in your Uncleared Folder for this account. You find three. One for \$12.52, one for \$83.67, and one for \$422.12.
- c. You put a check mark next to the \$12.52 on your Banner report. You put a check mark on the document of origination that says \$12.52. You initial and date this document. Then you take it out of the Uncleared folder, and set it aside for later attachment to your Index Reconciliation Package. One item is reconciled.
- d. You look at the document for \$83.67. You note that the date on the document is the last day of the month you are reconciling. You are not surprised, therefore, that it is not yet recorded in Banner. You put it back in your Uncleared folder for next month.
- e. You look at the document for \$422.12. You note that at the bottom of the invoice the expense is being split between three different indices. One of these is the index you are reconciling. Next to each of these index numbers, is an amount. The total of the three amounts equals \$422.12. The amount next to your index number is \$219.18. You put a check mark next to the \$219.18 on your Banner report after you put a check mark by the \$219.18 on the source document, initial, and date it. Then you take it out of the Uncleared folder and set it aside for later attachment to your Index Reconciliation Package. Congratulations! You have reconciled the first account in your index for this month!
- f. You continue to check the source documents against the charges listed on your Banner report, for each line, for each account. You continue to put red check marks on both the document and report, when they match.
- g. When a source document does not match the Banner report, you fill out a line on the Index Reconciliation Summary.
- h. If you have any items without a checkmark on your Banner report when you have reviewed all of your source documents, you list that item on a line on the Index Reconciliation Summary page.

# 4) **Discrepancies are Listed on Index Reconciliation Summary**

- a. When you are done, all have matched exactly, except three:
	- i. One number in Banner, for \$87.32 is simply not in your folder. You have no idea what it is or where it came from. You have listed it on your Index Reconciliation Summary.
	- ii. One number in Banner is for \$.03 less than the invoice in your folder. Otherwise, it matches the index, account, and time frame. It is for the same vendor. You have listed it on your Index Reconciliation Summary.
	- iii. One document of origination, a DPI for \$2,940, is still in your folder, though it was created over a month ago. You have listed it on your Index Reconciliation Summary.

# **Investigate Discrepancies- General Expenses**

There are three types:

- 1) Amount on Banner Report does not match Source Document
- 2) Amount on Banner Report but there is no Source Document
- 3) You have a Source Document, but you cannot find the amount on the Banner Report

This is the point at which you may need help. Do not hesitate to ask for it. You must now figure out what to do about your differences. In the example above, the differences that exist are the \$87.32, the \$.03, and the \$2,940.

- The easiest is the \$.03. You have determined that this charge almost certainly is for the invoice in your Uncleared Folder. It is for the same index, the same account, and the same time frame. The only difference is that Banner paid \$.03 less than was billed. Perhaps this is an immaterial difference. Mark on this invoice that it was paid in Banner (write down the month the charge appeared in Banner; the month you are currently reconciling), and was paid \$.03 less than billed. Put a check mark on your Banner report, next to this item. Remove the source document from your Uncleared folder, and set it aside for attachment to your Index Reconciliation Summary. Write "Immaterial" in the note section on your Index Reconciliation Summary line that lists this item. Your department administrator will help you decide at what level of difference [generally, less than a dollar] you can use this approach. You will report any patterns of errors, or irregularities that you find, even if they are each very small.
- In Banner, but no Source Document. This is the \$87.32. One of two things has happened. Either you did not get a copy of the source document, or this was incorrectly charged to your index. You need to determine which of these happened. Drill down in Banner, figure out the document number, pull it up if it is in XTender and print a copy. You can also call the originator. Ask for help if you need to. Track your progress on your Index Reconciliation Summary page by including notes.
- **Source Document in Uncleared file but no Banner Posting.** This is the \$2,940. One of two things has happened. Either it has not been charged at all, or it has been charged to the incorrect index. You need to determine which of these happened. You have the DPI number and you can check in Banner to see what its status is. If it is posted, you can figure out where. If it is not posted, or if it has been cancelled, more investigation is needed. Does someone in AP need more documentation? Is the Financial Services Office waiting for a missing piece of documentation? Did the DPI get lost? Track your progress on your Index Reconciliation Summary by including notes.

#### **Create an Index Reconciliation Summary**

- iv. There are several ways to create an Index Reconciliation Summary. Many departments have well developed processes that should be followed. If no specific format is required by your department administration, the following uniform method will work:
	- 1. Use the *Index Reconciliation Summary* template on the Financial Services website under forms. This is an excel worksheet that allows you to list your discrepancies, which are called "reconciling items", and explain their status. As each is resolved, add a note explaining how it was resolved.
	- 2. File this completed *Index Reconciliation Summary* in your Account Reconciliation folder, after attaching it to the MyReports FOROLDS Index report, the payroll report, and the checked off Banner source documentation. This is the index reconciliation package that you keep for each fiscal year, for each index.

# **Associated Reporting**

Once you have your Index Reconciliation files up and running, you may find it helpful to produce other related reports. One such report is a "Balance Remaining" report that many PIs, Deans, and Chairs find useful.

This report is produced each month. Many different templates are used by different departments to produce these reports at UNM. The goal is to help you quickly, easily, and accurately tell departmental personnel what their remaining balance is (How much they have left to spend this year on this index), after subtracting all actual and expected expenses.

Meet with the person primarily in charge of each index to review this report each month. This gives you the opportunity to find out about changes in personnel, or new expenses that will be charged to the index in the coming months. Meeting monthly [15 minutes is usually long enough] also allows departmental personnel to ask questions. By keeping the lines of communication open, everyone will benefit.

**Flow Chart - Index Reconciliation Process**

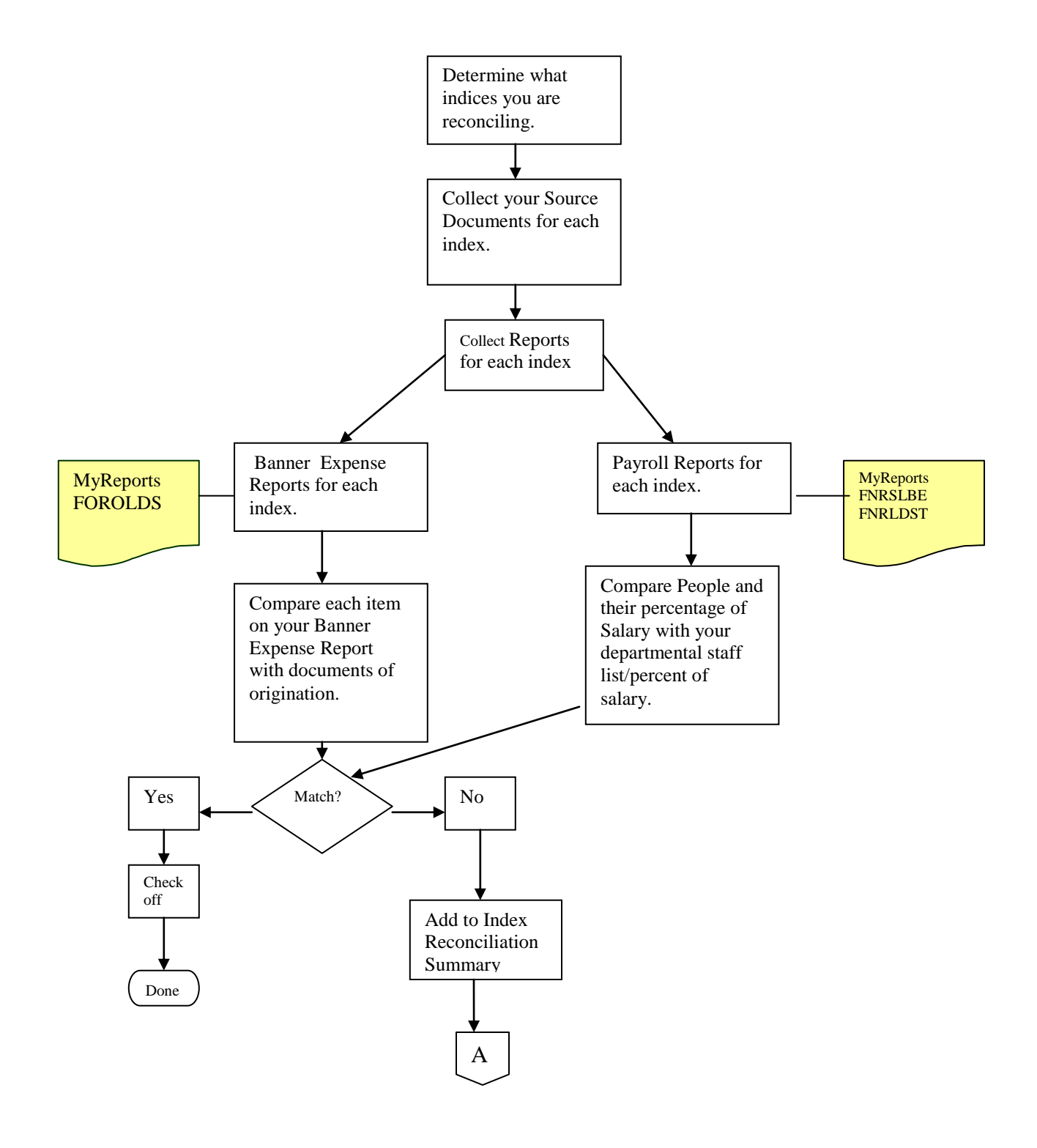

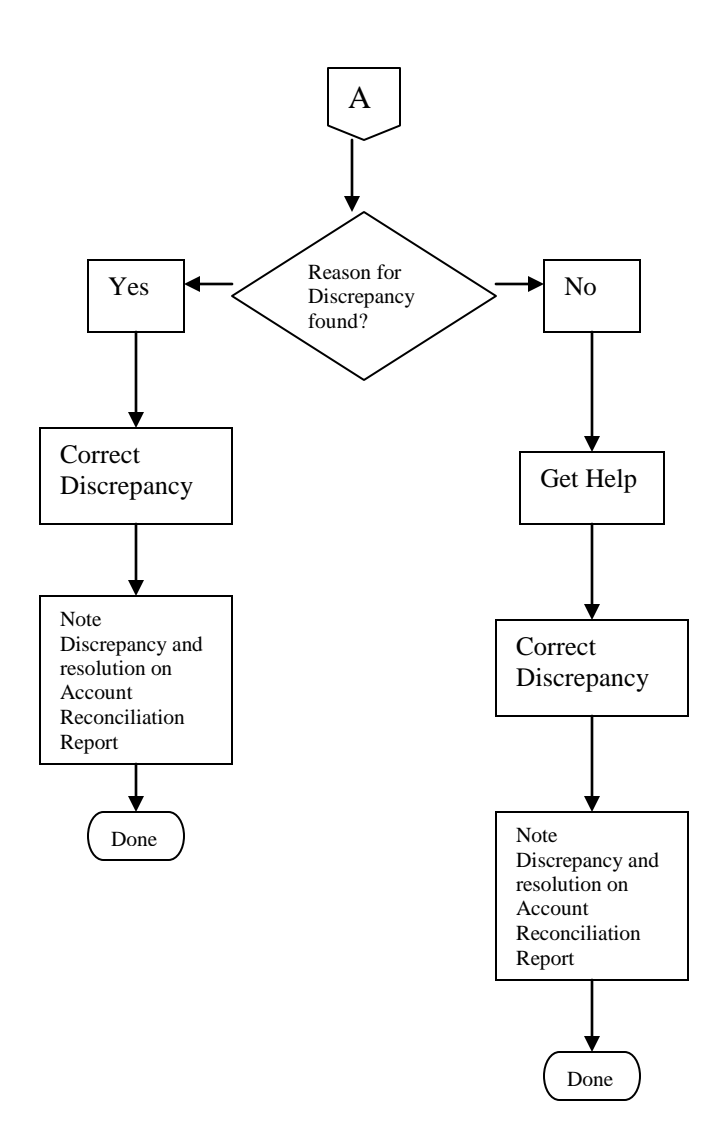

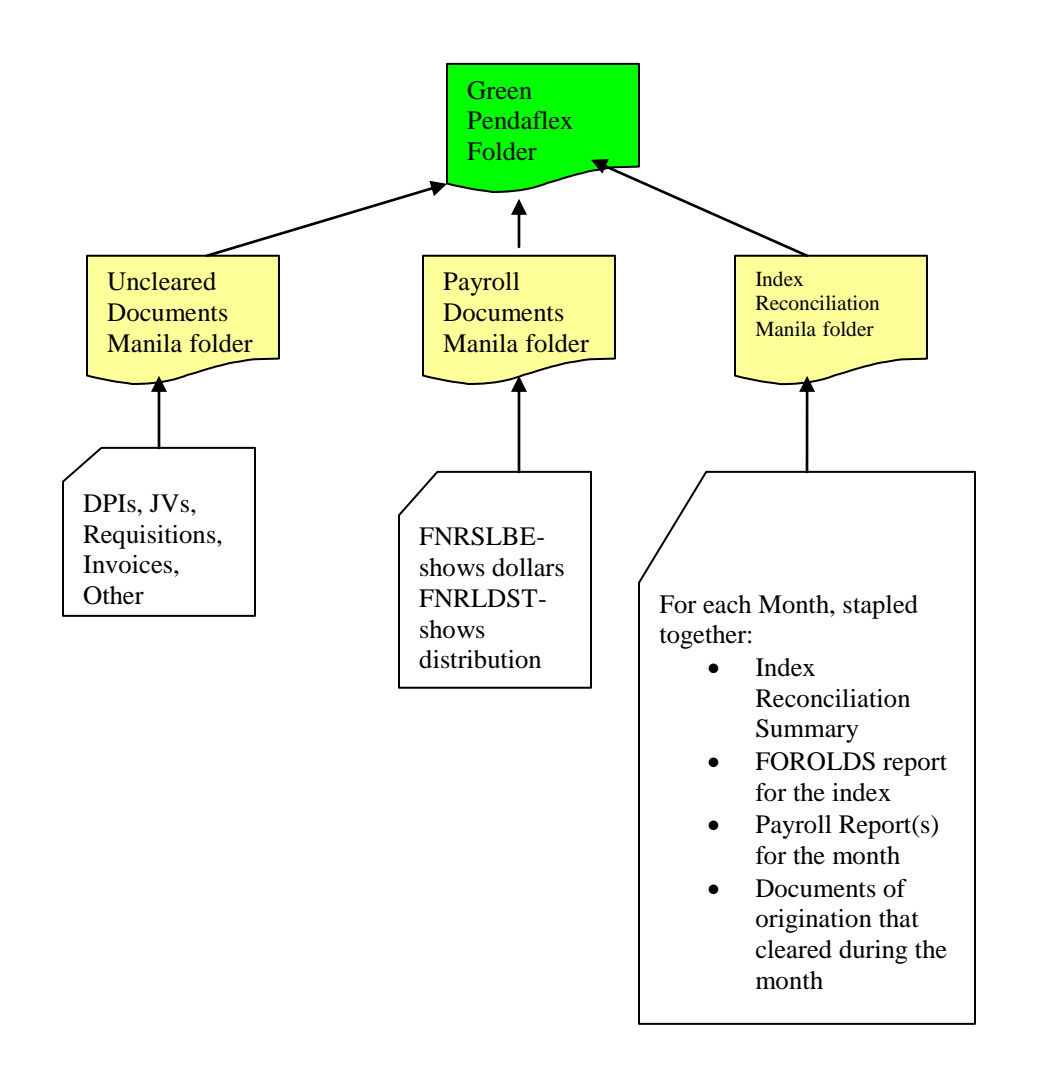

# **Flow Chart – Document Organization**

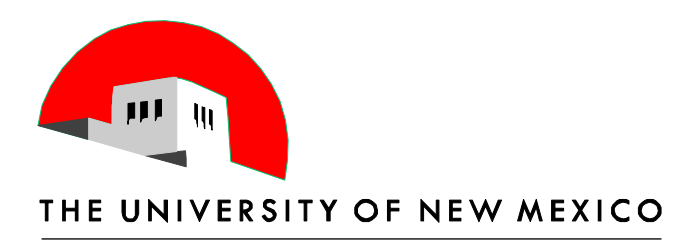

# **Intermediate Index Reconciliation**

# Using Banner Screens and MyReports Reports Part Two of Three

Terry Shoebotham Business Management Specialist 6/10 & 11/14

# **Table of Contents**

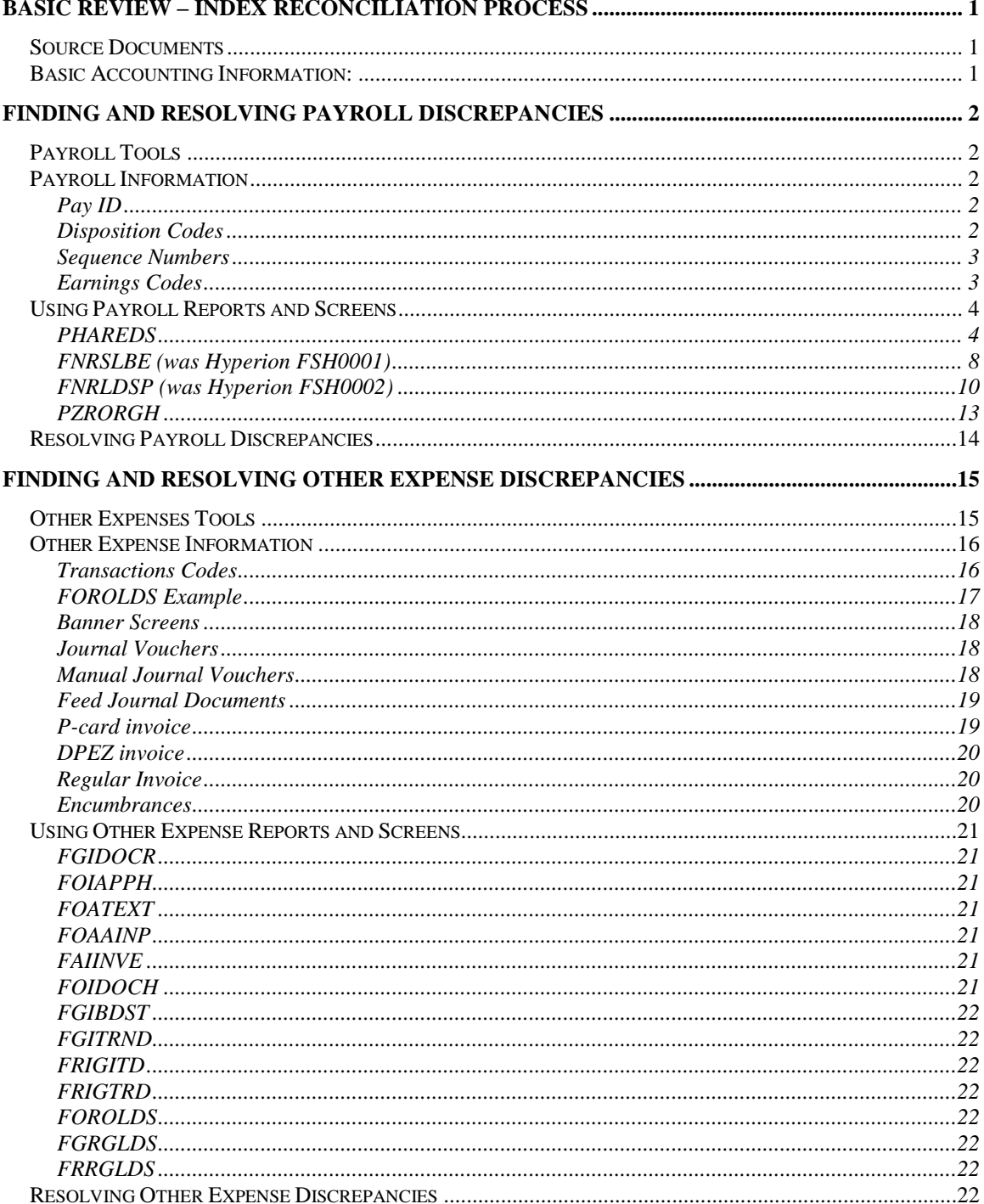

# <span id="page-20-0"></span>**Basic Review – Index Reconciliation Process**

Index Reconciliation Fundamentals explains the basics of index reconciliation. Some basic definitions are repeated in the Appendix section.

#### <span id="page-20-1"></span>*Source Documents*

Copies of source documents are used to reconcile an index.

- **Revenue source documents**
	- $\sim$  Copies of money lists & checks
	- Department cash reports
	- Copies of accounts receivable entries
	- Copies of invoices mailed to customers
	- Journal entries
- **Expenditure Source Documents**
	- EPAF/ PHAREDS documentation, which may include:
		- Signature authorization email from authorized individuals, with amounts/personnel names & dates
		- Documentation of business purpose for change
	- DPI Requests
	- Purchase Requisitions/Orders/Invoices
	- P-card Transaction Logs, Statements, and invoices
	- Invoices from internal departments or external vendors
	- Journal entries

#### <span id="page-20-2"></span>*Basic Accounting Information:*

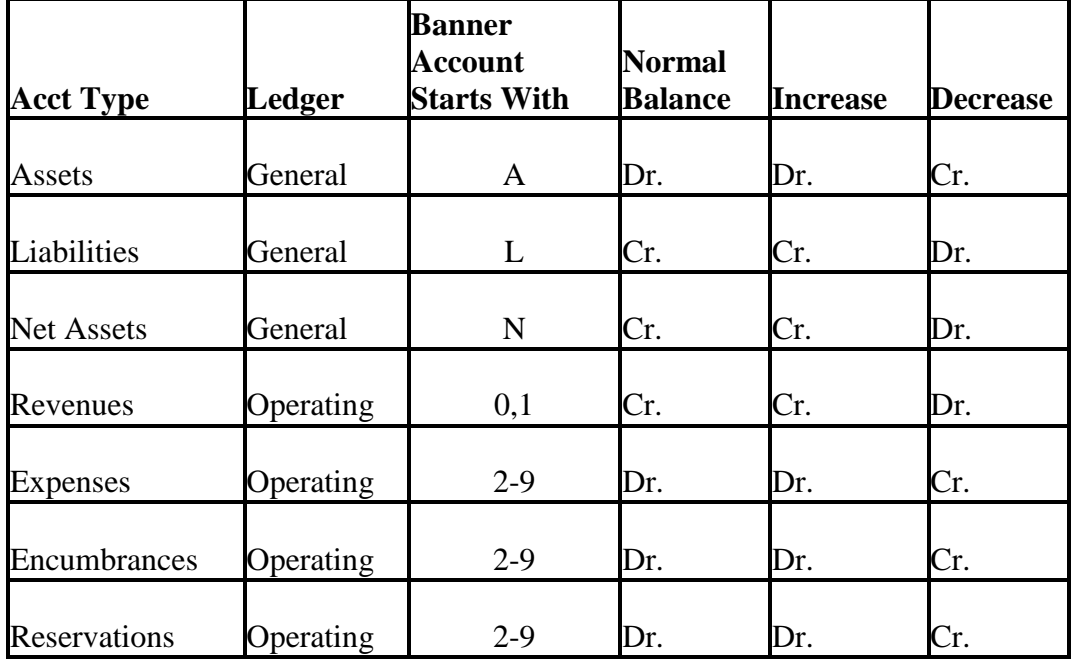

# <span id="page-21-0"></span>**Finding and Resolving Payroll Discrepancies**

# <span id="page-21-1"></span>*Payroll Tools*

When you are researching a discrepancy between what you expected to see in Banner and what is actually posted in Banner in the payroll area, you will use these Banner screens and Payroll reports.

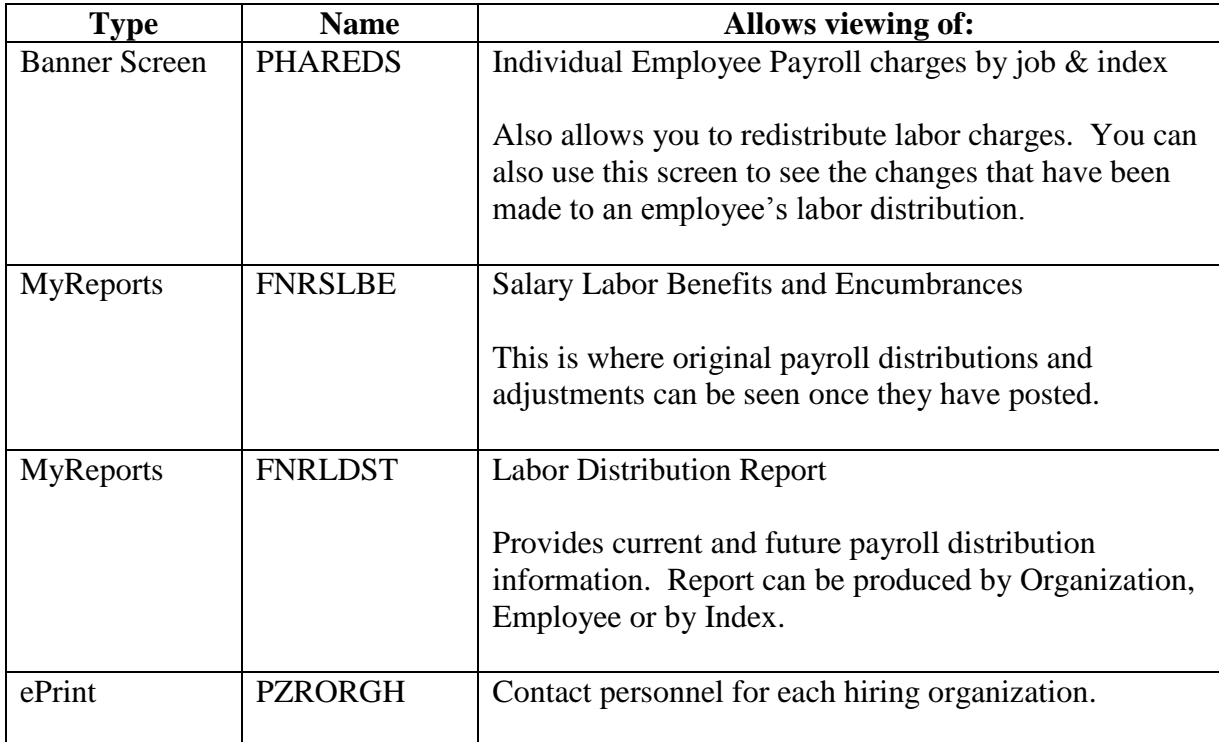

# <span id="page-21-2"></span>*Payroll Information*

# <span id="page-21-3"></span>*Pay ID*

This is an alphanumeric code assigned to each pay period. The first character indicates whether the employee is paid on a bi-weekly (2) or monthly (5) basis. The last two characters signify the actual pay period as specified on the payroll calendar. The payroll calendar can be found at

<http://payroll.unm.edu/pay-schedules.html>

For example: 2R19 represents regular pay for an hourly employee for the period of work beginning 8/23/14 and ending 9/05/14. 5R8 represents compensation for August 2014 for a salaried employee.

# <span id="page-21-4"></span>*Disposition Codes*

Payroll disposition codes indicate the status of payroll postings. For example:

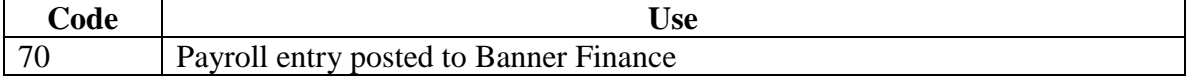

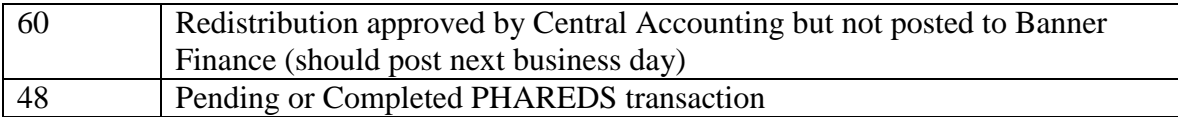

# <span id="page-22-0"></span>*Sequence Numbers*

Sequence Numbers are assigned to each payroll process:

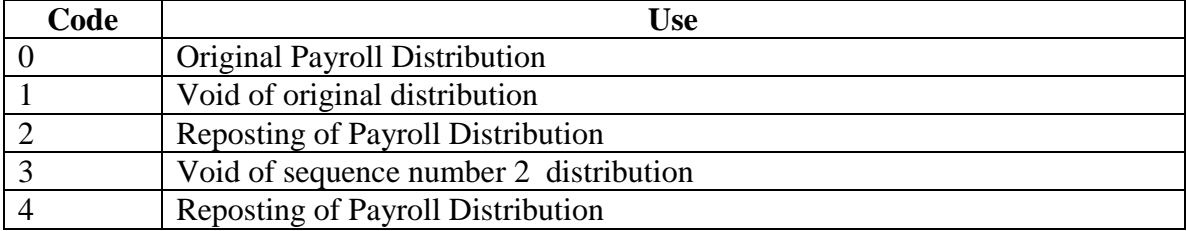

# <span id="page-22-1"></span>*Earnings Codes*

Earnings codes are three digit numeric values that represent the category of earnings which have been paid. Common earnings codes are:

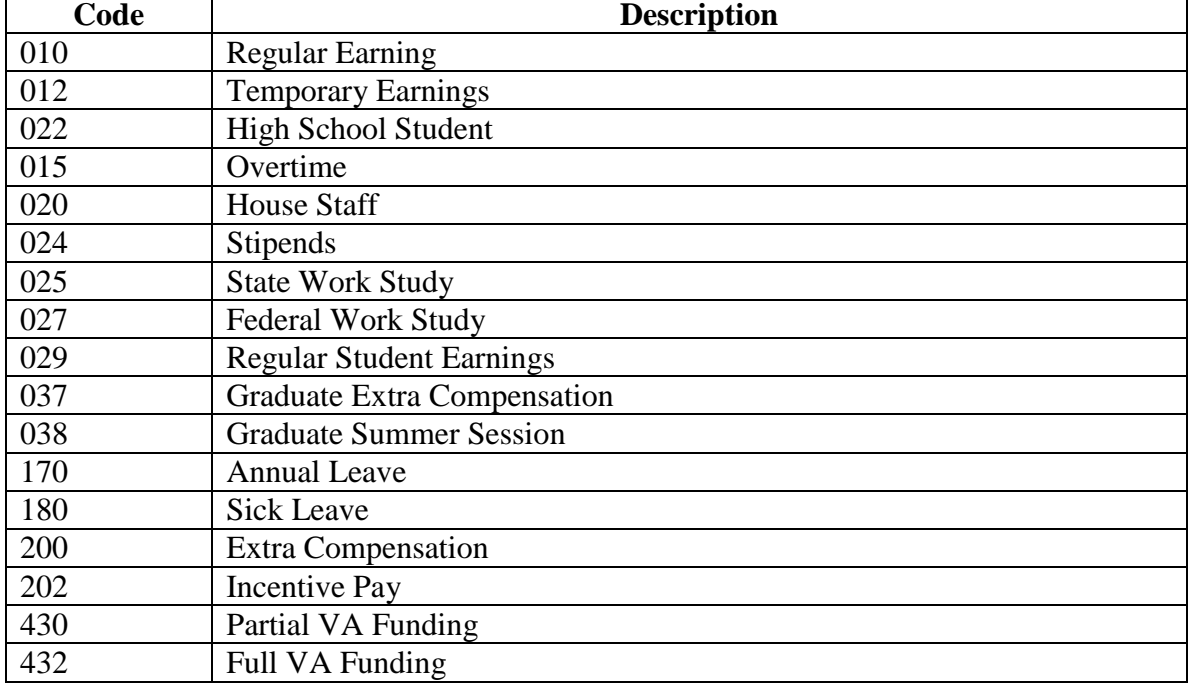

# <span id="page-23-0"></span>*Using Payroll Reports and Screens*

#### <span id="page-23-1"></span>*PHAREDS*

This Banner Screen is used to make labor redistributions. You can see the salary of your employee as it originally was posted and any redistributions of that salary on this screen.

Go to the PHAREDS screen. You must have authorization to access it to proceed. Type in or search for the employee ID:

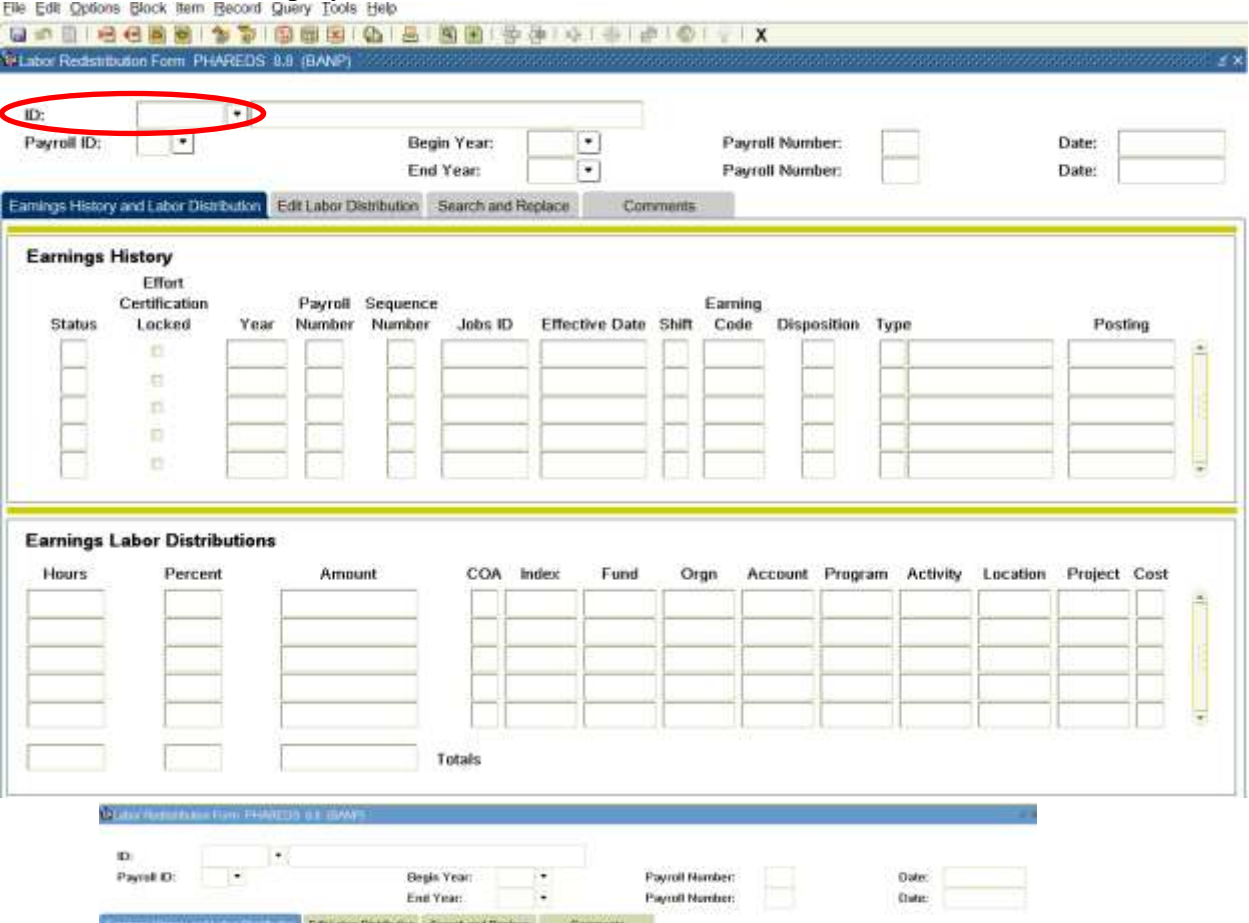

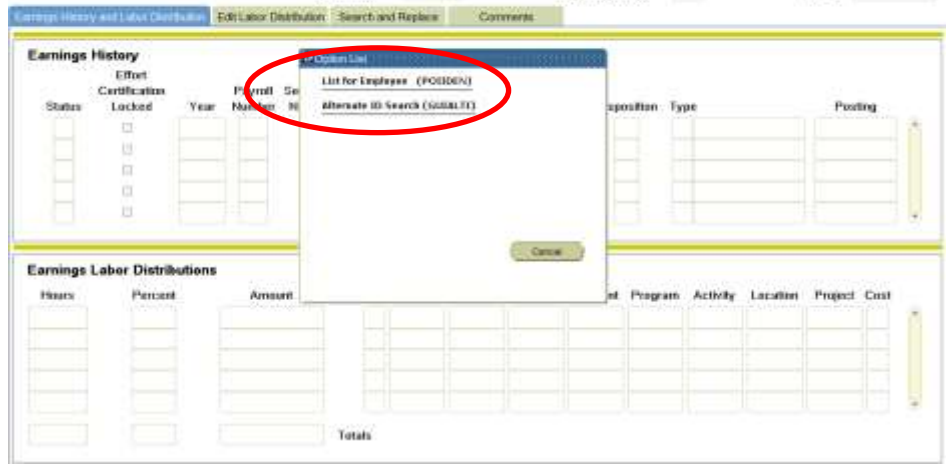

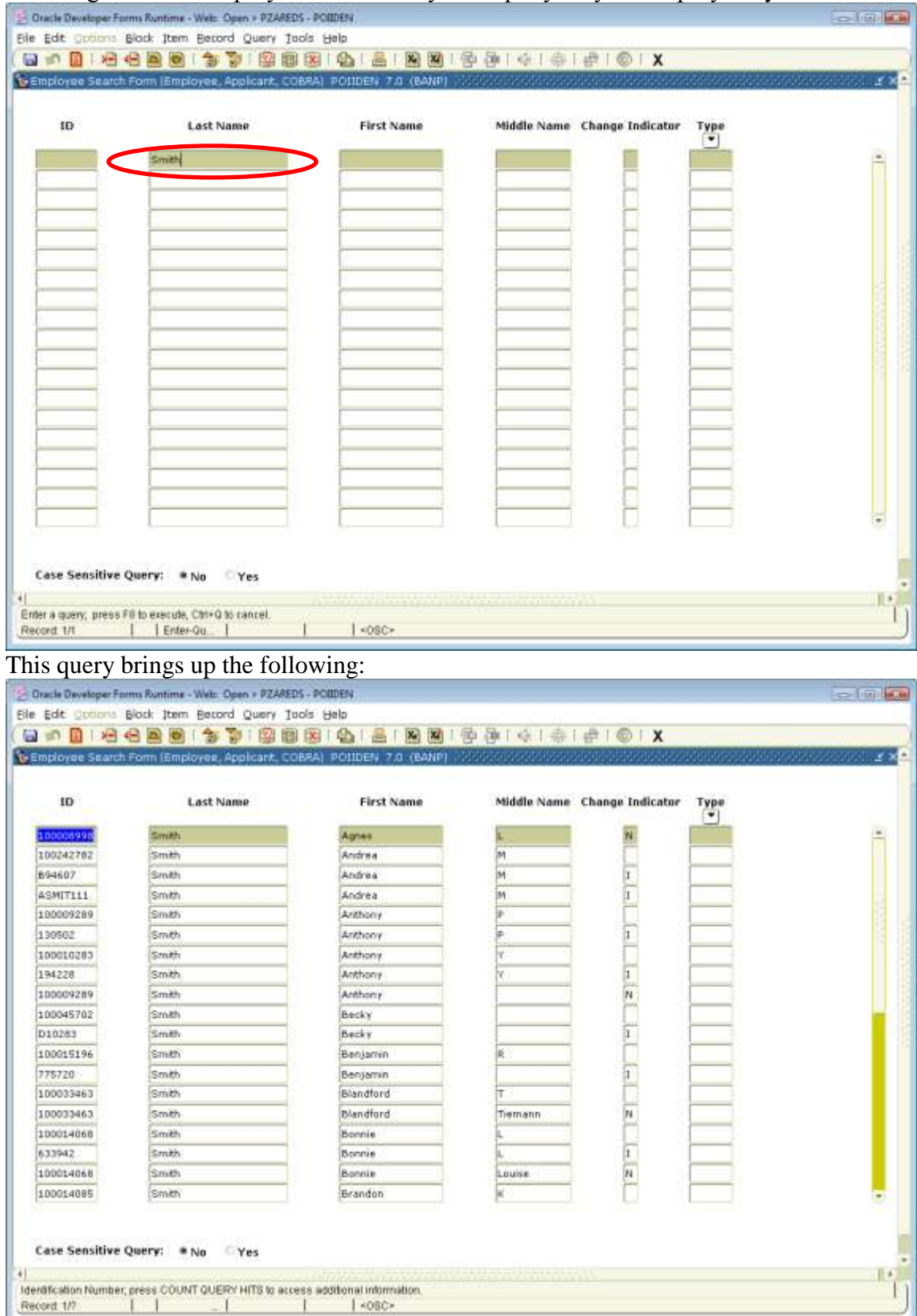

Selecting "List for Employee" will allow you to query on your employee by name or Id.

Find and select the person whose salary you need to see, and double click. Then select the drop down menu on "Payroll ID":

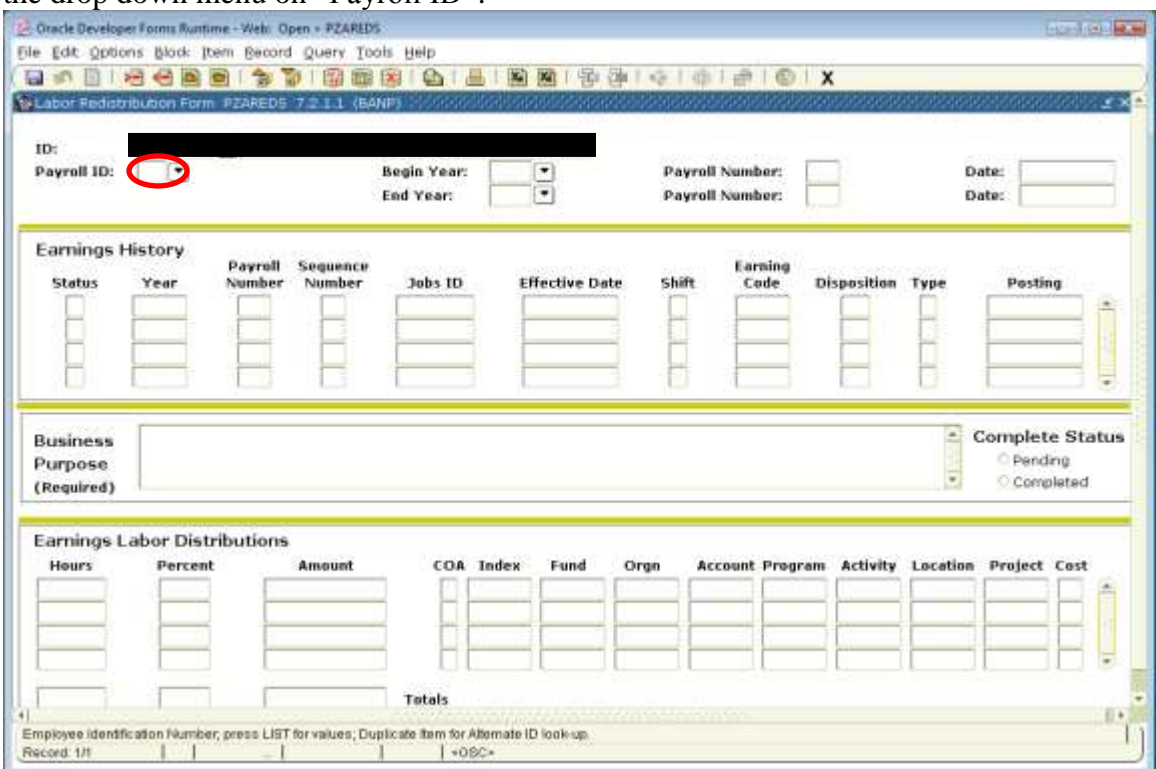

This will bring up the following screen. If any dispositions are 48, they are pending redistributions that have not been posted yet. If there are approved or posted redistributions, they will show on this screen with a disposition of 60 or higher.

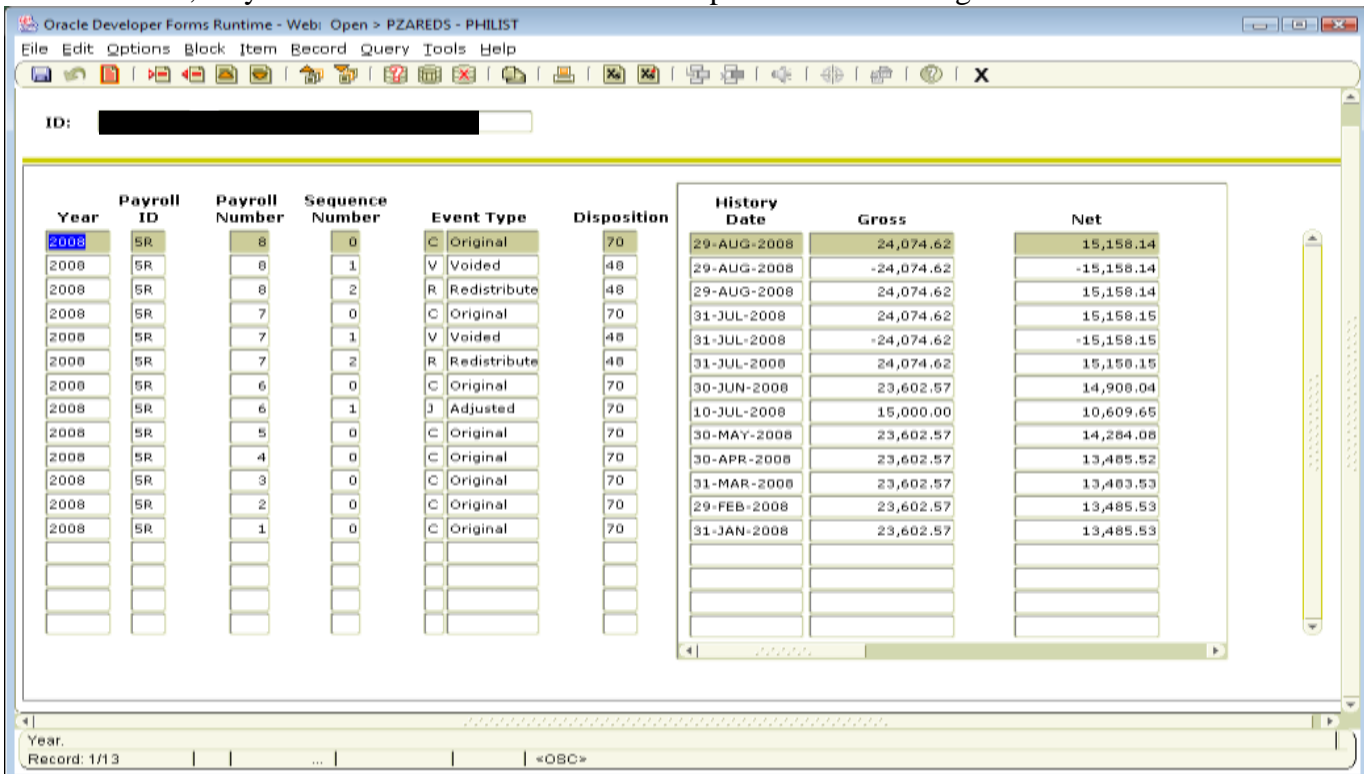

By selecting a pay period (double click), you will see the next screen. The "Earning Labor Distributions" portion of the screen will show to what indices the pay period is currently distributed.

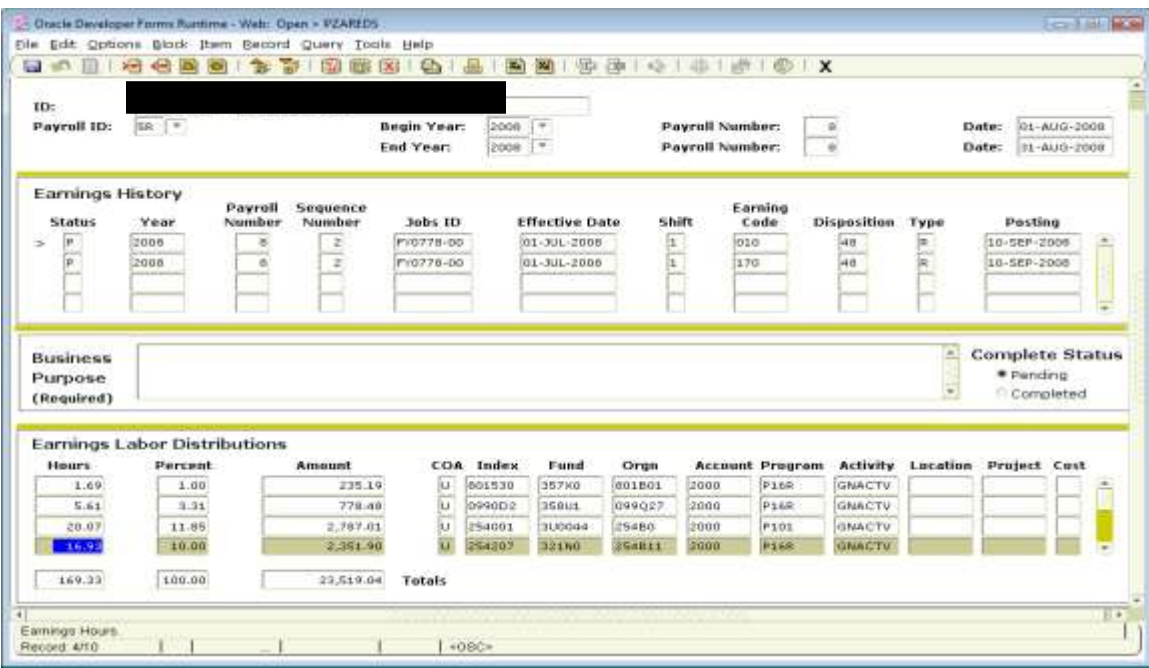

As you "Next Block" through PHAREDS, you will be able to access the "New Earnings Labor Distributions" section to adjust where the pay distribution can be changed.

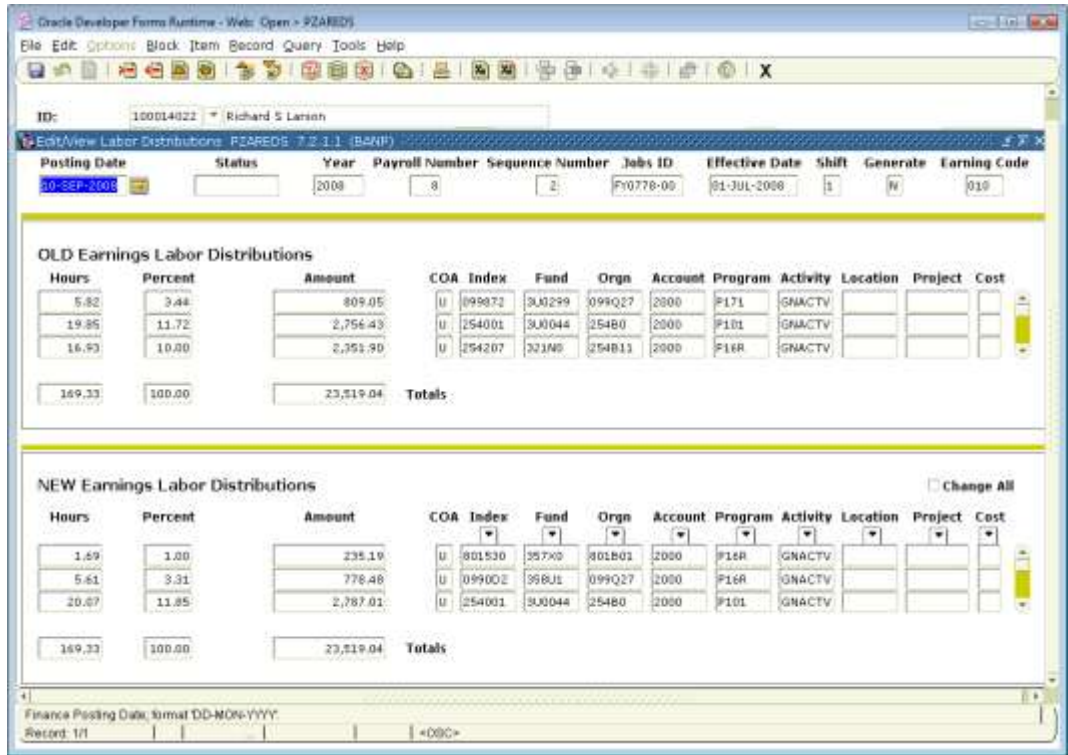

#### **To Access the Payroll MyReports Reports:**

Sign into MyUNM Select Employee Life tab You will see the following screen:

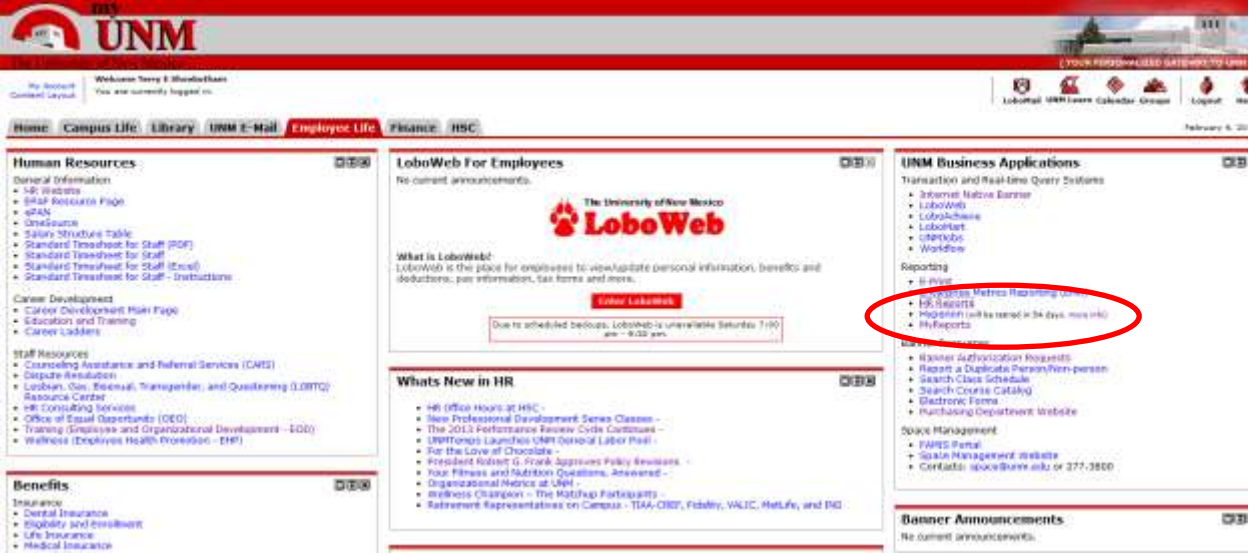

Select MyReports to access MyReports, Select HR Reports to access other HR Reports.

# <span id="page-27-0"></span>*FNRSLBE (was Hyperion FSH0001)*

This MyReports report shows you historical payroll information

From the MyReports Finance tab, select the desired report. In the example that follows, FNRSLBE was selected from Finance/F All Campus Reports. You select the month and year of the report you want, and how you want the information reported.

Report grouping options include:

- $\bullet$  By index grouped by account code
- $\bullet$  By index no grouping
- By organization by index
- By organization by employee
- Employee name
- Summary by Index
- Fringe Rate by Org
- Banner ID

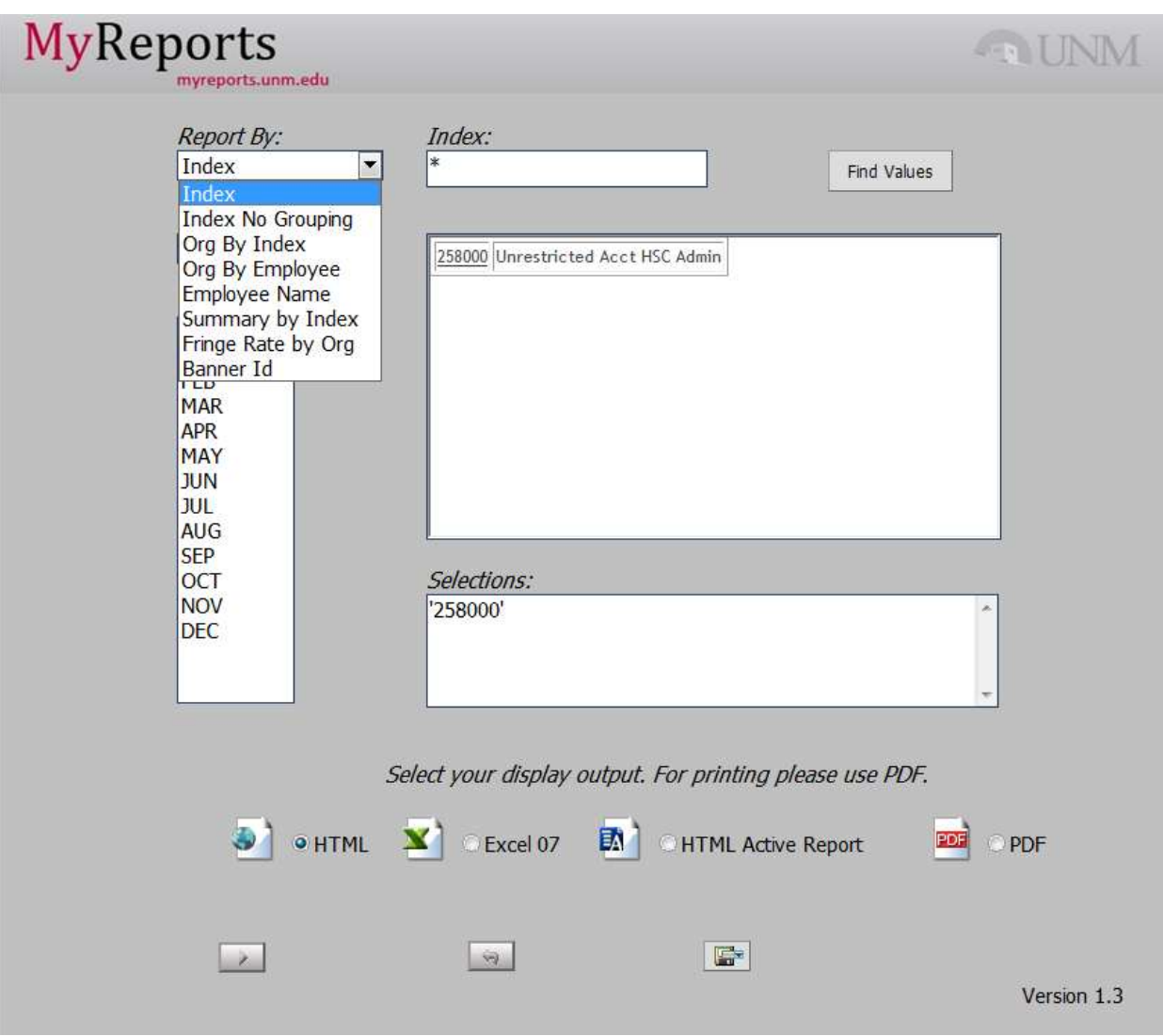

In the screen above, 2014 February was selected, and the Report by method selected was Index. Index 258000 was selected.

The first page of this report follows. Each section represents one employee who has salary posted to that index in February. At the end of the report a total section exists.

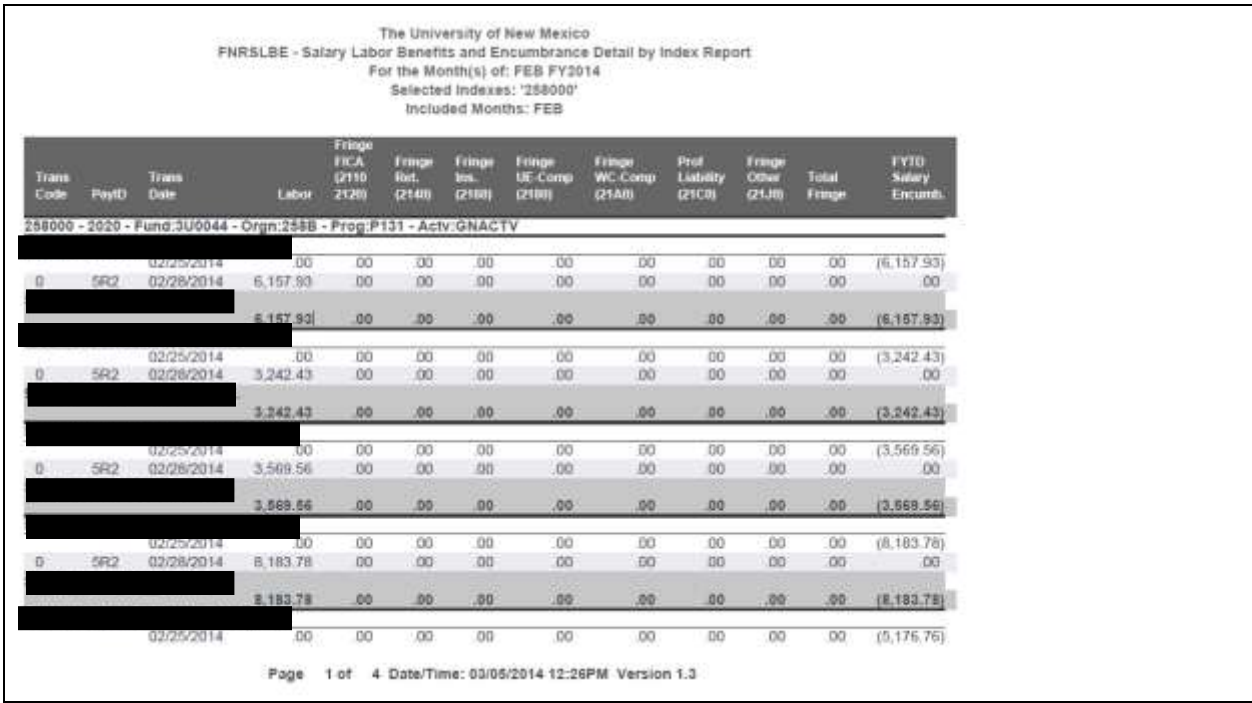

# <span id="page-29-0"></span>*FNRLDSP (was Hyperion FSH0002)*

When this report is selected, the following screen appears. You may group the report by Labor Distributions by:

- Employee
- $\bullet$  Org
- Index
- Fund
- Grant

In this case the report is run by employee. Type the employee's name in the search field and select "find". A list will be displayed. Select the desired employee and run the report by selecting the button on the lower left (1).

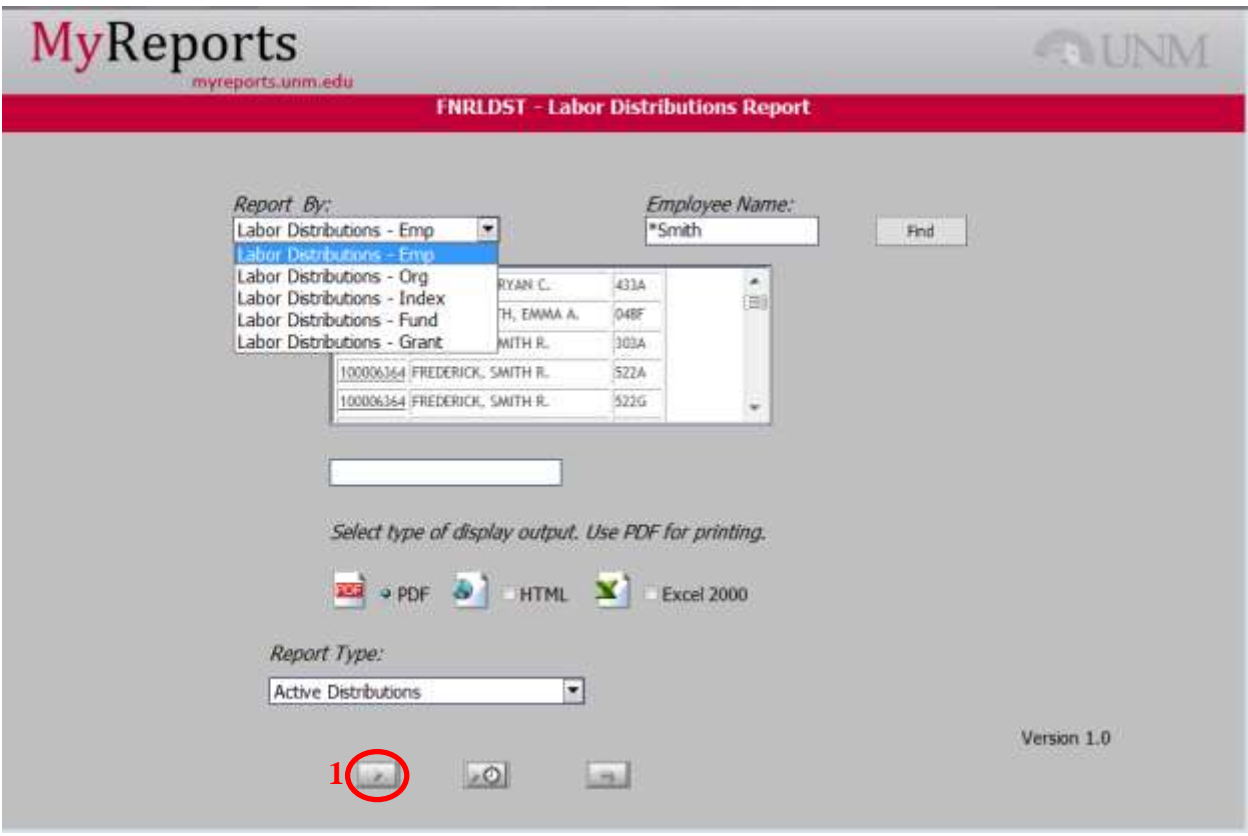

You select the organization, and whether you want the information reported by employee or by organization.

In the following example, Labor Distribution by Org was chosen for 258B.

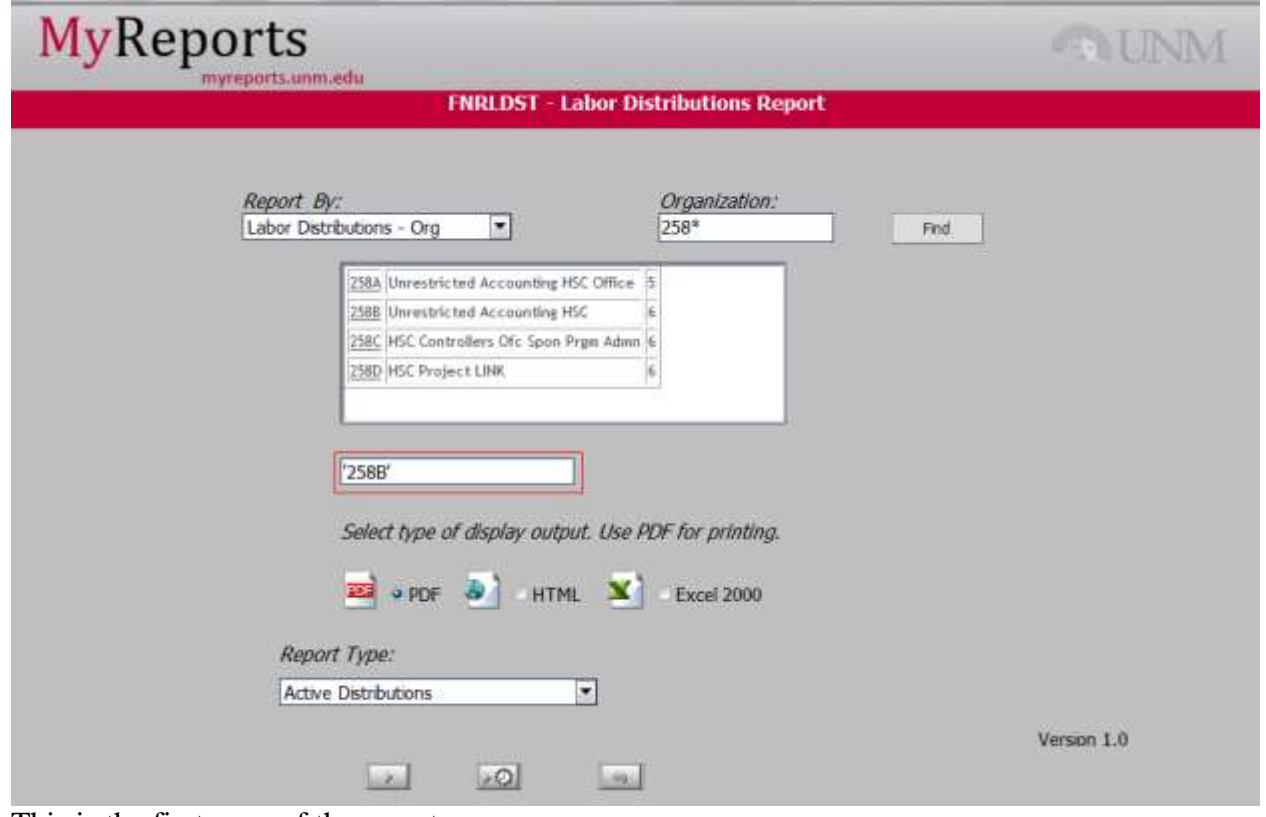

This is the first page of the report:

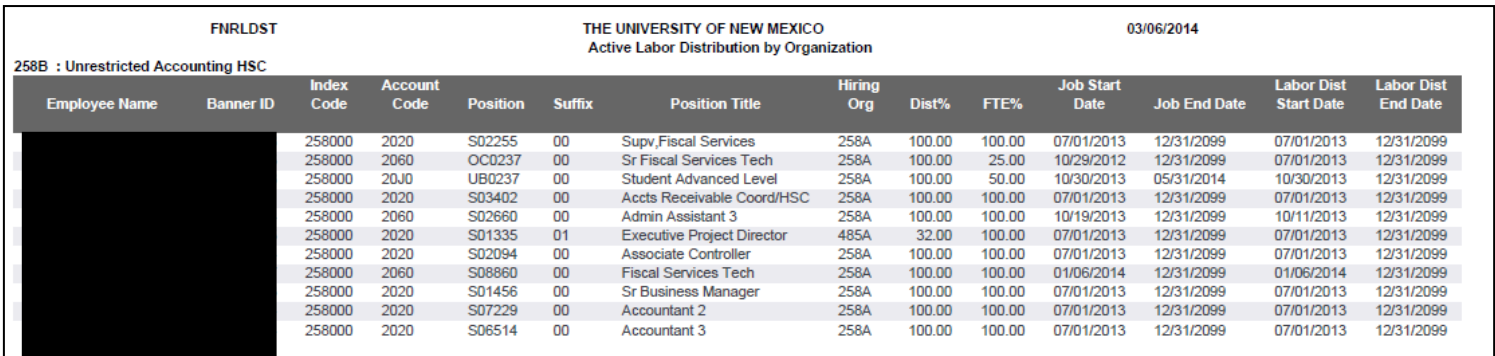

This report shows labor distribution information by employee. The payroll distribution percentage is applied to the bi-weekly or monthly salary expense to determine what amount is posted to each index. The distribution percentage is not always 100% of the employee's salary. This report can be useful when reconciling errors in the payroll section of an index.

#### **Accessing E Print reports:**

To access the following ePrint reports, sign in to MyUNM, and go to E-Print repository indicated below.

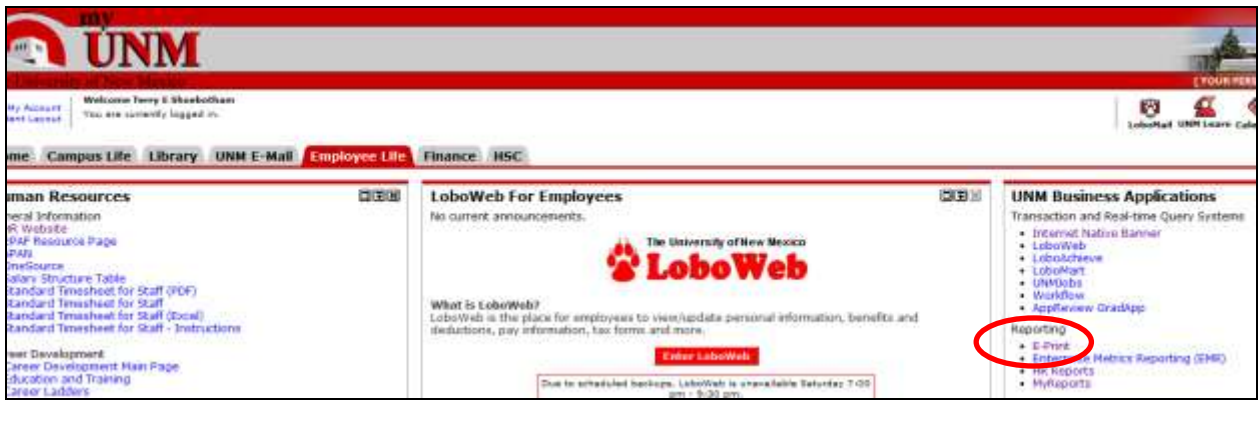

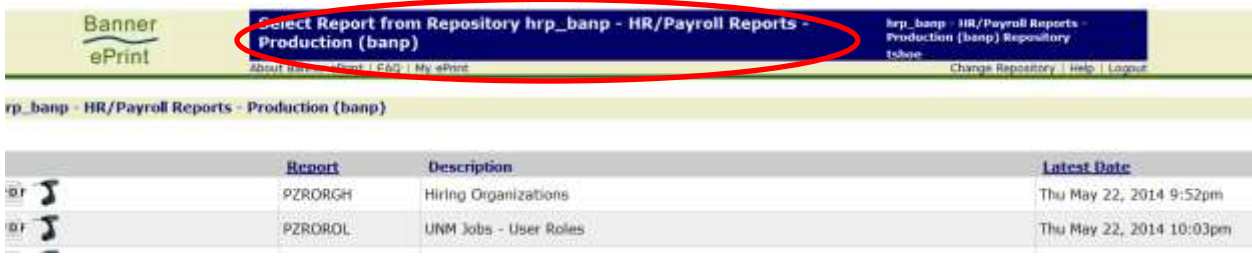

# <span id="page-32-0"></span>*PZRORGH*

When at the e print screen (above) showing this report, select the report you need. The dates run are shown at the right. If you select "PDF", you will pull up a copy of the report. "Text" will allow you to download the report, and the magnifying glass will allow you to search. Below is the first page of this report. This report will give you the name of the Financial Manager and Consultant at the hiring organization.

This information is useful if you need to know who to contact about a salary issue in a particular organization. You can look up your employee's organization in the directory on My UNM.

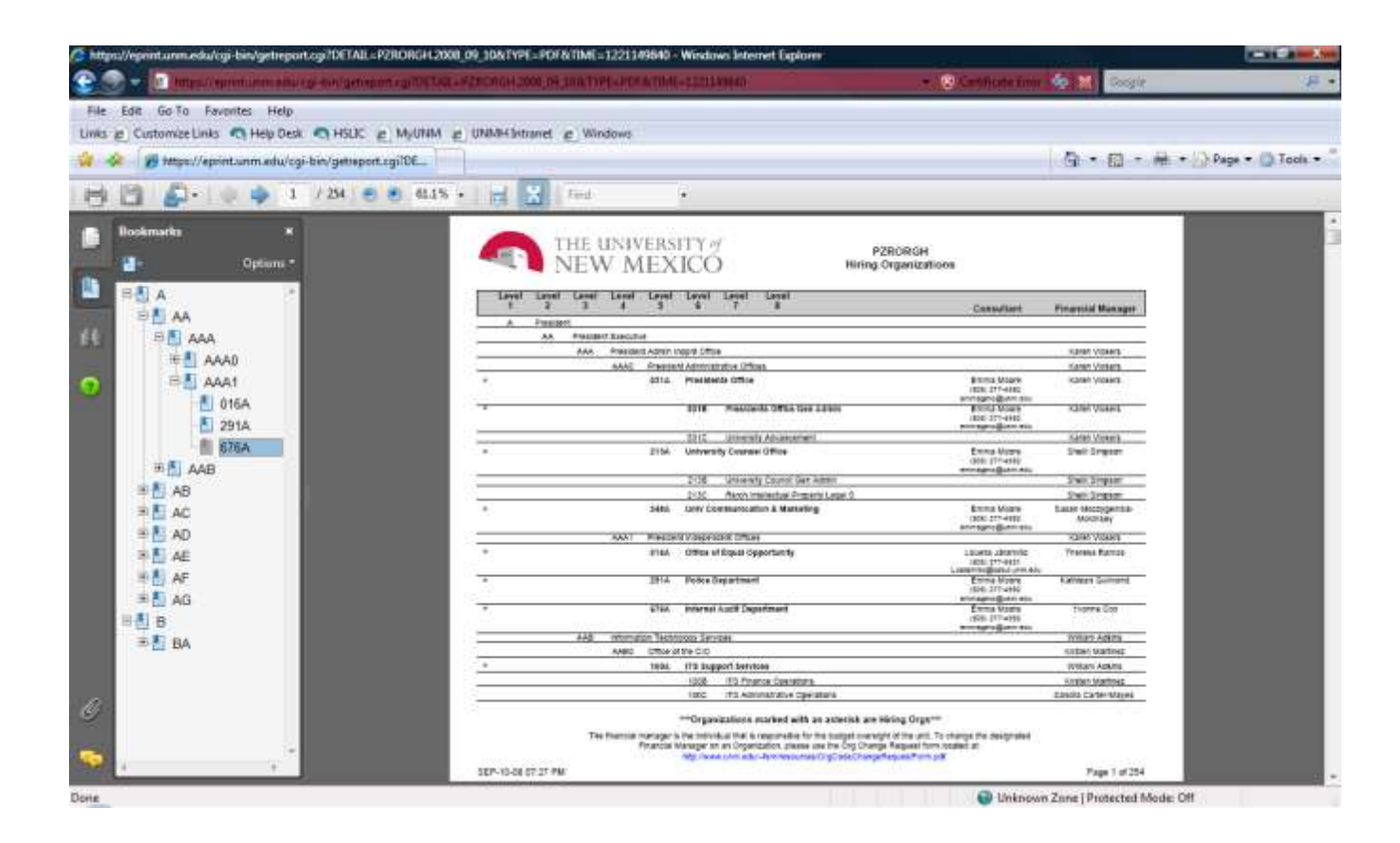

# <span id="page-33-0"></span>*Resolving Payroll Discrepancies*

When you have found a discrepancy, you must determine who has the authority to correct it in PHAREDS. Generally only the hiring organization of the employee has this authority. If the employee belongs to another hiring organization, you will contact that hiring organization and ask them to make the adjustment. Use report PZRORGH in order to find a contact person if necessary.

If the employee with the discrepancy belongs to your hiring organization, your department can make the redistribution. PHAREDS is the Banner screen used to make the redistribution. Each department has someone with security clearance to make these redistributions. Make sure a clear business purpose is included when the redistribution is entered so it can be approved and posted quickly.

If the redistribution is showing on this report, it has been approved and posted. If it has been disapproved, it will again show as "pending" in the banner screen PHAREDS. If it has posted, it will be on the FNRSLBE report, and you will see a balance change on Banner screen FRIGITD or FGIBDST.

# <span id="page-34-0"></span>**Finding and Resolving Other Expense Discrepancies**

# <span id="page-34-1"></span>*Other Expenses Tools*

When you are researching a discrepancy between what you expected to see in Banner and what is actually posted in Banner in any expense area other than payroll, you will use these Banner screens and Hyperion reports.

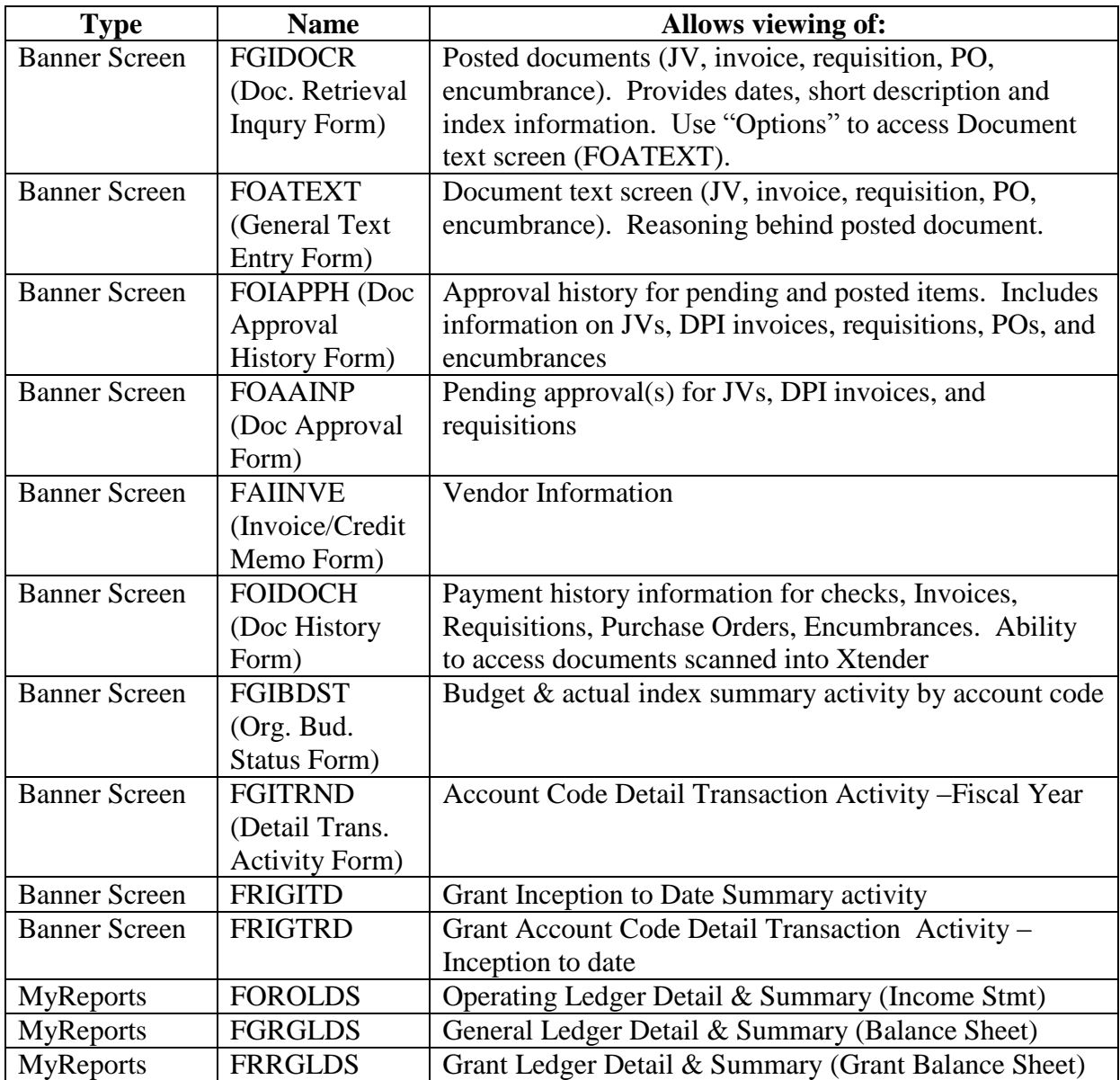

## <span id="page-35-0"></span>*Other Expense Information*

Other expense items posted to your index that may not belong to your index need to be researched. Any items that belong in another index must be moved to the correct index.

With all expense items you will use a MyReports report to look at the detailed transactions that have posted. For unrestricted and restricted accounts, FOROLDS is generally used. You may also drill down on Banner activity from screens FGITRND (unrestricted indices) and FRIGITD (restricted indices)

#### <span id="page-35-1"></span>*Transactions Codes*

The following table outlines the types of items you may find on your transaction detail report:

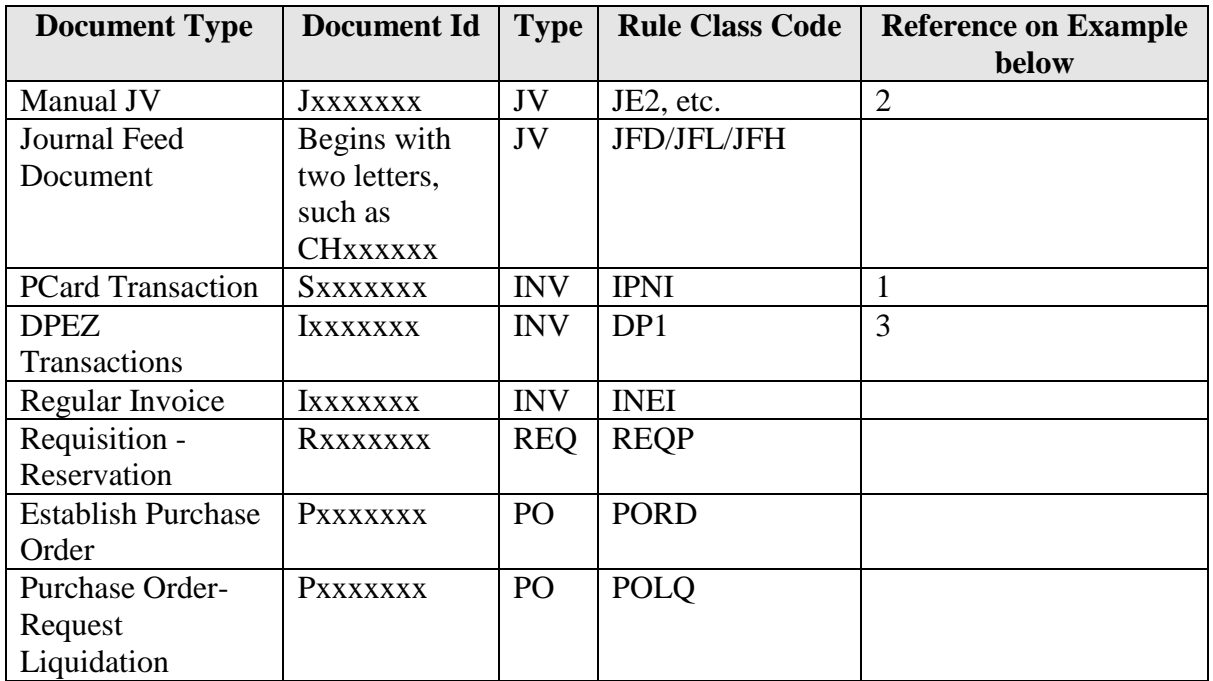
## *FOROLDS Example*

The report was run for index 258000 for the fiscal year to date in PDF.

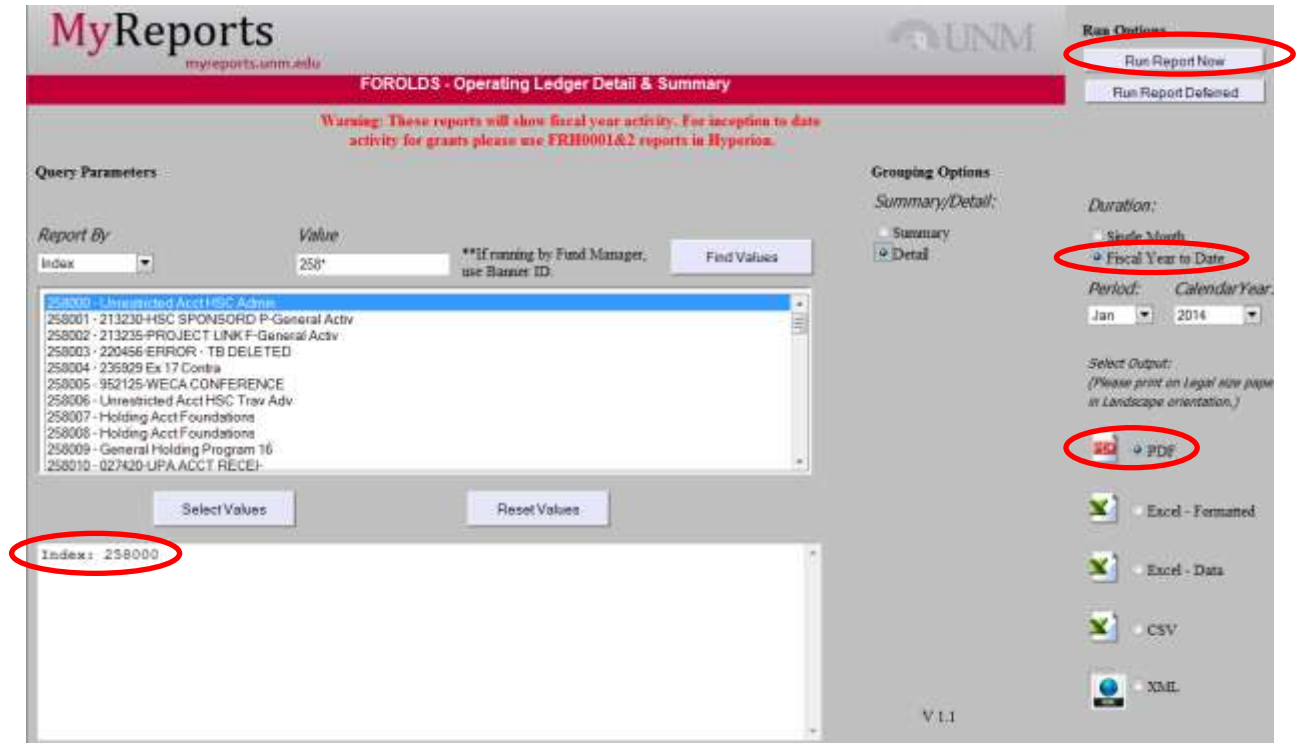

The following document types are shown below:

- 1) PCard document-supporting documents with PCard log
- 2) Manual Journal Document
- 3) DPEZ Invoice Transaction

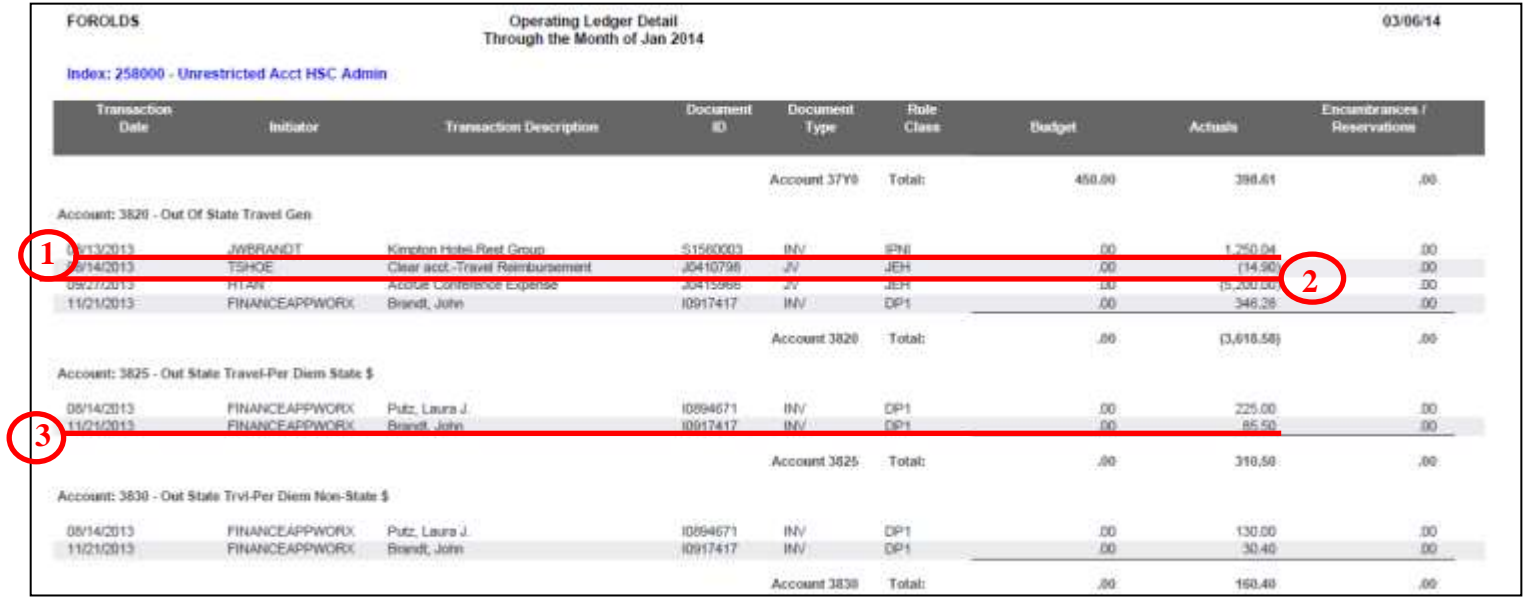

#### *Banner Screens*

See appendix for commonly used banner screens and their usage/application.

#### *Journal Vouchers*

Journal entries encompass many different types of transactions, including:

- Internal Sales
- Allocation of revenue
- Transfers of funding between programs
- Cost transfers of expenditures
- Correction of errors
- Feed of payroll and benefits information

#### **Finding Where an Unposted Journal Voucher is in the Approval Process**

FOAAINP will show you all pending approvals for a specific transaction. Approvals are not shown in order.

#### **Postings should occur in the following order:**

- Department level queues queue starting with something other than "Z".
	- o Level 10,
	- o Level 20 (depending on department approval queue requirement)
- Core Office queues queue starting with " $Z$ "
	- o Level 10
	- o Level 20 (depending on core office approval requirements)

#### *Manual Journal Vouchers*

The distinguishing characteristics of a manual Journal Voucher are:

- document type begins with "J" followed by numbers
- Initiating user will be a person's user ID
- Rule class code will be JE2 when entry is initiated in the department. Core offices have rule class codes specific to their offices. Commonly used rule class codes are contained in the appendix.

#### **Use Screens:**

FGAJVCD, FGAJVCM, FGAJVCQ, FGIDOCR, FOIAPPH, FOAAINP

# **Correcting a Manual Journal Voucher Error**

You will do a manual JV to correct a manual JV error.

#### *Feed Journal Documents*

The distinguishing characteristics of a feed are:

- Document type is "JV" with an ID number that starts with two or three letters instead of "J".
- Initiating user will normally be "FINANCEAPPWORX" or "FSMLOADX". This indicates a system ID instead of a user ID.
- Rule class code will normally be JFD (Journal Department Feed) or JFL (payroll transactions).

#### **Use Screens:** FGIDOCR

Refer to the Batch Header reference list included in the appendix. Current list is maintained by FSM.

Departments are required to keep supporting documentation for all feeds sent to FSM for upload into Banner. FSM does not have the supporting documentation for feeds.

#### **Correcting a Feed entry:**

You will do a manual JV to correct a feed entry error.

#### *P-card invoice*

The distinguishing characteristics of a P-card invoice are:

- document type is INV
- document ID number will start with "S"
- Rule class code will be IPNI
- No PO or requisition will be associated with the invoice
- No check will be issued for payment; this is settled electronically

The P-card holder will have the documentation for these expenditures with their Monthly PCard Log. If necessary, Purchasing can also provide backup documentation on PCard charges. The P-card holder should have allocated the charges to the correct indices and accounts within 10 days of the statement.

#### **Use Screens:** FWAINVT

#### **Correcting a P-card entry:**

You will do a manual JV to correct a P-card invoice.

## *DPEZ invoice*

The distinguishing characteristics of a DPEZ are:

- document type is INV
- document ID number will start with "I"
- Rule class is DP1
- No PO or Requisition will be associated with the INV number in FOIDOCH

#### **Use Screens:**

FZADPEZ, FZIDPEZ, FGIDOCR, FOIAPPH, FOAAINP, FAIVNDH, FAIINVE

#### **Correcting a DPEZ invoice**

You will do a manual JV to correct a DPEZ invoice that has posted incorrectly.

#### *Regular Invoice*

The distinguishing characteristics of a regular invoice are:

- document type is INV
- document ID number will start with "I"
- Rule class code is **INEI**
- a PO or Requisition number will be associated with the INV number in FOIDOCH
- a check will be issued for payment in FOIDOCH
	- o If check number begins with a "!" payment made by Electronic Funds Transfer

#### **Use Screens:**

FGIDOCR, FOIAPPH, FOAAINP, FAIVNDH, FGAENCB, FGIENCD, FGIOENC, FPIREQN

#### **Correcting a regular invoice:**

You will do a manual JV to correct a regular invoice that has posted incorrectly.

#### *Encumbrances*

The distinguishing characteristics of an encumbrance are:

- document type is PO or REQ
- document ID number will start with "P" or "R"
- the amount will be shown in the "encumbrances/reservations" column

#### **Use Screens:**

FGIDOCR, FOIAPPH, FOAAINP, FAIVNDH, FGAENCB, FGIENCD, FGIOENC, FPIREQN

#### **Correcting an encumbrance:**

You will revise the encumbrance to correct an incorrectly posting encumbrance.

#### *Using Other Expense Reports and Screens*

#### *FGIDOCR*

Access posted document, such as journal vouchers, purchase requisitions, etc. Provides activity date and indexes affection.

FGIDOCR is the screen used to access posted JVs and other posted documents. If a JV is very large, you can use "enter query" to search for activity for your specific index. Enter document number, next block, enter query, enter index number (or amount, or journal type, etc.), execute query.

From FGIDOCR, access the document text using the Options menu document text or through form FOATEXT. This is especially helpful in explaining the reasoning behind recording the JV. This is a required field for all manual JVs. Feed journal documents do not have document text entered.

#### *FOIAPPH*

FOIAPPH shows the approval history of the document. Department queues start with "A", "B", or "C". Core accounting office queues, such as Main Campus Unrestricted Accounting, HSC Unrestricted Accounting, Budget Offices, Main Campus Contract and Grants, and HSC Contracts and Grants start with "Z".

#### *FOATEXT*

FOATEXT provides access to document text screen for JVs, invoices, requisitions, purchase orders and encumbrances. Provides information related to UNM business purpose such as who/what/where/when/why a document is necessary document.

#### *FOAAINP*

FOAAINP identified the pending approval for a JV, invoice, requisition, PO, encumbrance to post into Banner Finance.

#### *FAIINVE*

FAIINVE allow you to find detail on a DPEZ , PCard or regular invoice.

#### *FOIDOCH*

Information on invoices (all types), requisitions, POs, and encumbrances. Information available includes payment information and check number association with payment transaction. If the check number begins with an "!", the payment was made via electronic funds transfer.

#### *FGIBDST*

Budget & actual summary activity by account code – based on Fiscal Year activity-used for unrestricted indexes.

#### *FGITRND*

Detail Transaction Account Code Activity – based on Fiscal Year Activity-used for unrestricted indices

#### *FRIGITD*

Grant Inception to Date summary activity by account code – based on Inception to Date activity-used for restricted contracts and grants

#### *FRIGTRD*

Detail Transaction Account Code Activity – based on Inception to Date Activity-used for restricted contracts and grants

# *FOROLDS*

Operating Ledger Detail & Summary (Similar to Income Statement)

#### *FGRGLDS*

General Ledger Detail & Summary (Similar to Balance Sheet)

#### *FRRGLDS*

Grant Ledger Detail & Summary (Grant Balance Sheet)

#### *Resolving Other Expense Discrepancies*

Use the above screens and reports to find out what was posted to your account, who posted it, and why it was posted. Once you know this information you can determine who should correct the error, if it is in fact an error.

If you are correcting a discrepancy created by someone other than yourself, notify the person who created the discrepancy. This communication greatly reduces duplication of corrections; one by you and one by someone else at the same time.

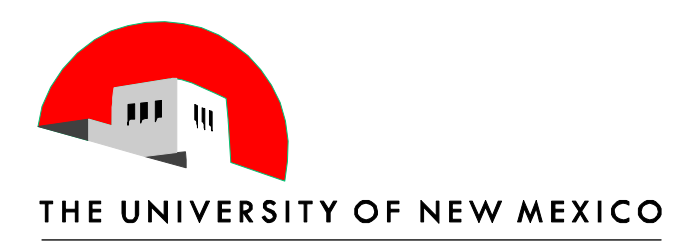

# **Advanced Index Reconciliation-Payroll, Revenue and Allocations**

Part Three of Three

Terry Shoebotham Business Management Specialist 6/10 & 11/2014

# **Table of Contents**

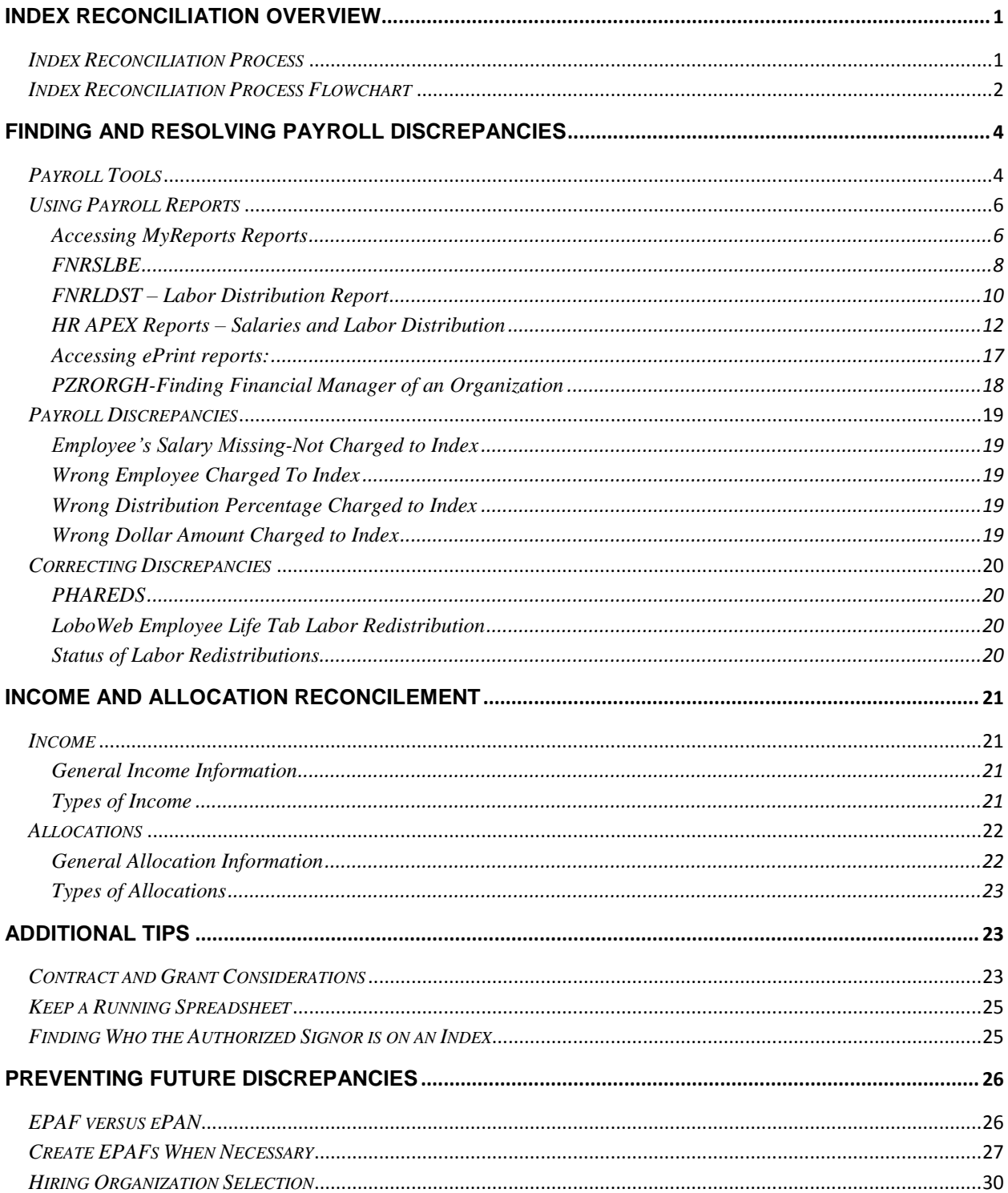

# **Index Reconciliation overview**

#### *Index Reconciliation Process*

There are three Index Reconciliation documents; this is the third. The first document, *Index Reconcilement Fundamentals-part one of three*, goes over the basics of index reconciliation, particularly reconciling non-payroll expenses. The second document, *Intermediate Index Reconciliation-part two of three*, goes into more depth, explaining UNM document types, related codes, accounting structure including fund and organization levels. Some basic payroll information and reports are mentioned. Some basic definitions are repeated in the Appendix section of all three documents. The following chart shows the basic process for index reconciliation.

This third document, *Advanced Index Reconciliation, Payroll, Revenue and Allocations-part three of three*, goes into more depth with the reconcilement of payroll expenses and how to use the MyReports payroll reports to accomplish the reconciliation. It includes tips specifically designed for the payroll portion of index reconciliation. This document also addresses the reconciliation of income and allocations.

All of these three documents may be accessed and printed at: [http://hsc.unm.edu/financialservices/accounting/LEARN.shtml,](http://hsc.unm.edu/financialservices/accounting/LEARN.shtml) under "Index Reconciliation".

#### *Index Reconciliation Process Flowchart*

The information circled is the emphasis of this Manual.

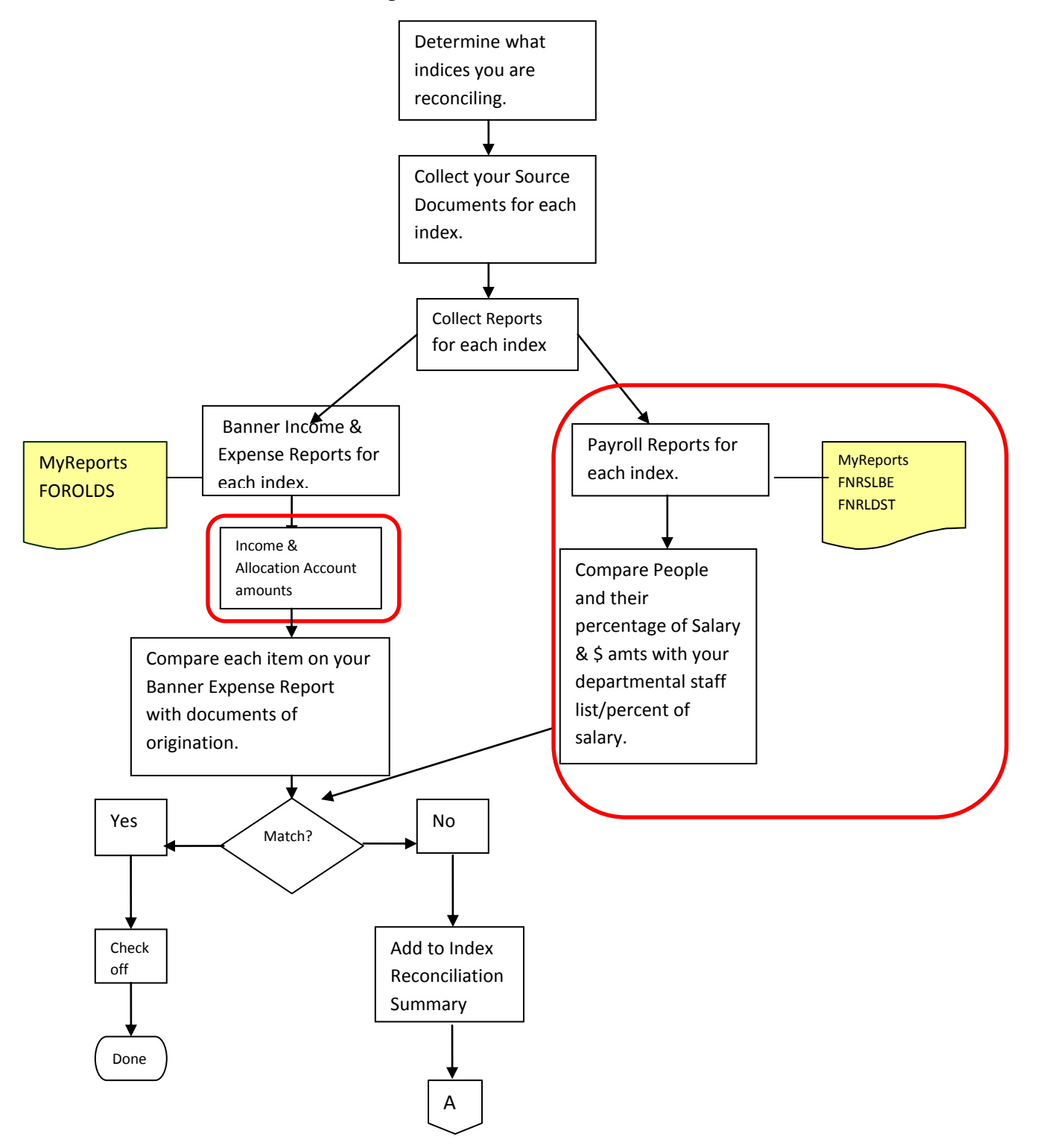

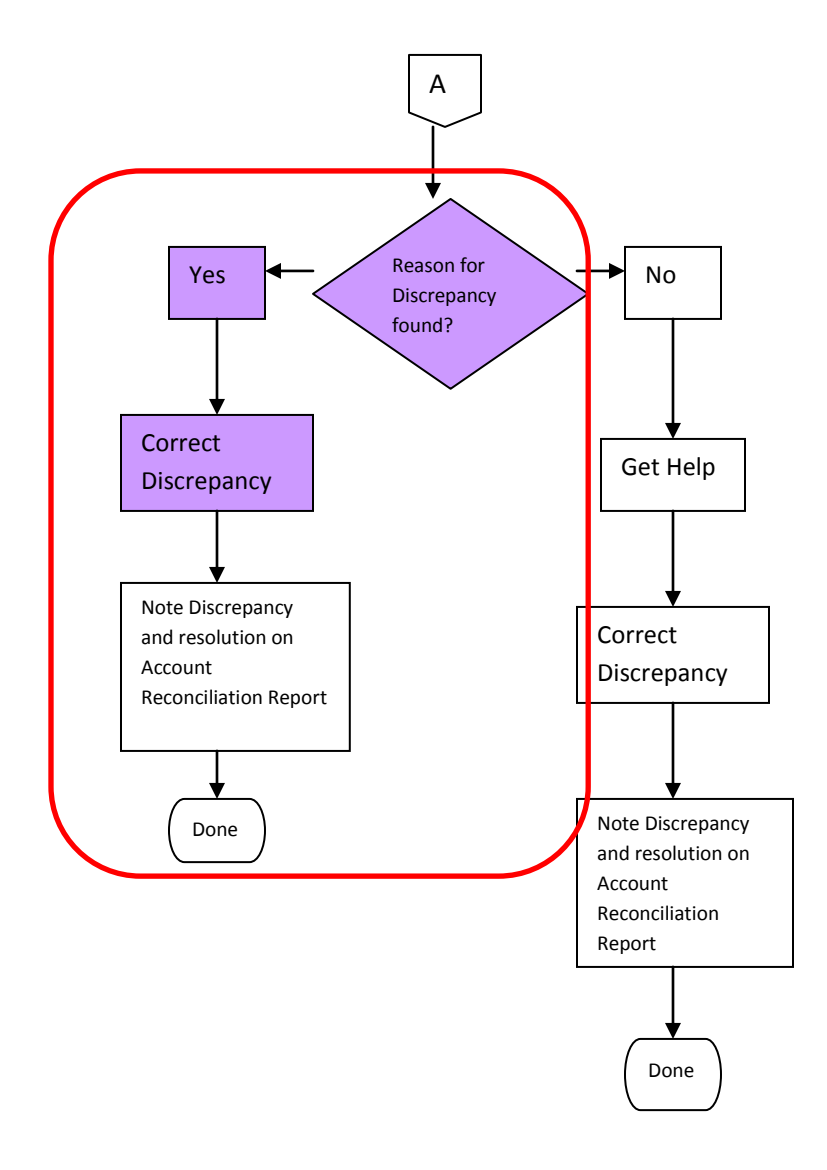

Help may be obtained from your supervisor or the Financial Services Resources web site at [\(http://www.unm.edu/~fssc/index.html\)](http://www.unm.edu/~fssc/index.html).

# **Finding and Resolving Payroll Discrepancies**

## *Payroll Tools*

When researching a discrepancy between what you expected to see in Banner and what is actually posted in a Banner payroll account, you will use these Banner tools:

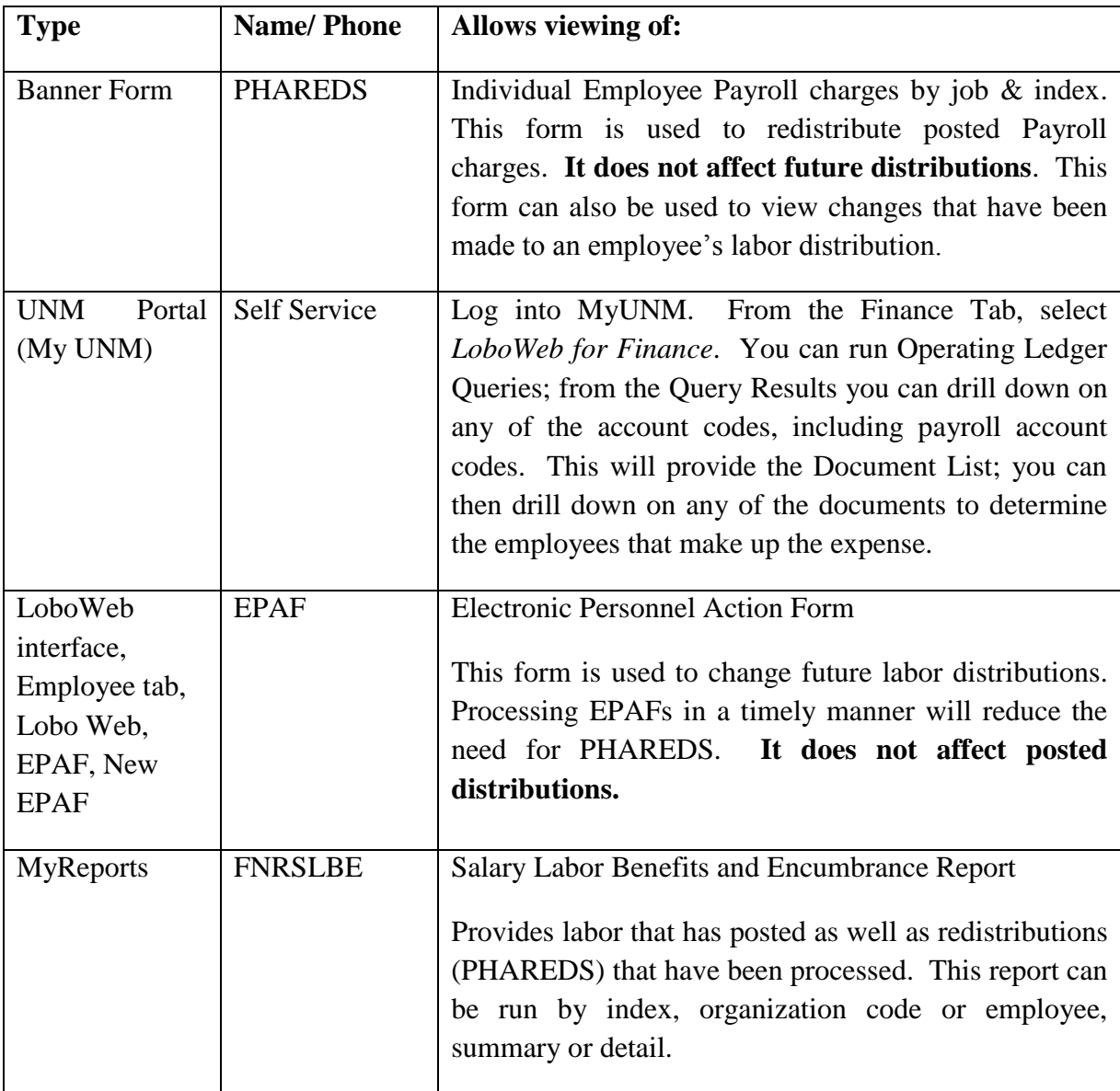

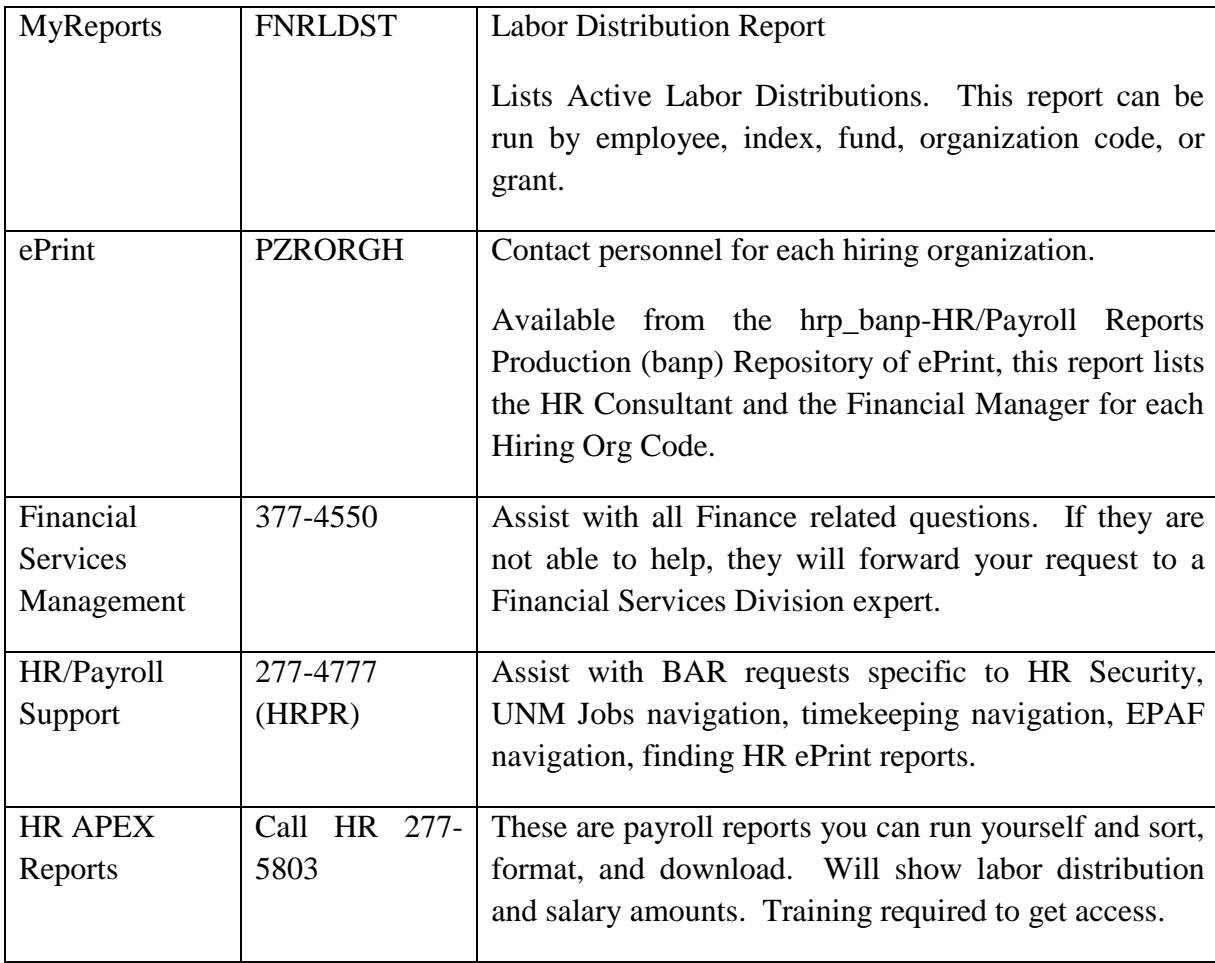

#### *Using Payroll Reports*

To reconcile payroll posted to an index, you must know:

- 1) The people that should be posted on the index.
- 2) The percentage of their pay that should be posted on the index.
- 3) The dollar amount of their pay.

This information is internal to the department, and should be available from your supervisor.

Once you know this information, Payroll Report FNRSLBE will show you, by index, the people with salary posting to the index, and the dollar amount posted. It will not show you the percent of their salary that is posting.

To find the percent of salary for each employee that is posting to the index, you can run either the MyReports Active Labor Distribution report (FNRLDST) or the APEX HR Payroll report, filtered for Labor percent. How to run these three reports will be shown below.

#### **Accessing MyReports Reports**

To Access MyReports Reports, Log into MyUNM

Go to the Employee Life tab

Select

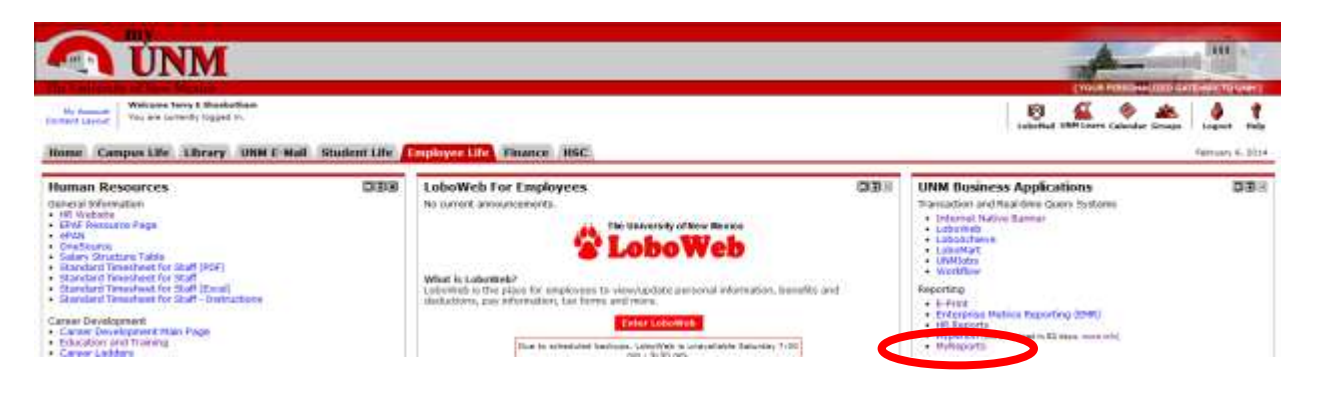

Sign in to MyReports:

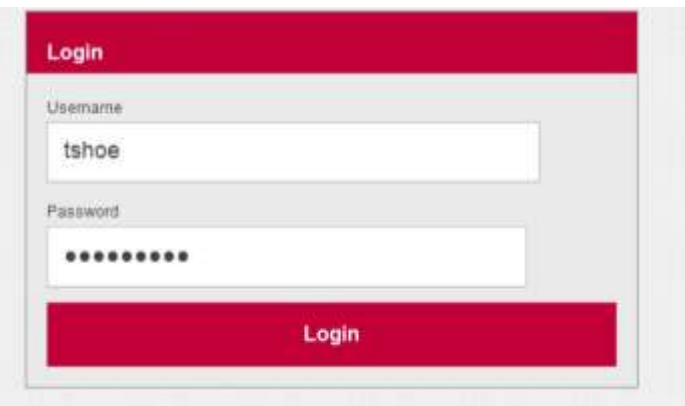

The following screen will appear:

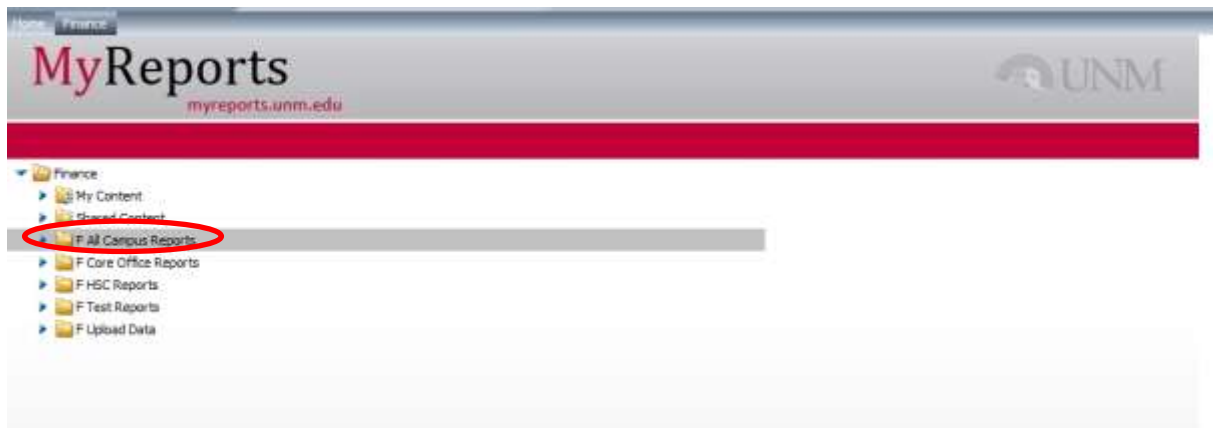

Select the *F All Campus Reports* folder

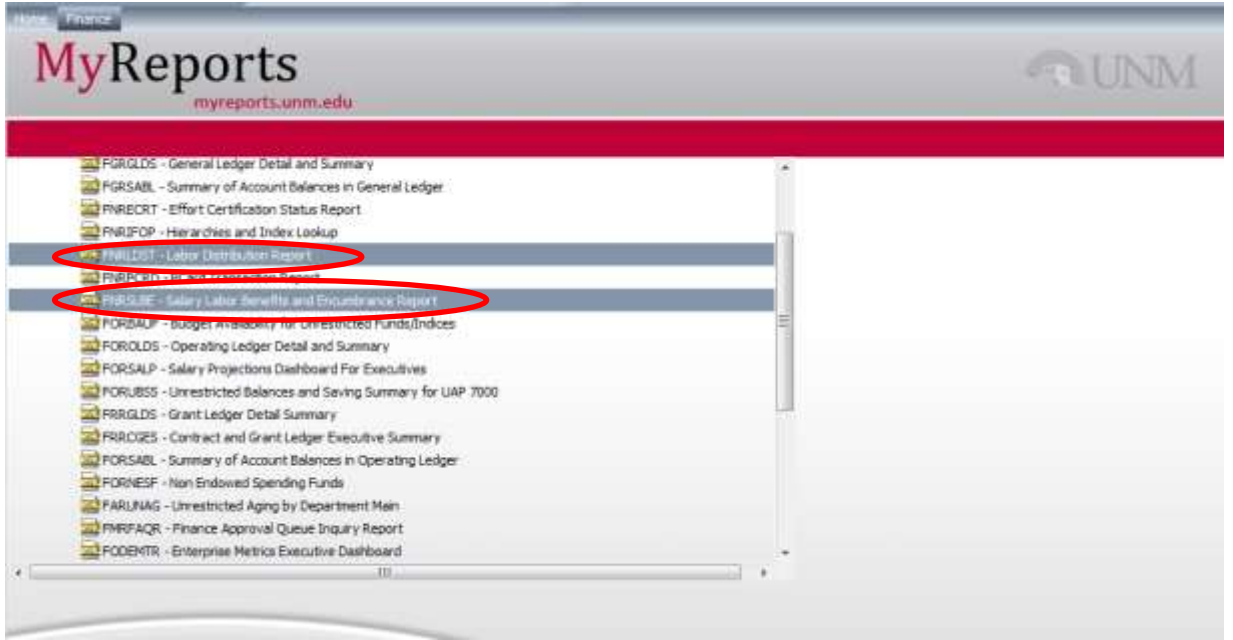

A list of reports available to you will appear. We will look at FNRSLBE-Salary Labor Benefits and Encumbrance Report, and FNRLDST-Labor Distribution Report.

# *FNRSLBE*

First, select *FNRSLBE* – *Salary Labor Benefits and Encumbrance Report* to see historical payroll information. We are selecting to run this report by index. Enter the index, or part of the index and a wild card (\* or %). Select the index desired. Select the month (or months) and fiscal year.

Run the report by selecting the chevron pointing right. Remember to select your display output type.

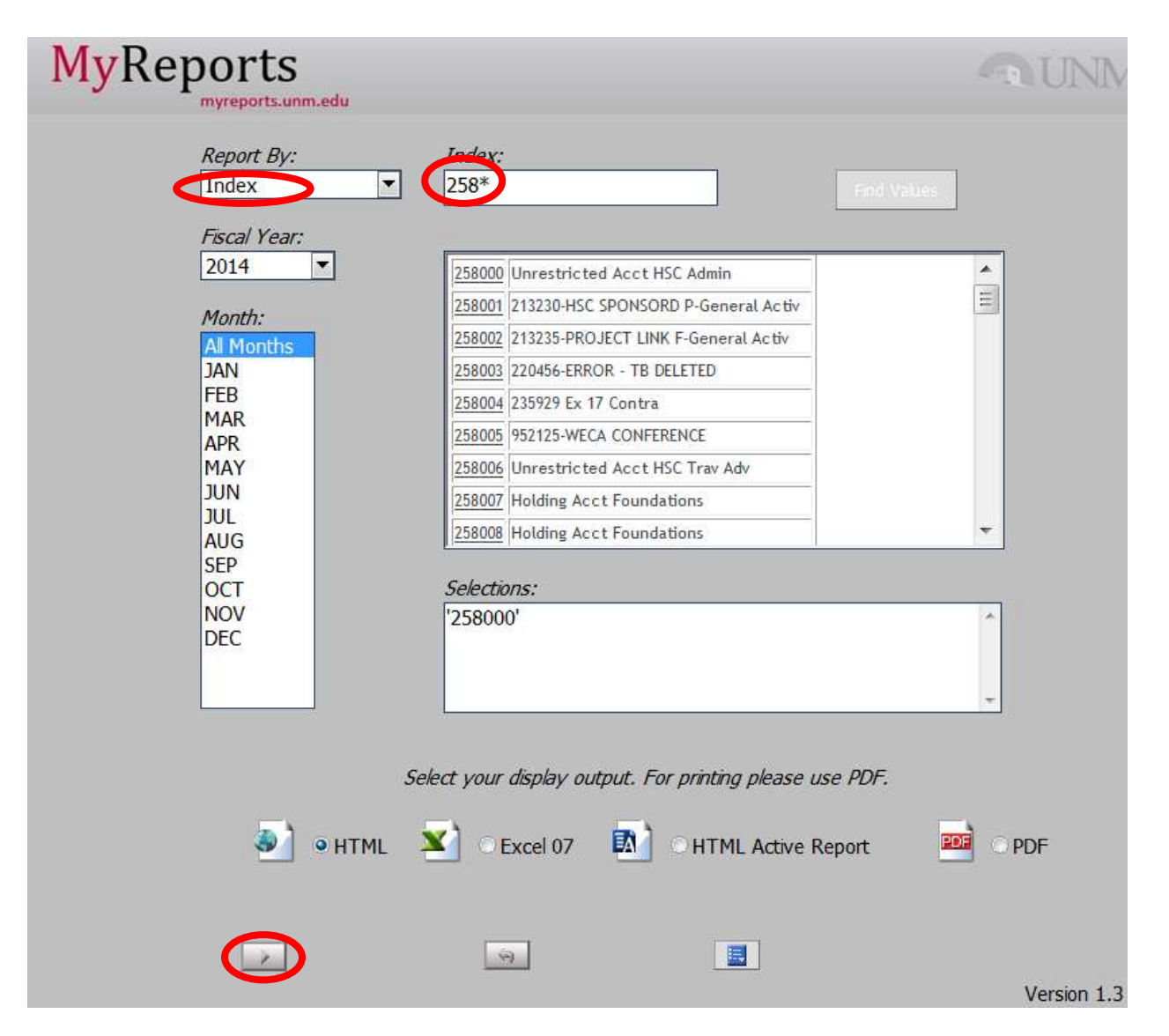

Report grouping options include:

- By index
- $\bullet$  By index no grouping
- $\bullet$  Org by index
- $\bullet$  Org by employee
- Employee Name
- Summary by index
- Fringe rate by org
- Banner ID

Experiment with the different groupings to see which gives you the information you need in the best format.

This is one person from the above report, run YTD and by index:

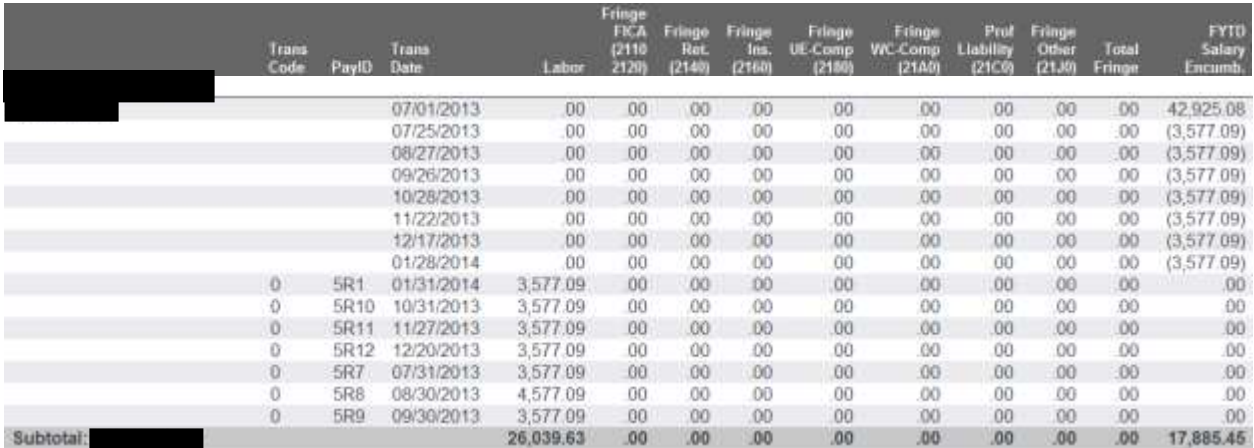

Note that the month order showing labor is a bit unusual. Be sure you look at the correct line(s).

An example of how a PHAREDS labor redistribution posting appears in the FNRSLBE payroll report:

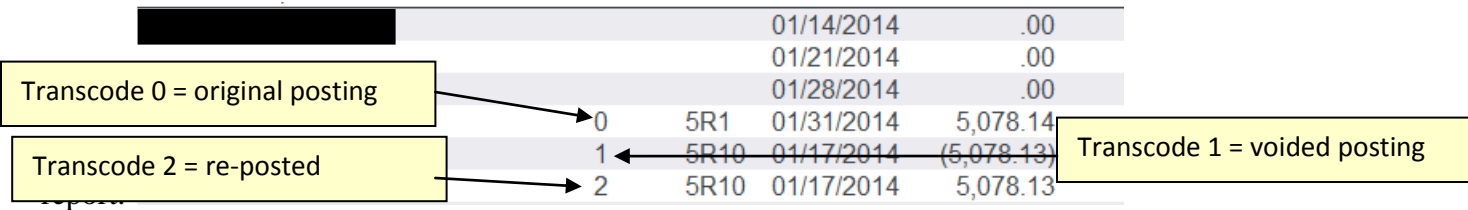

#### *FNRLDST – Labor Distribution Report*

This report will tell you the distribution for any index or employee. To run the report, sign in to MyReports, select F All Campus Reports. Then select the *FNRLDST report*. The following screen will appear. Notice that you can run the report by Employee, Organization, Index, Fund, or Grant.

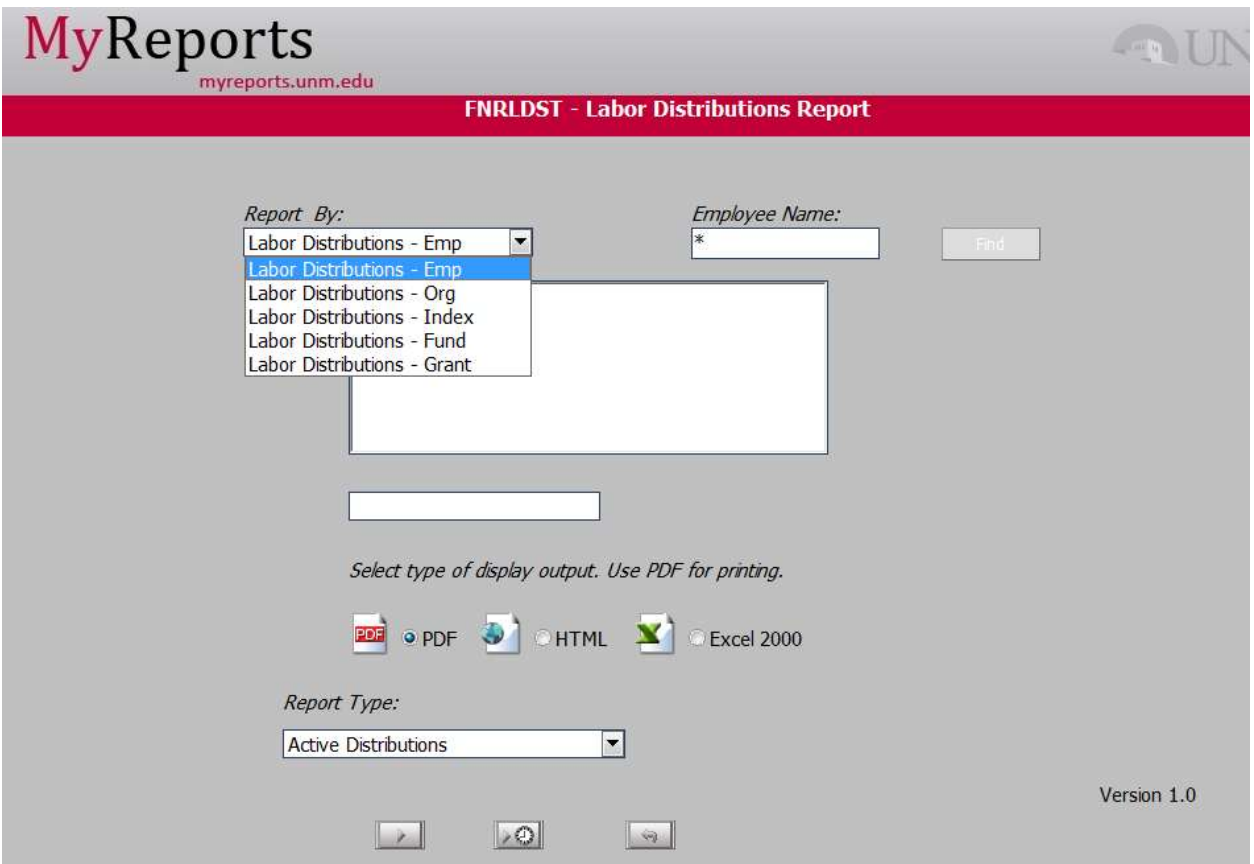

Here the report is run by employee:

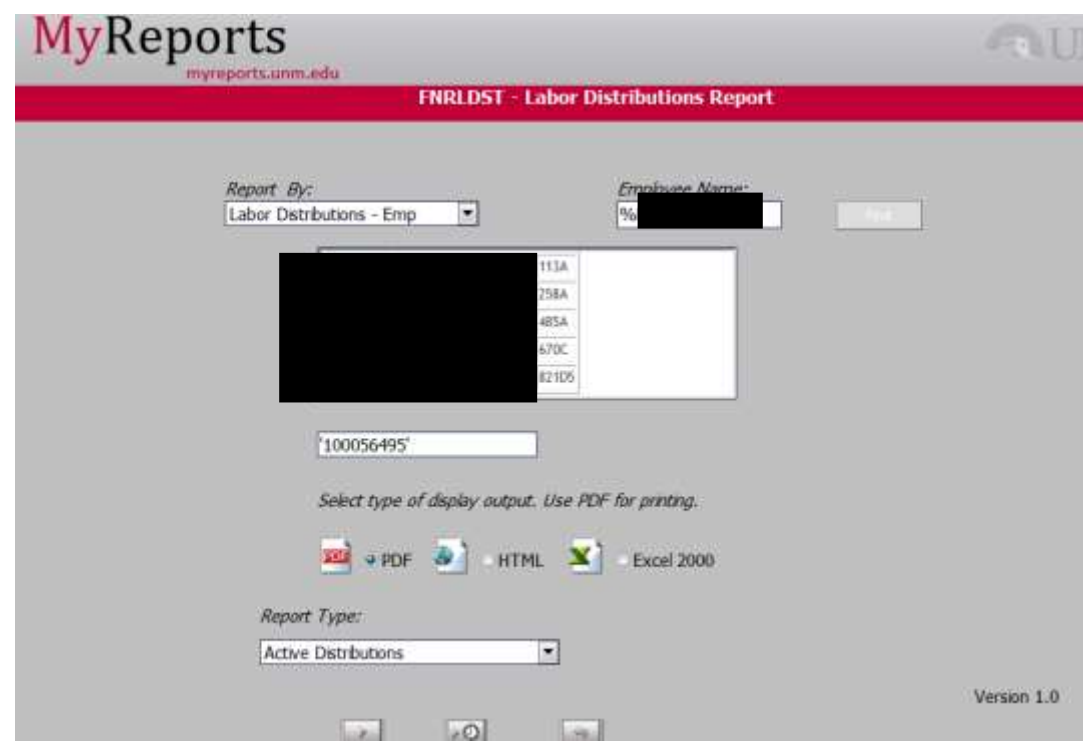

A wildcard (\* or %) was typed in the Employee Name field, then the employee's last name. All employees with that last name, and their ID numbers was returned. The correct employee was then selected.

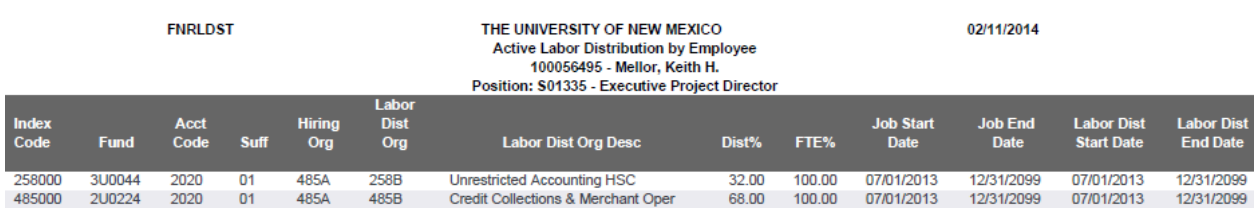

The report shows that this employee is a full time employee, with a distribution of 32% to index 258000 and a distribution of 68% to 485000.

The payroll distribution percentage is applied to the bi-weekly or monthly salary expense to determine what amount is posted to the index. The distribution percentage should match your internal list of the distribution of each employee's salary to this index. In this example, this employee will have 32% of their pay distributed to index 258000.

#### *HR APEX Reports – Salaries and Labor Distribution*

To access the HR APEX reports, you must first take the required training in Learning Central, and submit a BAR for the role you need. Contact HR if you have questions at 277-5803.

Once you have access, select HR Reports from MyUNM.

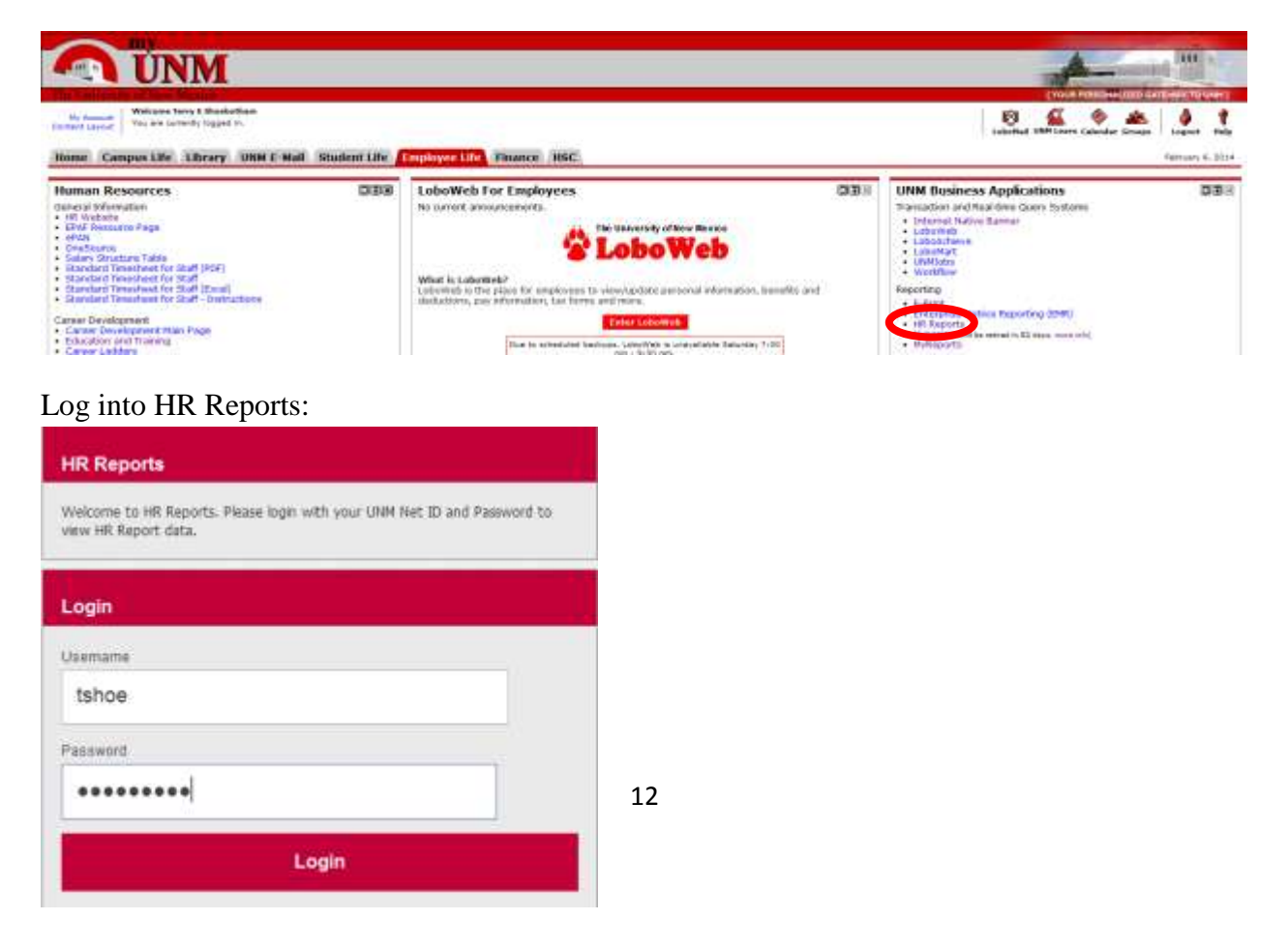

#### Select Employee Application.

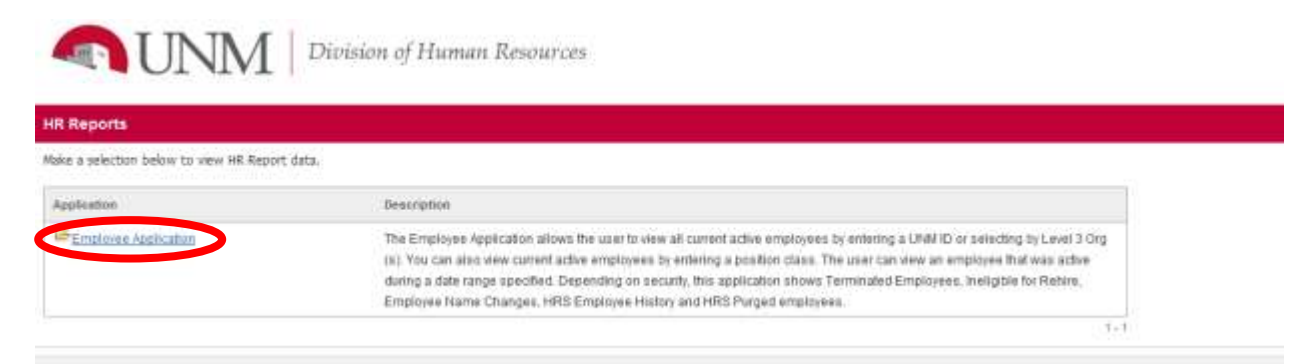

You may now select the criteria you need for your report. We want to see the labor distribution for employees in one org; 258A.

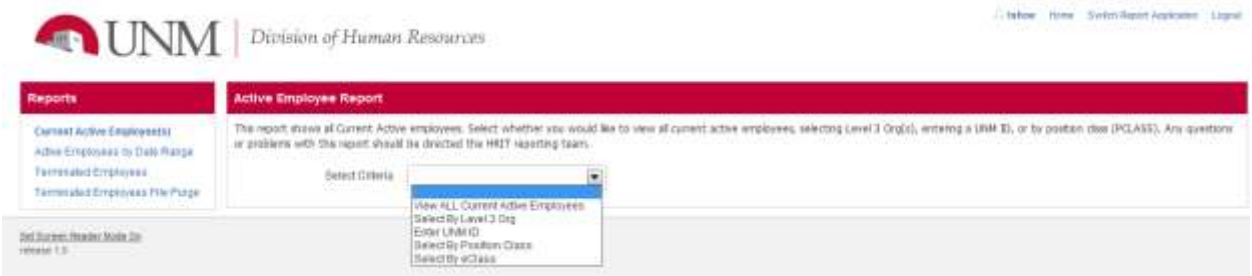

So we will first select by Level 3 Org, AFA VP HSC Administration by clicking on the entry and the single arrow moving the entry to the right. Then select The appropriate org, in this case, 258A.

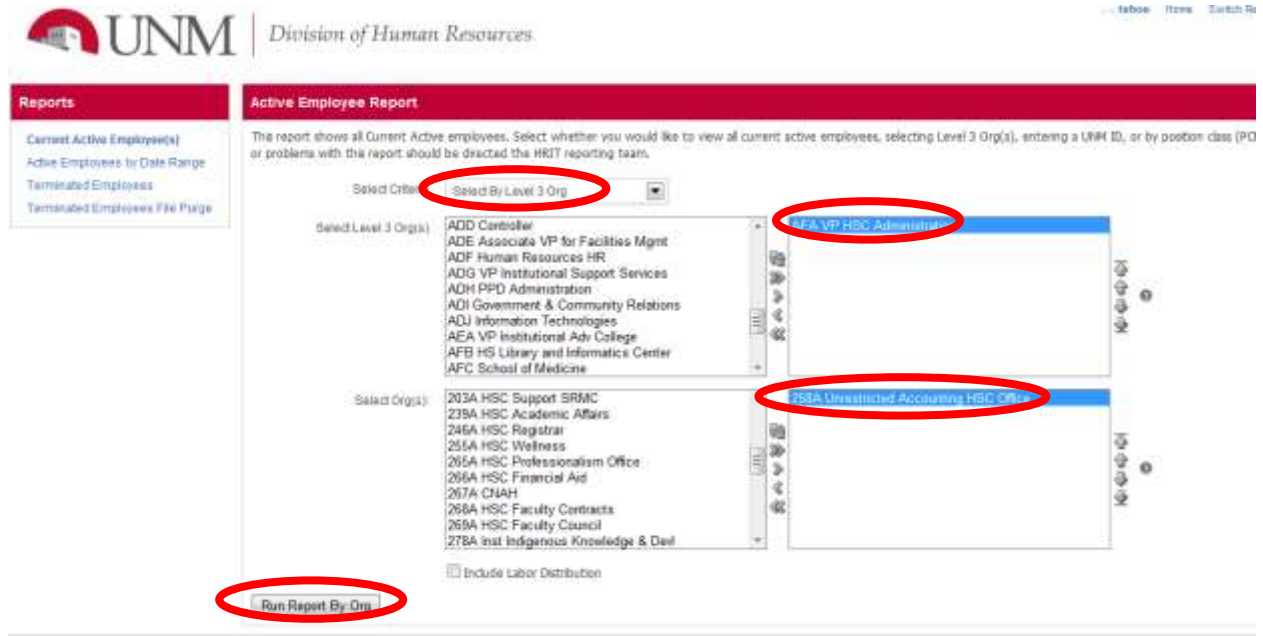

#### And run the report.

The report that is returned contains more information than needed. Use the Actions button to select "Select Columns".

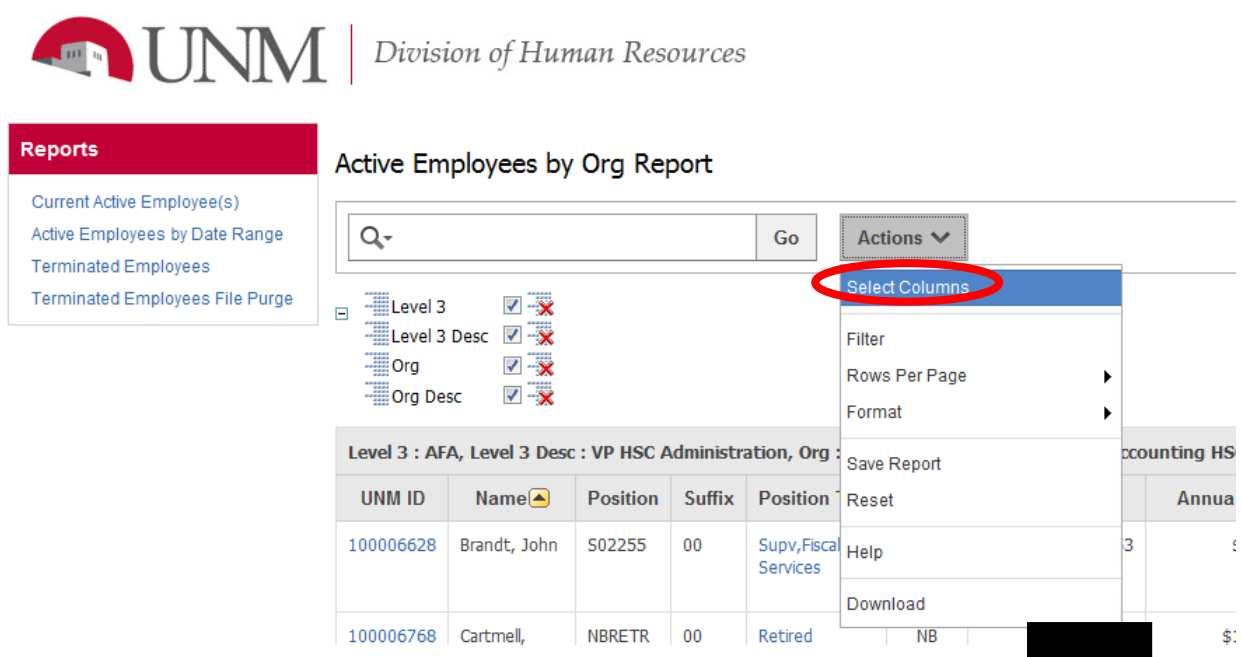

Select only those columns required. Name, ID, Position, Position Title, and Appt % were selected. Move the selections from the left column to the right as before, with the single arrow. The report will be displayed when you Apply the changes.

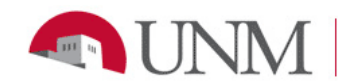

Division of Human Resources

# Reports

Current Active Employee(s) Active Employees by Date Range **Terminated Employees** Terminated Employees File Purge

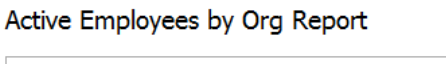

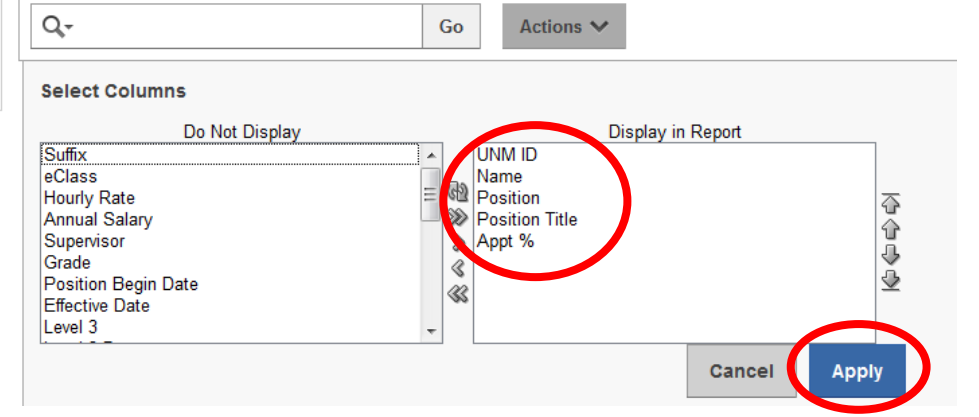

The following report was returned:

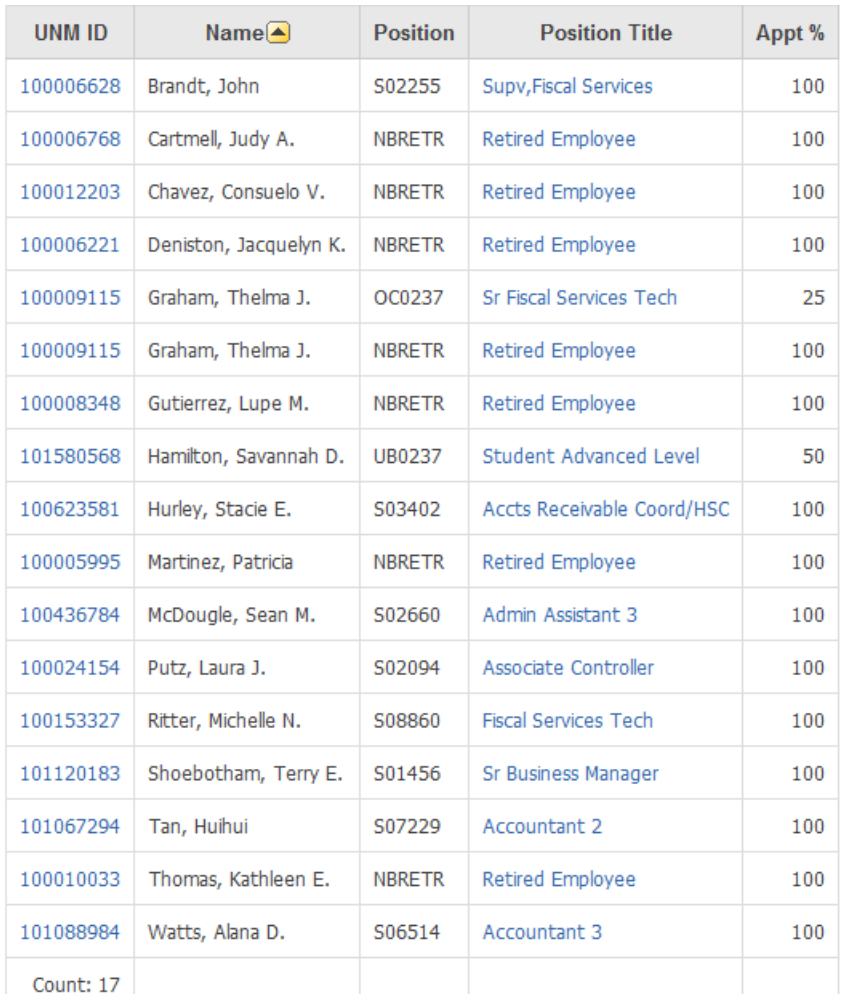

You realize you do not want Retired Employees. To remove them, Select the Actions button, and Filter. Filtering by Position Title, select the "does not equal" Operator from the drop down menu, and the Expression "Retired Employee", and Apply.

# Active Employees by Org Report

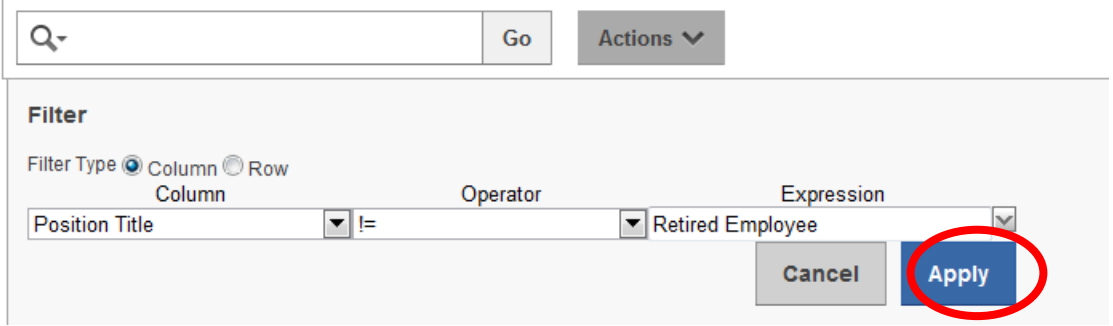

Now the report shows you the 10 Employees in this area, and the percent of annual salary they are currently earning in this area, as well as the total number of active employees: 10.

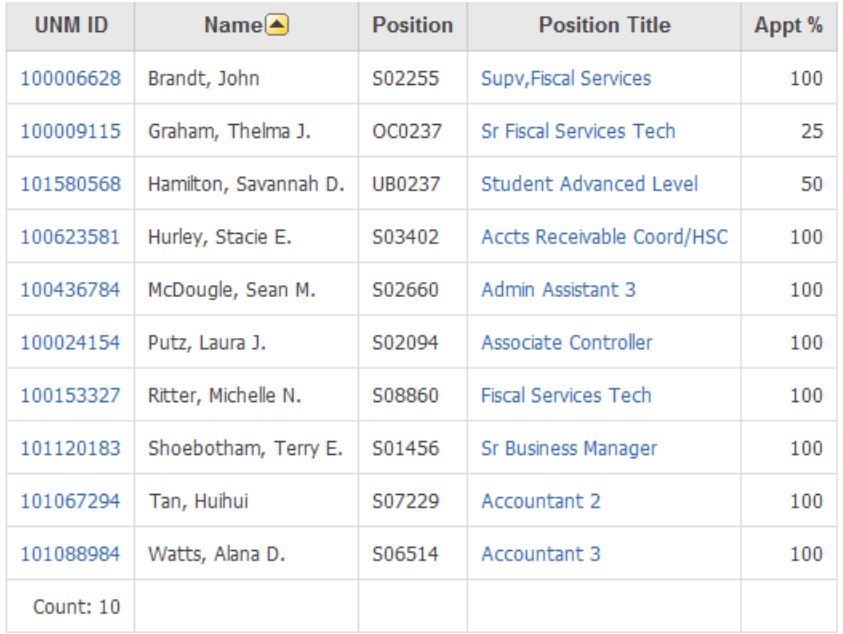

This can be helpful information when you are reconciling your indices. You can also leave in the Salary amount, and compute a monthly amount column. See the training required to get report access for more detailed instructions.

#### *Accessing ePrint reports:*

To access the following ePrint reports, log in, and go to repository indicated below.

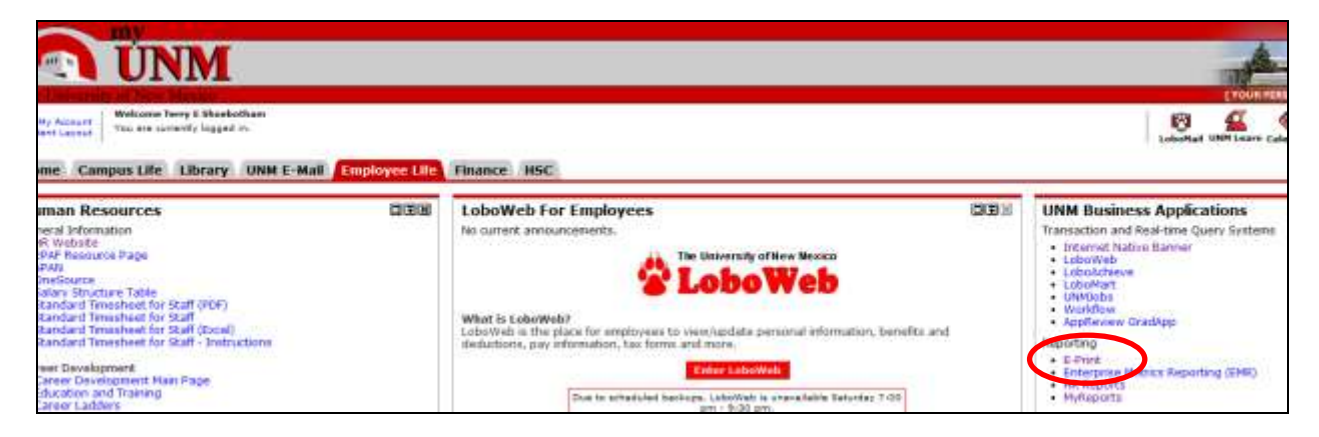

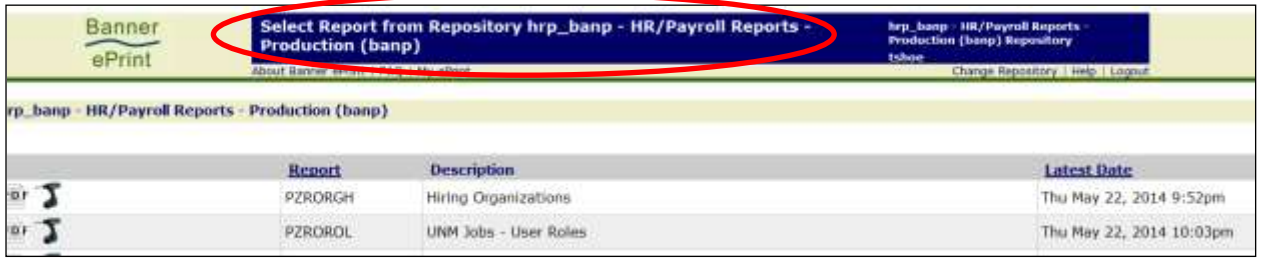

#### *PZRORGH-Finding Financial Manager of an Organization*

The PZRORGH report is available in ePrint, from the hrp\_banp-HR/Payroll Reports Production (banp) Repository. To select this report follow the directions in the Accessing ePrint Reports section above. Below is the first page of this report. This report will give you the name of the Financial Manager and Consultant at the hiring organization.

This information is useful if you need to know who to contact about a salary issue affecting your index when the hiring organization of the employee is another department. You can look up an employee's organization code from the online UNM directory, and determine who to contact from this report.

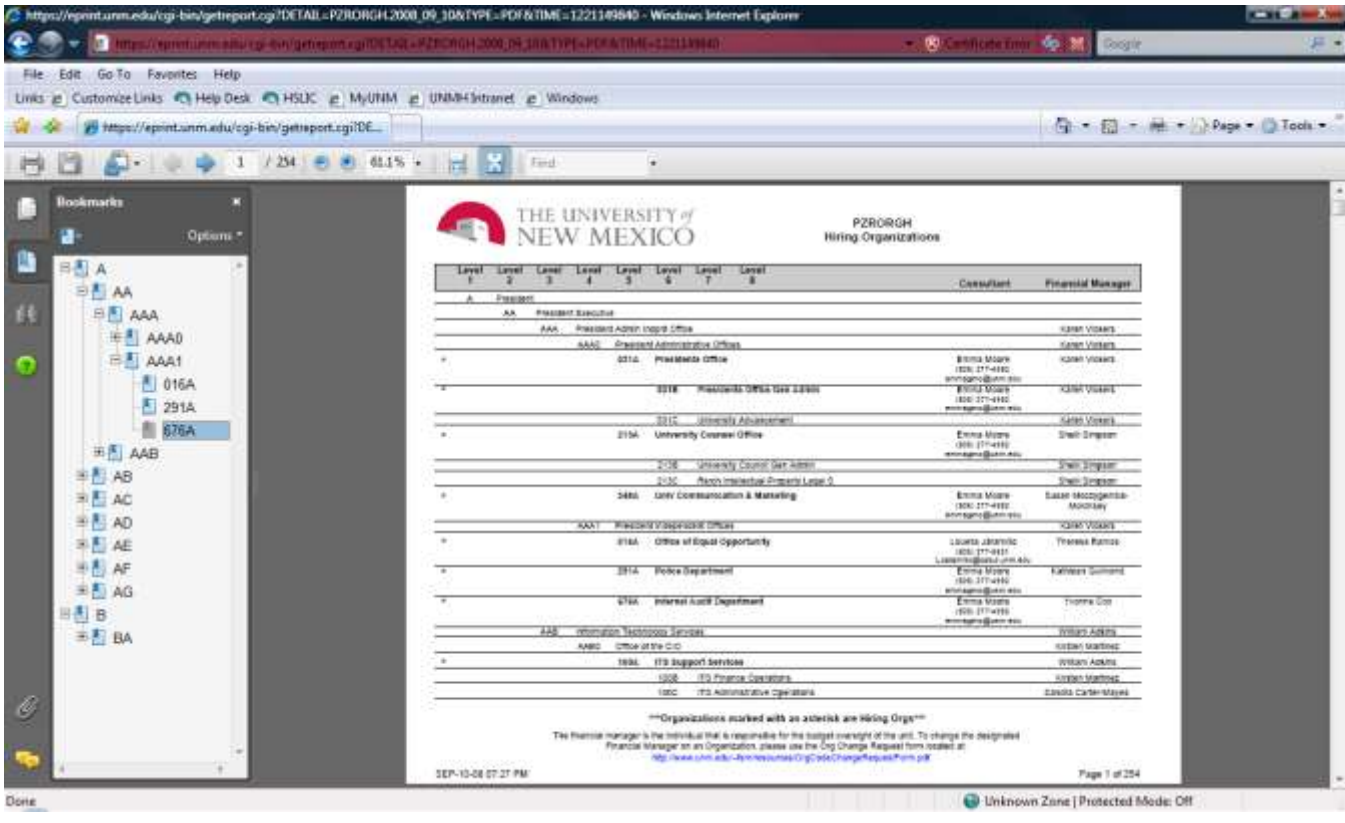

#### *Payroll Discrepancies*

A discrepancy is any of the following:

#### *Employee's Salary Missing-Not Charged to Index*

This can happen for several reasons. Some of the most common are:

- 1) No one has done a labor distribution (ePAN) change for the employee, who is new to your department. The charges are still being distributed to the employee's old department.
- 2) Keying error. During the payroll process, an incorrect index was keyed.
- 3) Note that you must have security to access these reports. The employee's payroll detail will not appear if you do not have security to run the reports.

#### *Wrong Employee Charged To Index*

Possible reasons for an employee being incorrectly charged to an index include:

- 1) No one has done a labor distribution (ePAN) change for the employee, who is no longer employed by your department. The charges are still being distributed to the employee's old department – yours.
- 2) Keying error. During the payroll process, an incorrect index was keyed- yours.

#### *Wrong Distribution Percentage Charged to Index*

1) No one has done a labor distribution (EPAF) change for the employee, who had a labor distribution change. The charges are still being distributed as per the old, now incorrect, distribution.

#### *Wrong Dollar Amount Charged to Index*

- 1) Faculty salary change. The faculty member's salary may have changed. The amount may be correct, but different than what you had expected. Confirm with your supervisor.
- 2) Work Study student is being charged at the full pay rate instead of the work study rate. Work study funds may be depleted, or the amount is too high. Notify the student employment office.
- 3) Special compensation has been given to the employee. The amount may be correct, but not what was expected.

#### *Correcting Discrepancies*

If you find a discrepancy, you must determine who has the authority to correct it in PHAREDS. The hiring organization of the employee has this authority. If the employee belongs to another hiring organization you will need to contact that hiring organization and ask them to process the adjustment. If necessary, use the ePrint report PZRORGH to find a contact person.

If the employee is in your hiring organization, your department is responsible for processing the redistribution. When the redistribution is showing on the FOROLDS report, it has been approved and posted. If it has been disapproved, financial services will send the originator an email notifying them that is has been disapproved, and explaining why. The transaction will again have a status "pending" in the Banner form PHAREDS.

If the transaction has posted, you will see a balance change on Banner form FRIGITD or FGIBDST, but these forms do not supply information by employee.

#### *PHAREDS*

To process a redistribution, use Banner form PHAREDS. Each hiring organization should have someone with security to process redistributions through the PHAREDS Banner form.

For details on the PHAREDS process, you may take the *FILR 100 Labor Redistribution* class. You may register for the class through EOD. The participant guide for the class is available on the FSSC website at [http://www.unm.edu/~fssc/docs/FILR-100.pdf.](http://www.unm.edu/~fssc/docs/FILR-100.pdf) To obtain security for the PHAREDS process, you must take the *FILR 100 Labor Redistribution* class.

#### *LoboWeb Employee Life Tab Labor Redistribution*

Now you can create Labor Redistributions in LoboWeb by selecting *Effort Certifications and Labor Redistributions*. This process is also explained in the *FILR 100 Labor Redistribution* class, and the Labor Redistribution Participation Guide at [http://www.unm.edu/~fssc/docs/FILR-](http://www.unm.edu/~fssc/docs/FILR-100.pdf)[100.pdf.](http://www.unm.edu/~fssc/docs/FILR-100.pdf)

#### *Status of Labor Redistributions*

Once a labor redistribution has been completed, it will go to through the approval queues to be approved. Once it is completely approved, it will be posted in Banner.

No redistributions will post until you have changed the status to Complete (see PHAREDS Labor Redistribution Participant Guide). If a redistribution is denied, the status will be changed back to Pending. The accountant who disapproved the PHAREDS will also send an email indicating that they disapproved it, and why.

# **Income And Allocation Reconcilement**

#### *Income*

#### *General Income Information*

The income received in your income accounts, and how departments distribute income, varies tremendously by department. You should learn what types of income to expect, what accounts to expect them in, and when to expect them.

You should investigate income that is in unusual accounts for your index or for significantly different amounts than expected(generally, the expected amount is the budgeted amount).

Account 07ZZ-Reimbursement Holding is in the Sales and Services section of the income accounts. This account is used for temporary holding of payments received by employees for reimbursement for personal usage. This account should be zero at the end of each month. If an employee repays the University for personal travel expenses that were on a PCard, such as an airline seat upgrade, the check is deposited into 07ZZ-Reimbursement Holding. The amount is then moved with a Journal Voucher to the expense account it is offsetting. In the case of a travel reimbursement, it would be moved to the index and account that hold the PCard expense the check was reimbursing. The Journal Voucher would Debit the revenue account holding the reimbursement (07ZZ) and Credit the expense account that holds the expense the employee is reimbursing.

#### *Types of Income*

The following table contains the types of income most commonly seen in general department indices. It does not contain all revenue accounts.

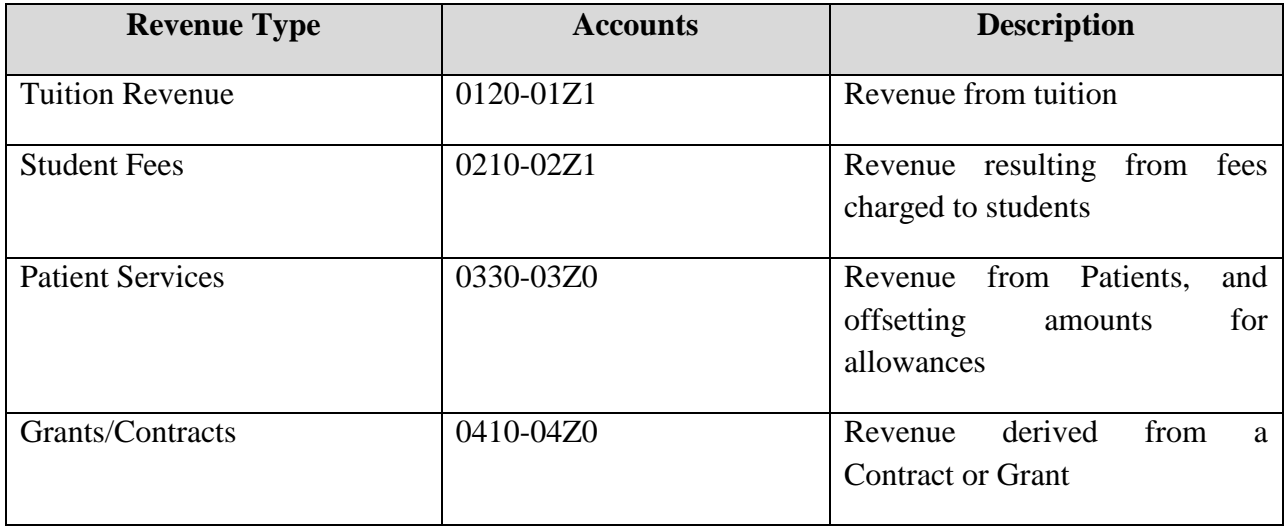

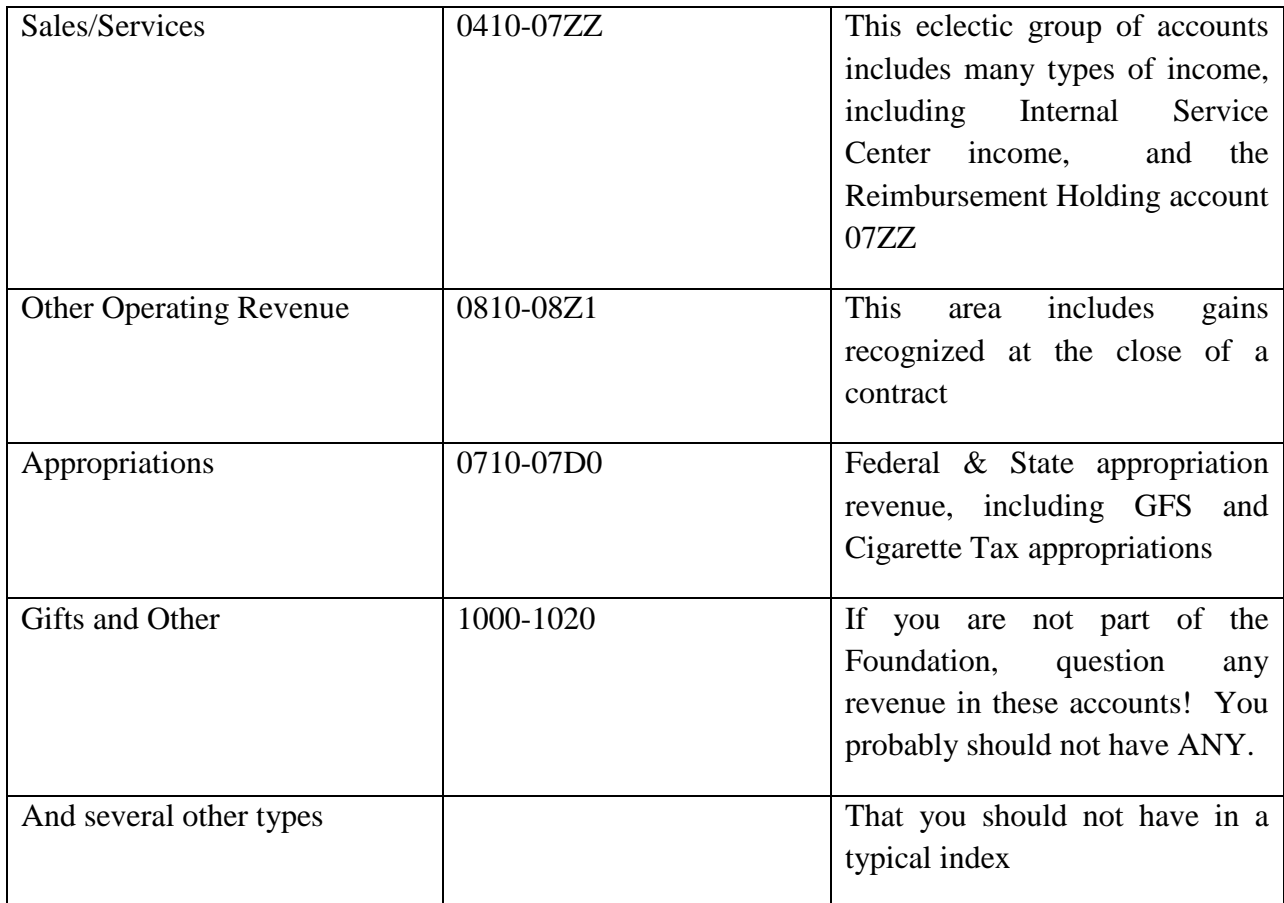

#### *Allocations*

#### *General Allocation Information*

Allocation income is income that has been transferred to your index by another index. There are many rules concerning allocations. Here, we are primarily concerned with whether or not any allocations your index gave or received were budgeted. The following table will help you understand how UNM defines different allocations.

An allocation moves actual (not budget) revenue that does not cross Banner Programs except within P10 through P14 (Instruction and General programs). Allocations will generally be made by the administrative office of schools, colleges, or very large departments and will not require budget office approval. If a department wants to move budget as well as actual, a budget entry may be made.

#### *Types of Allocations*

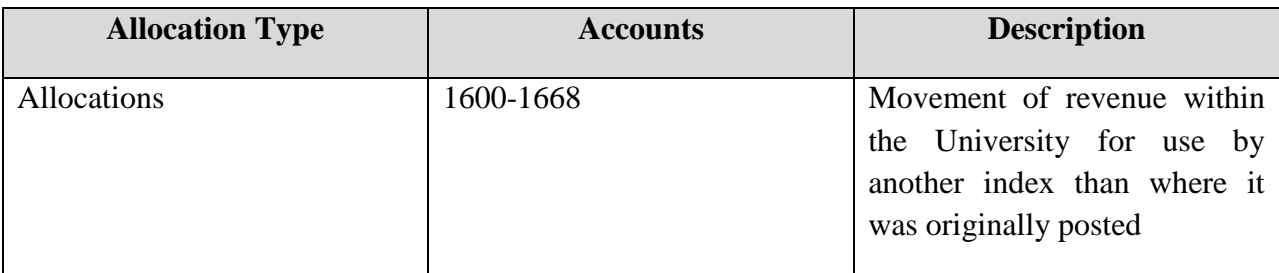

When you review allocations, you should see a budgeted amount in the index that contains the allocation. While various indices will receive (or give) their allocations at various times during the year, they should be budgeted, and any allocations exceeding the budgeted amount should be reviewed and questions asked. Unexpected (unbudgeted) allocations should also be investigated.

# **Additional Tips**

#### *Contract and Grant Considerations*

Do not move salary to a contract or grant fund that is past its budget end date or terminated.

Be sure the pay period you are moving is within the budget period of the fund. Do not create PHAREDS on indices where the fund is termed without contacting your fiscal monitor first.

When a restricted fund is terminated, even though the distribution is indicating that the pay period is being posted to that restricted index, the charge will not be posted to the index. Instead, **it will be posted to the unrestricted over expenditure index** for that fund. The only way to fix this is to bring it to the attention of the Fiscal Monitor in Financial Services. Your Fiscal Monitor can open the fund and prevent the PHAREDS from posting the charges to the over expenditure index.

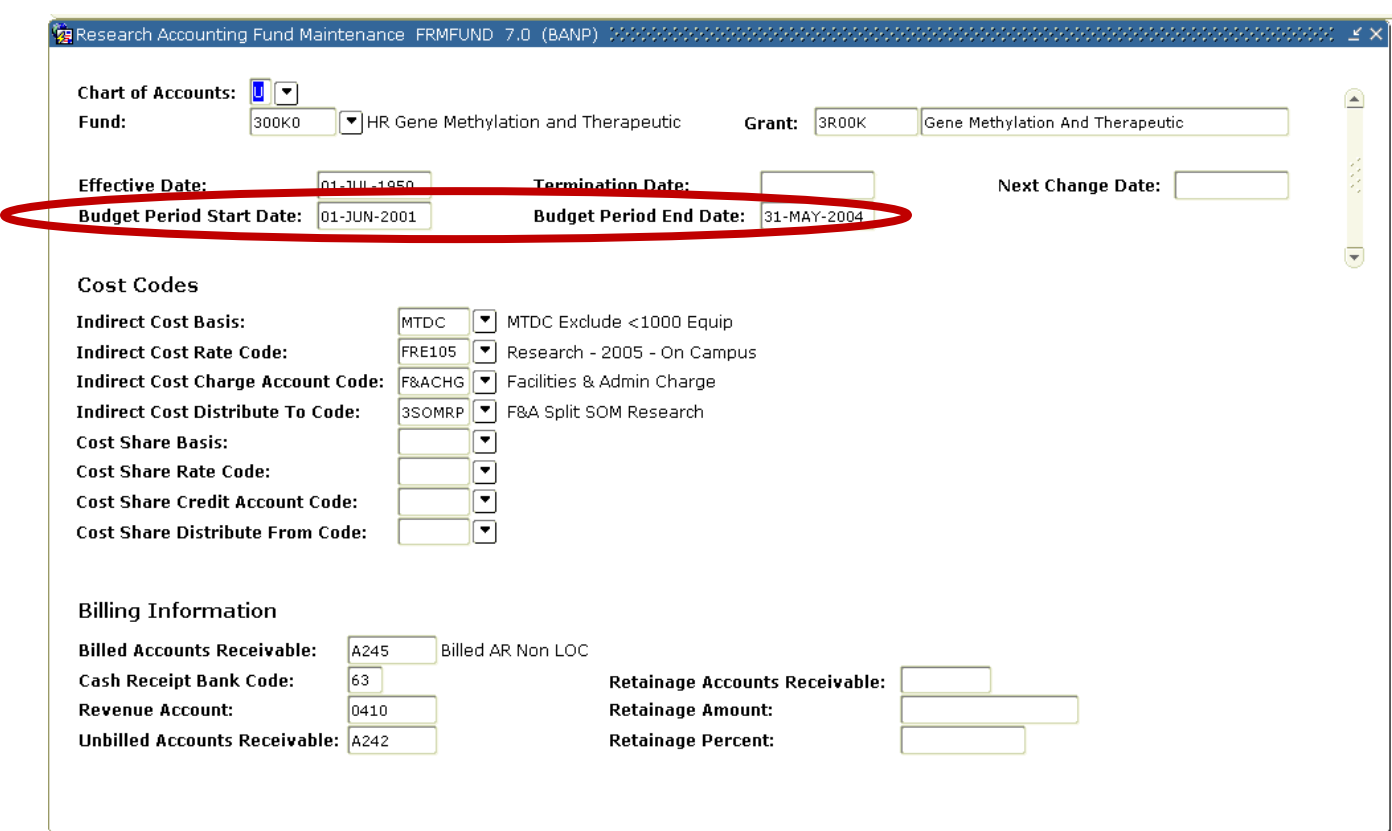

To determine the budget period on a restricted fund, look on form FRMFUND.

No pay periods after May 31, 2004 can be posted to this fund. The budget period ended May 31, 2004. However, is the fund termed? To determine this, go to FTMFUND, below. (The termination Date field on this FRMFUND screen will always be blank.)

This fund was terminated March 21, 2007. No payroll distributions or charges of any kind can be made to this restricted index unless the termination date is changed to a date in the future.

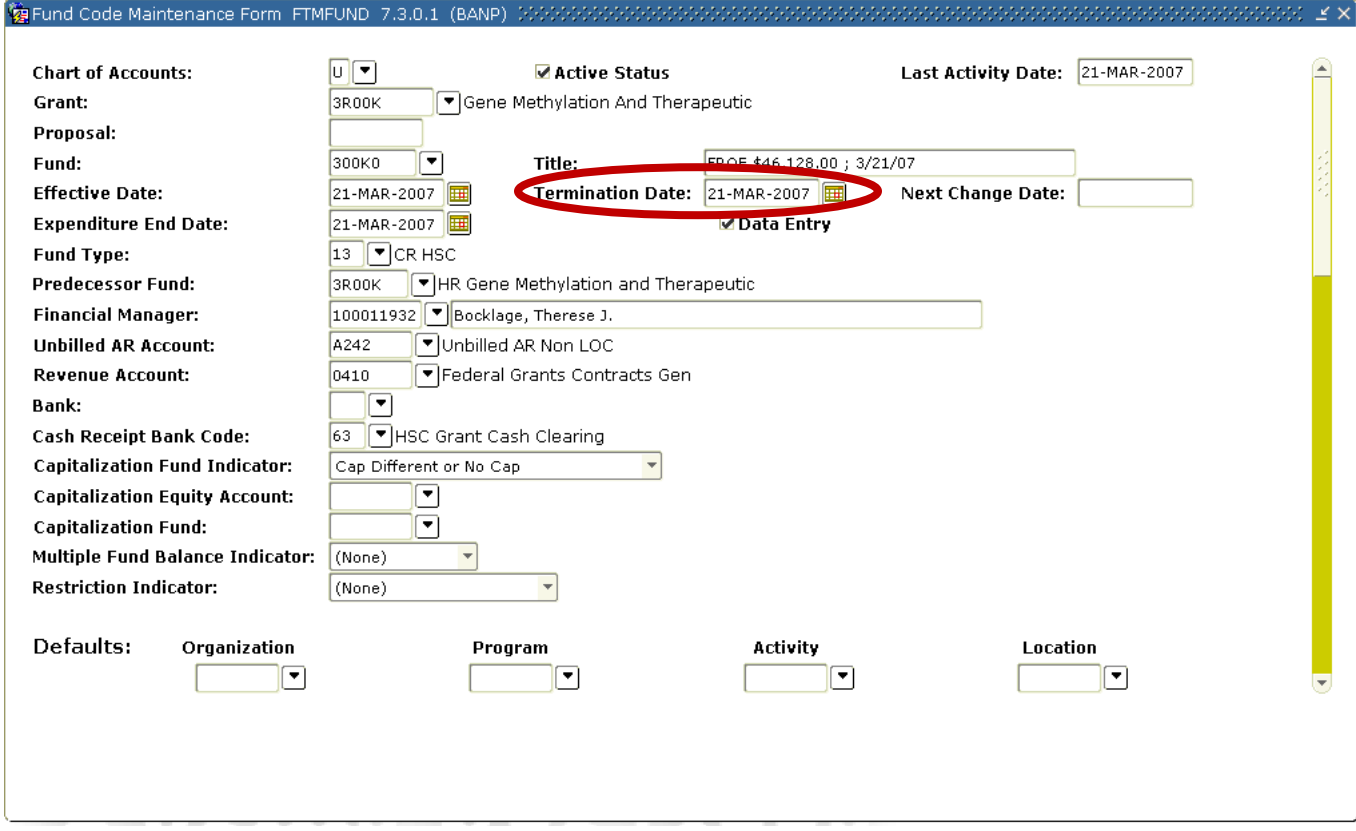

#### *Keep a Running Spreadsheet*

Some departments find it helpful to keep a document that shows the allocation split between indices for all of your employees. You can track salaries by index for each account.

#### *Finding Who the Authorized Signor is on an Index*

You can find out who is authorized to allow expenses on an index. You will need to know this if you are doing a PHAREDS. To find a signature authorization form for an index, go to FTMACCI for unrestricted indices, or FRAGRNT for restricted indices.

In FTMACCI select query (F7), enter the index, and run the query (F8). Select the Xtender icon. Either the signature authorization will be displayed, or a list of documents attached to that index will be displayed. If the list is displayed, select the document with document type "Signature". If there is more than one document with document type "signature", select the most current by looking at the date on the form.

For older restricted indices, go to FRAGRNT. Enter the grant number and select Next Block. Select the Xtender icon. Either the signature authorization will be displayed, or a list of documents attached to that index will be displayed. If the list is displayed, select the document with document type "Signature". If there is more than one document with document type "signature", select the most current by looking at the date on the form.

Only the people listed on the current signature authorization form are allowed to authorize the movement of expense to that index. The business purpose should reference under whose authority the modifications are being made.

# **Preventing Future Discrepancies**

#### *EPAF versus ePAN*

While they may sound the same, and both have to do with labor distributions, EPAFs and ePANs are two different things.

An EPAF is the form used when an existing employee is changing labor distribution within an organization. Human Resources does not approve EPAFs.

An ePAN is used if the employee is new, if they are changing departments, or they are promoted. Human Resources signs off on ePANs before they go into effect.

The ePan can be found on the Human Resources site at<http://hr.unm.edu/forms/allforms.php> . Select "Forms", and then select "Employment Forms".

You can see this screen, which allows you to access the ePAN, in the following screen print.

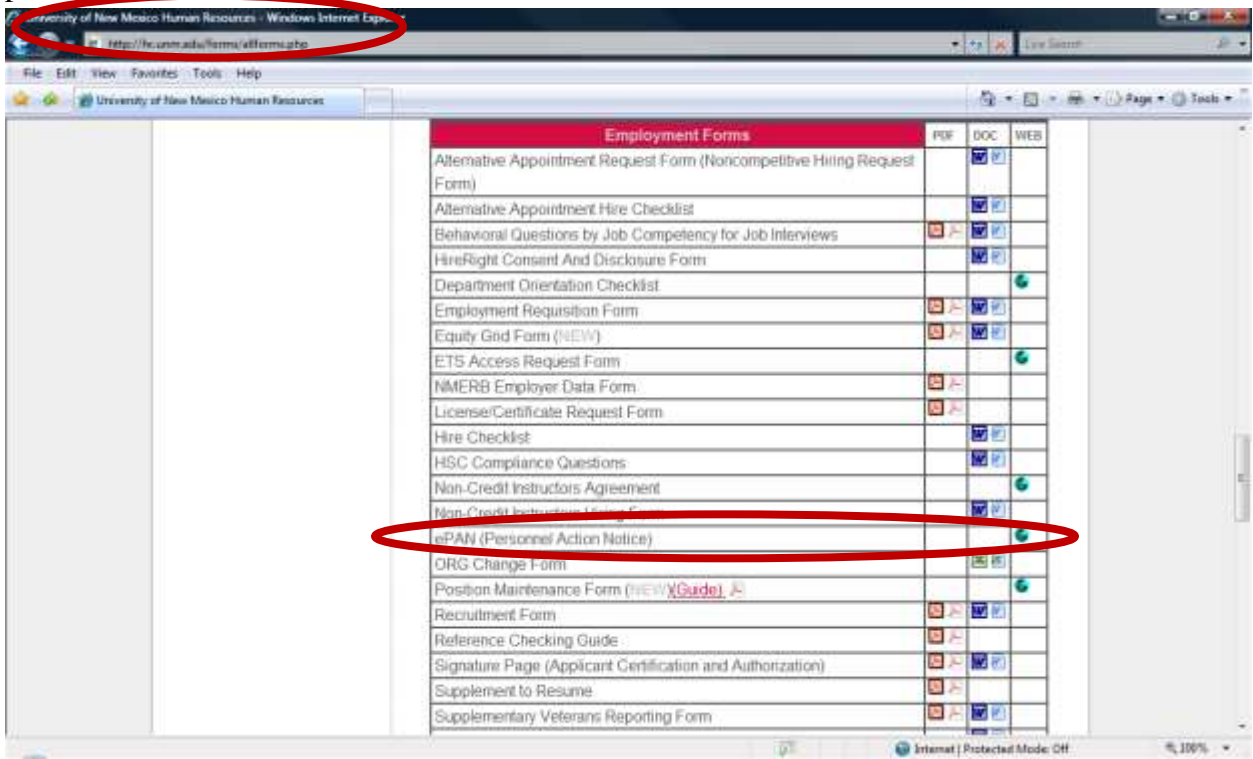

When you select the icon to the far right next to ePAN, the following form will appear.
This form is filled out when an ePAN is needed.

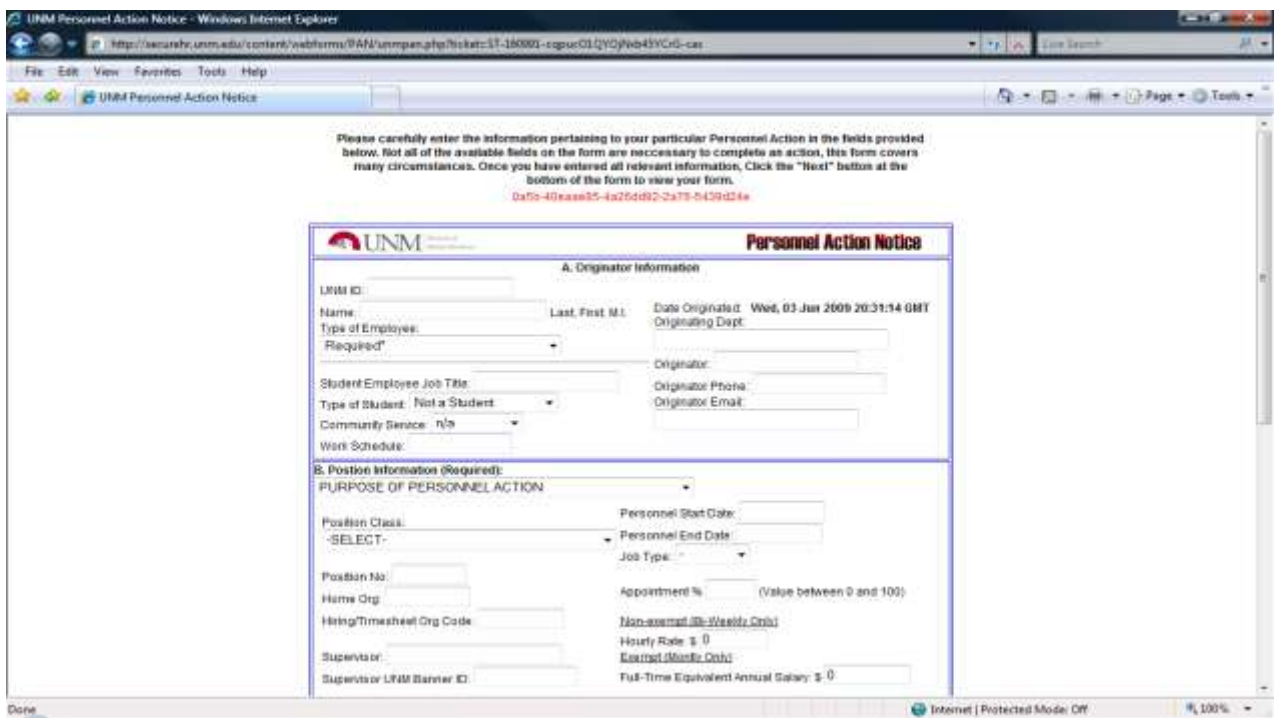

#### *Create EPAFs When Necessary*

If you have found an error in a payroll distribution and corrected it with a PHAREDS, you may need to create an EPAF or ePAN to prevent the same error from occurring again. You must have EPAF origination security to access EPAF.

If an employee's distribution is not correctly stated on the correct index on the FOROLDS report, you will need to process an EPAF to change the distribution of future payroll expense. While this will correct the issue going forward, you must use PHAREDS to correct existing errors.

EPAFs are created by going into LoboWeb from the Employee Life tab in MyUNM portal. EPAFs are used to permanently change an employee's labor distribution for future payrolls. You must have the Banner Access Role *EPAF Labor Distribution Change Originator* to access these screens.

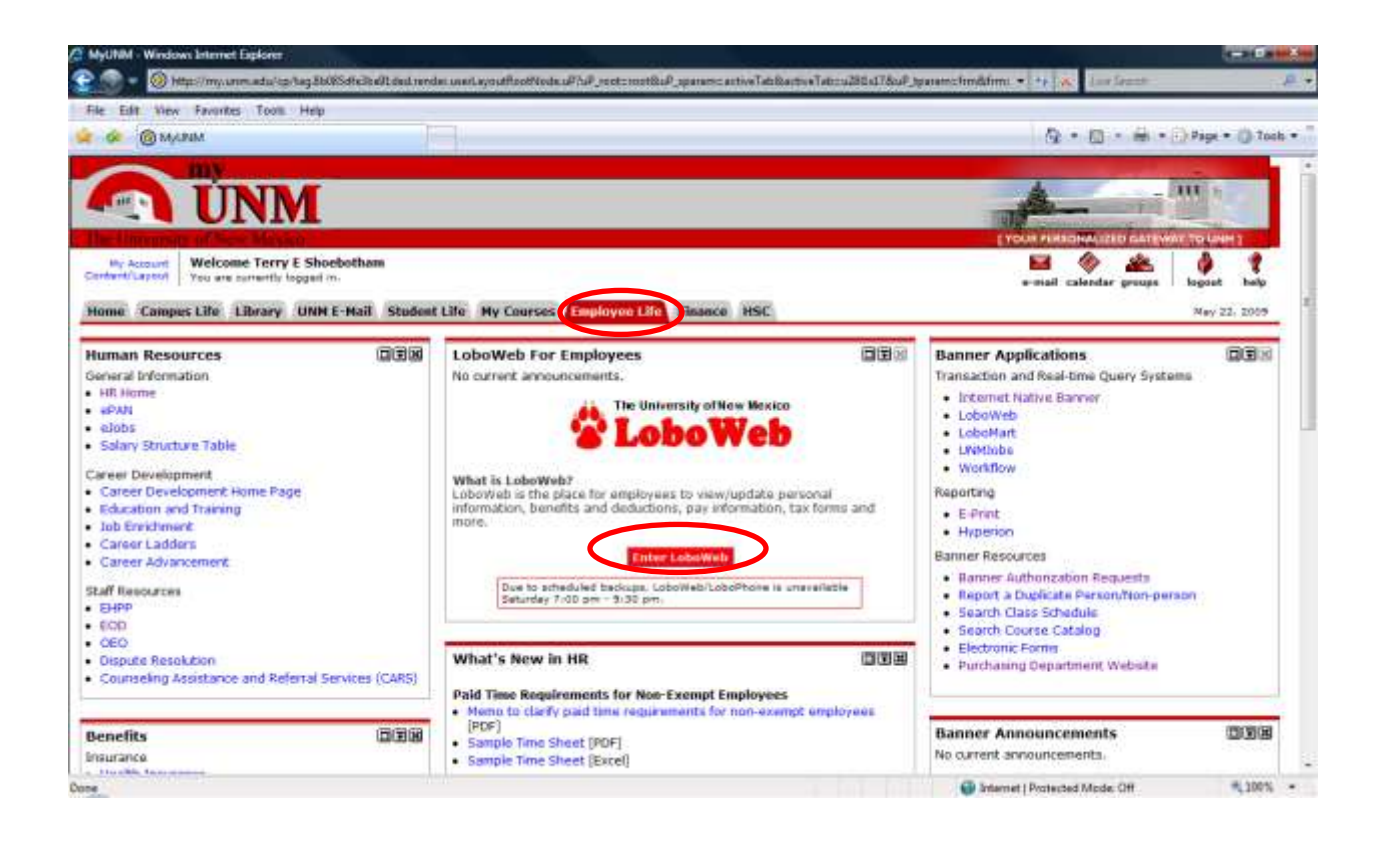

You must have EPAF Origination security to see the (circled) EPAF link, below.

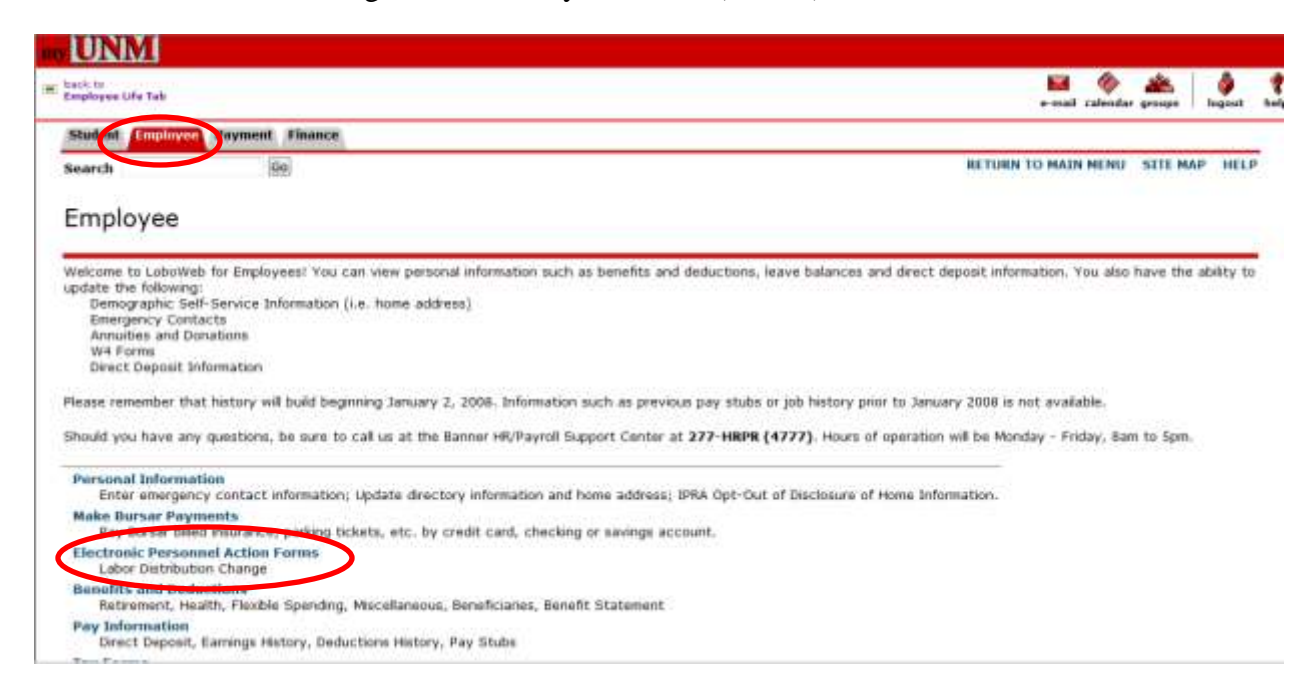

Select Electronic Personnel Action Form, and New EPAF. The following screen appears. Complete this so future changes will occur and PHAREDS will not continue to need to be completed each pay period.

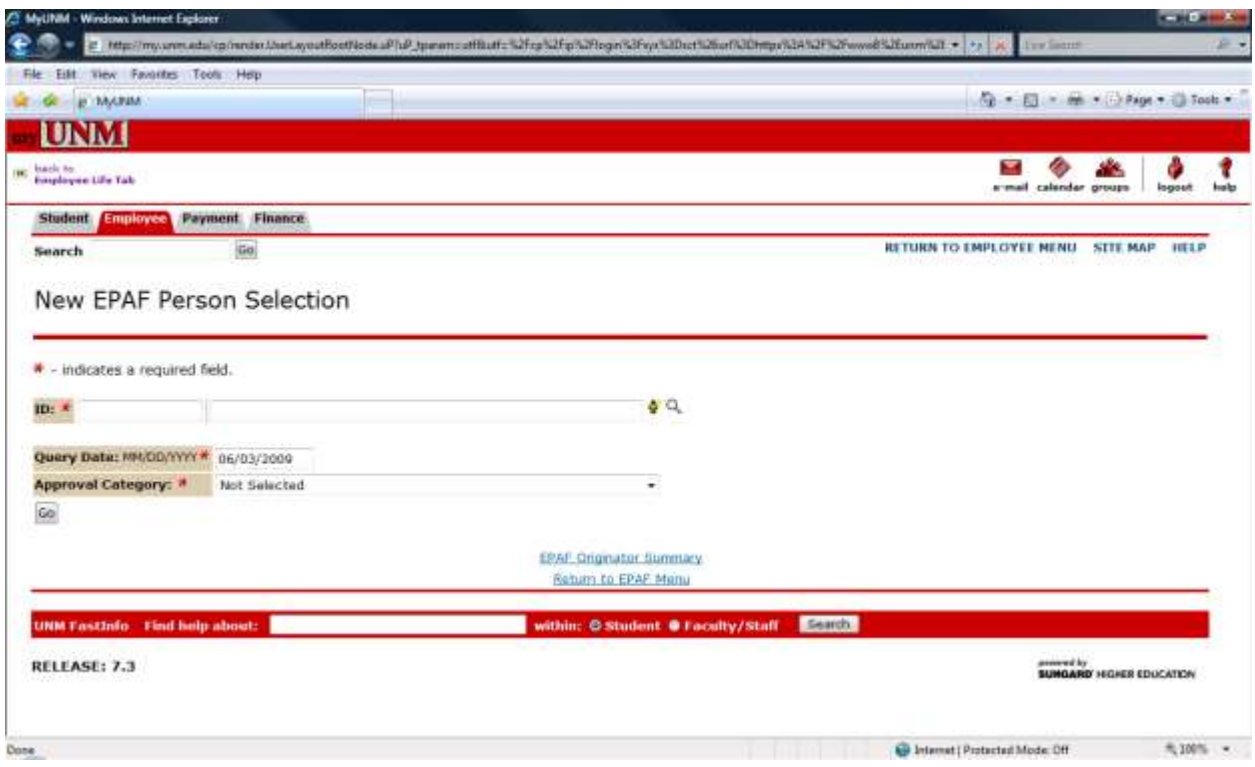

#### *Hiring Organization Selection*

When hiring new employees, be consistent with the hiring organization used. If a different level of hiring organization within your department is used, you may not see all employees when running reports for a hiring organization, or you may lose the ability to modify past or future labor distributions.

Unless otherwise instructed, always use the same hiring organization as is used for the other employees in the index to which your new employee will be expensed.

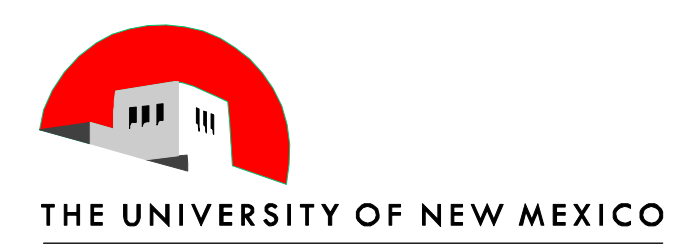

# **Index Reconciliation Appendices**

Appendices Terry Shoebotham Business Management Specialist 6/10 & 11/2014

# **Table of Contents**

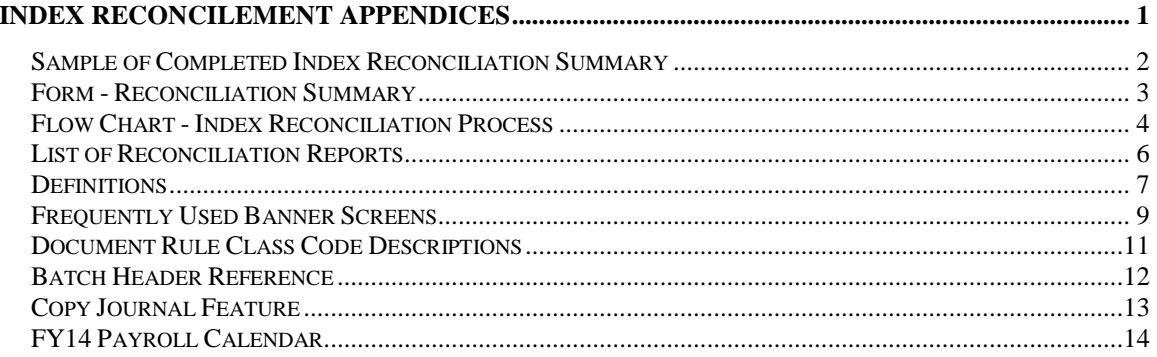

# **INDEX RECONCILEMENT APPENDICES**

## *Sample of Completed Index Reconciliation Summary*

**-~-~-~-~-~-~-~-~-~-~-~-~-~-~-~-~-~-~-~-~-~-~-~-~-~-~-~-~-~-**

## **Index Reconciliation Summary**

Index Number: 123456

Month Reconciled: 4/2008

Person Completing Reconciliation: Your Name

I have reviewed this reconciliation and believe it to be correct:

Dept Administrator

#### **Reconciling Items:**

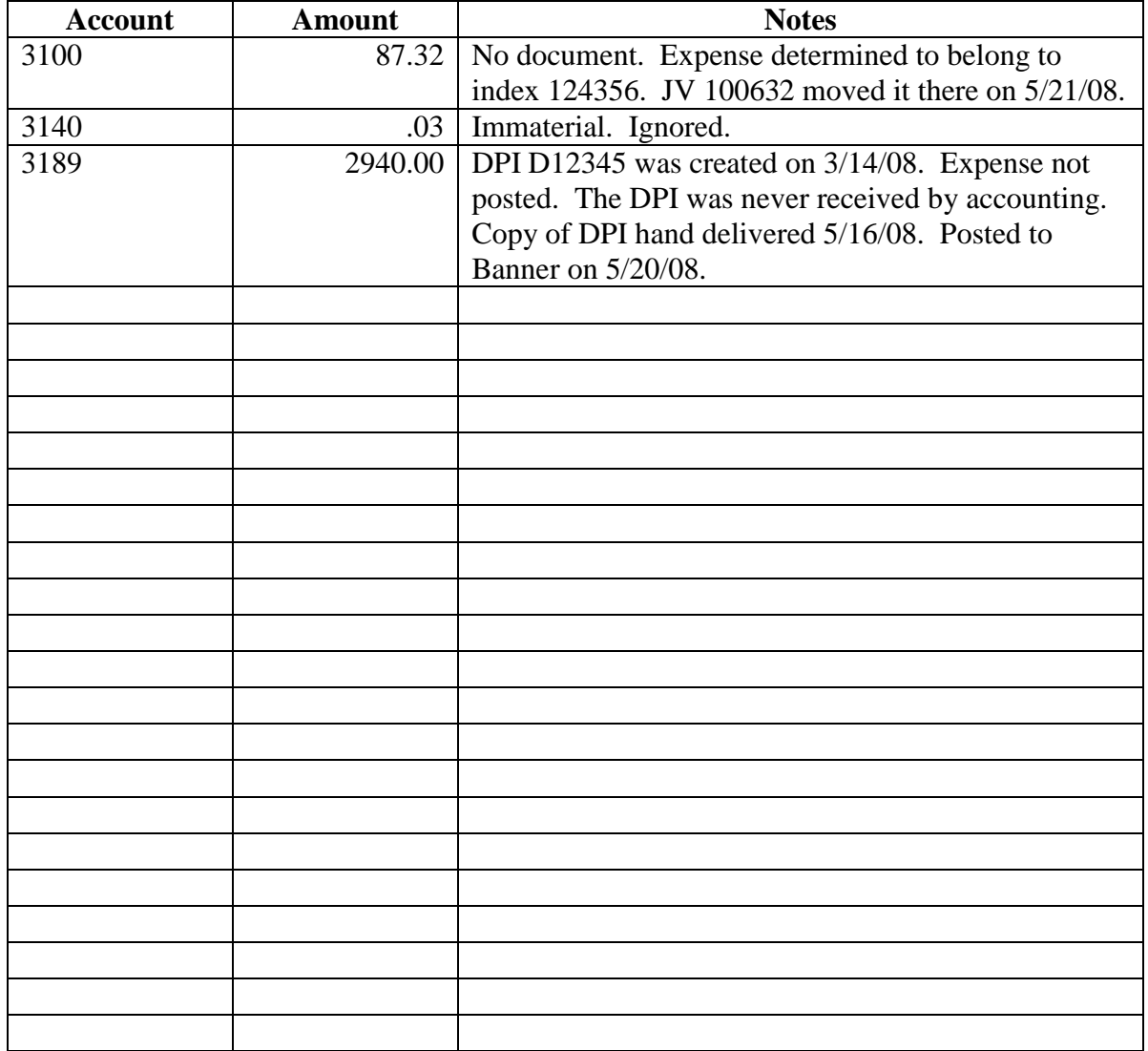

## *Form - Reconciliation Summary*

Index Number:

Month Reconciled: \_\_\_\_\_

Person Completing Reconciliation:

I have reviewed this reconciliation and believe it to be correct:

Dept Administrator

#### **Reconciling Items:**

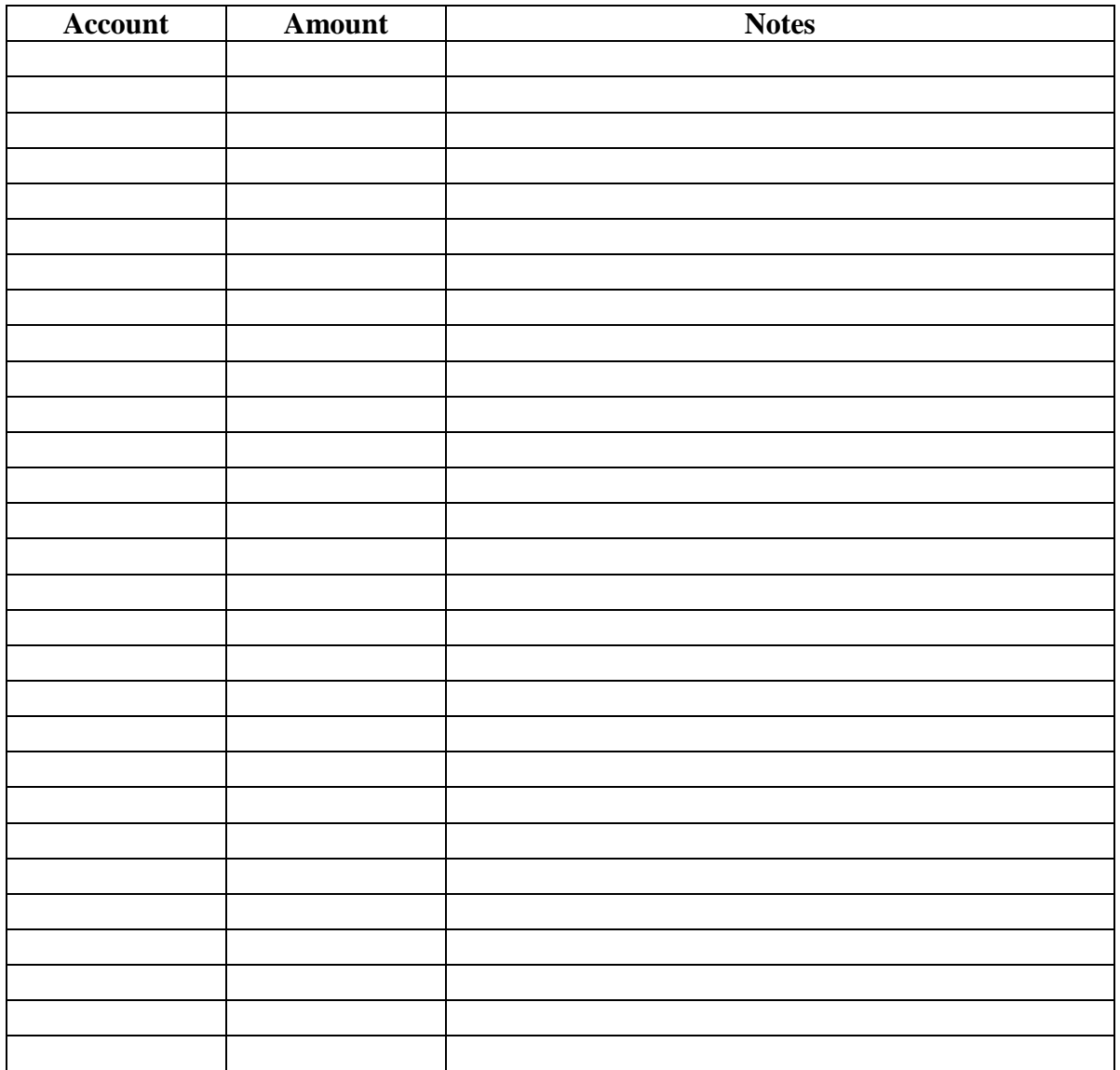

### *Flow Chart - Index Reconciliation Process*

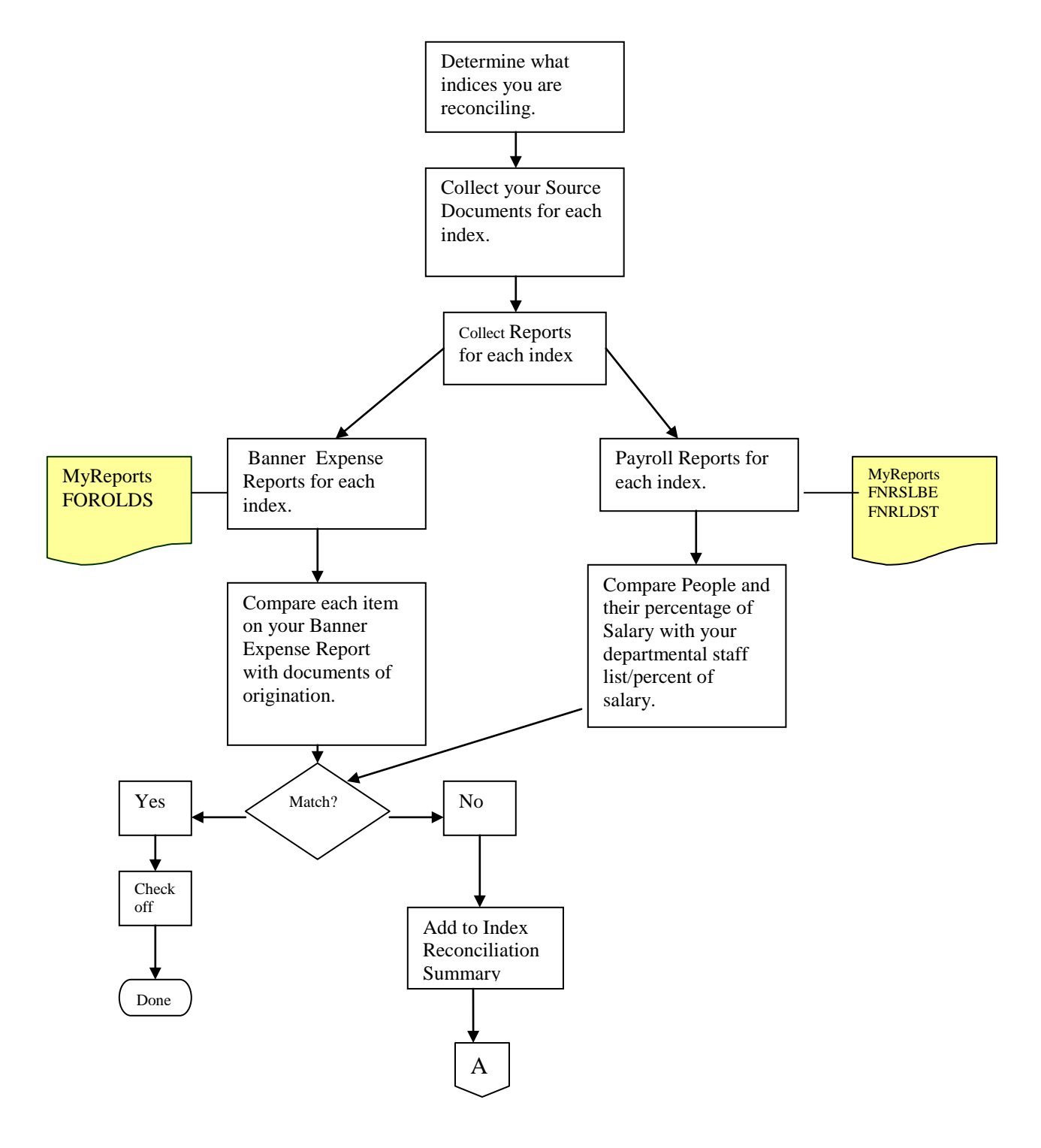

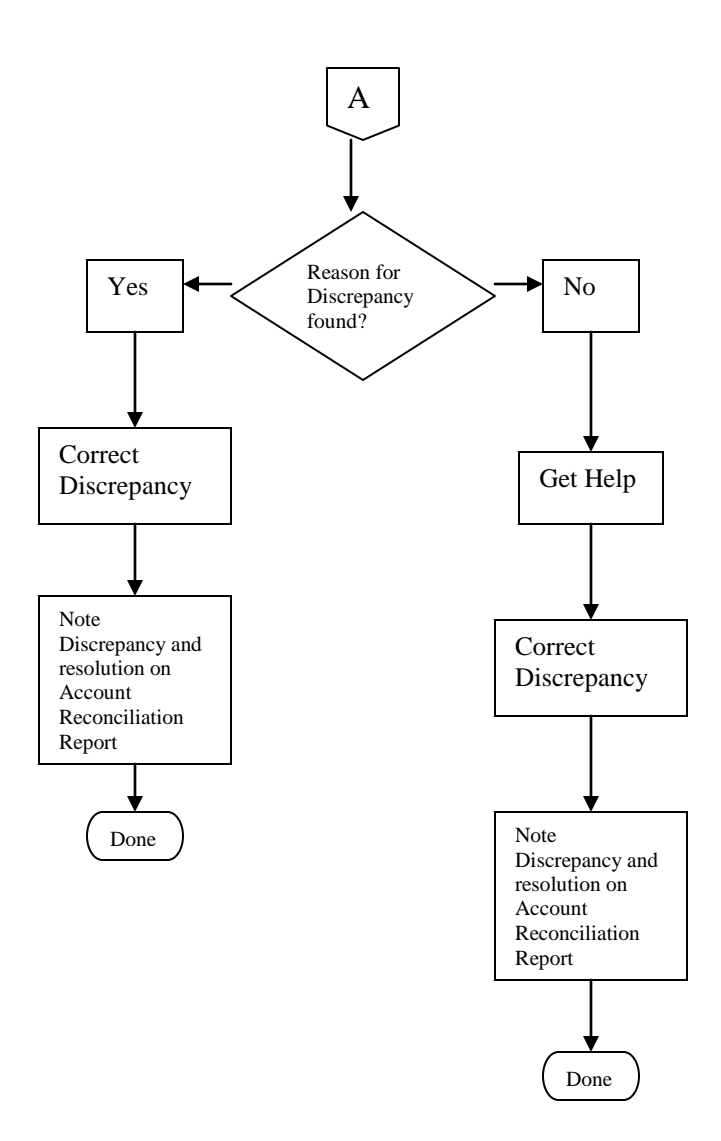

## *List of Reconciliation Reports*

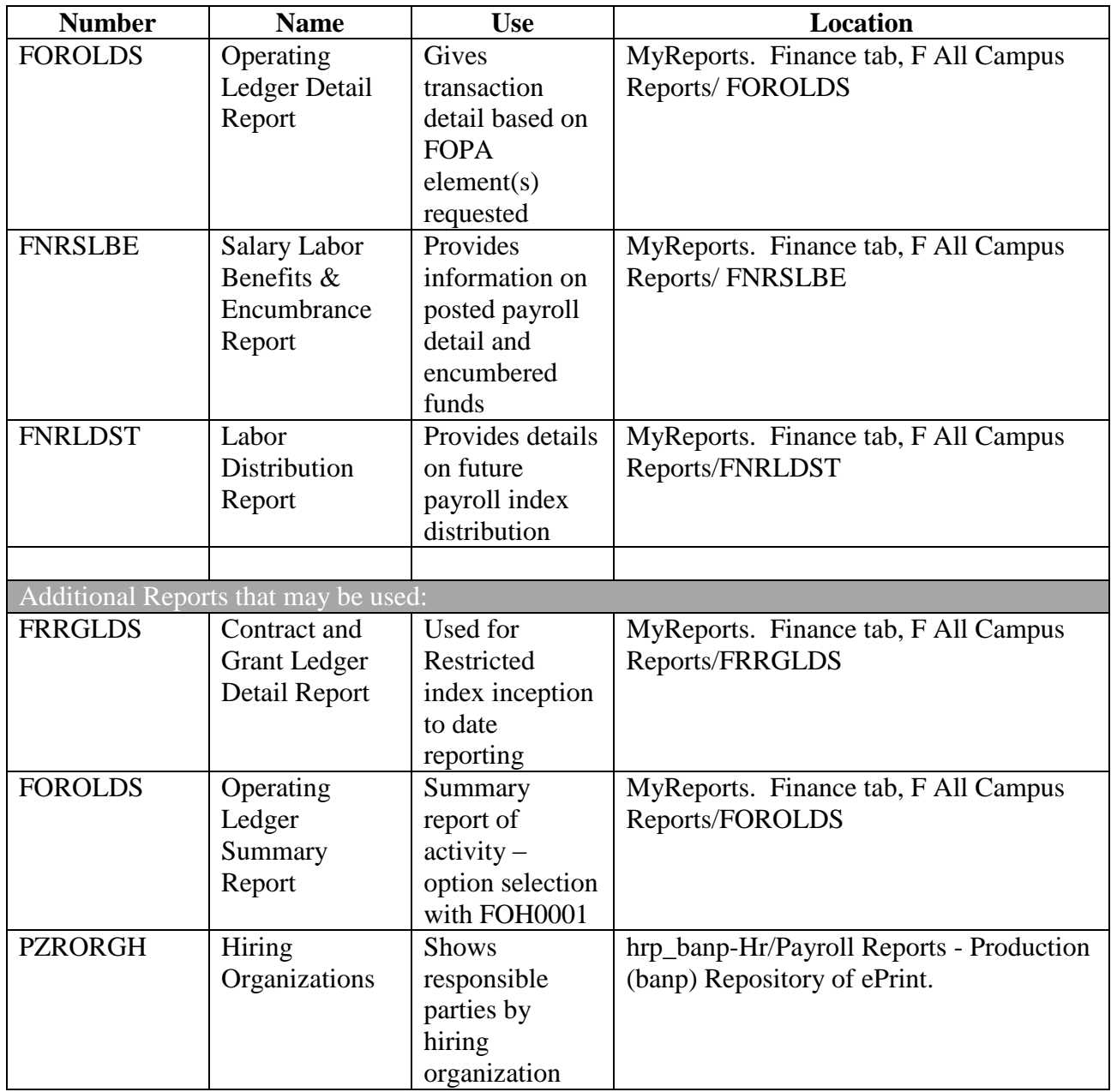

### *Definitions*

*Account* – An account is the four digit number that represents the place revenue or expense is recorded in Banner. For example, 3100 is the account code for Office Supplies Expense. You can find a list of UNM accounts, and their definitions, at <http://ua.unm.edu/resources/oplegacctdef-12-06-13.pdf>

*Source documents* – These are original documents, or copies of original documents. They are the documents that validate that an expense occurred. They may be UNM Bookstore receipts for merchandise purchased. They may be Internal Invoices from UNM Service Centers. They may be copies of DPIs or copies of invoices from outside vendors. They may have explanatory e-mails or other documents like seminar registration forms attached to them. Other source documents include P-card receipts/reports, internal UNM Purchase requisitions, Purchase requisitions, Blanket Purchase requisitions, and Non-Standard Payment forms. This list is not inclusive.

*Index* – An Index is the six digit number that accumulates revenue and expenses, in accounts, for a given project. The index may be unrestricted; such as one for Instruction & General funding. The index may be restricted and associated with a grant. All expenses for a given index should be reconciled each month.

*Post* - An item is posted in Banner when it has been recorded in the accounting data base. Only posted items appear on Banner accounting reports

*Internal Files* – Internal Files are the files you set up to make your job easier. For Account Reconciliation, these will work:

Uncleared Folders – For each index create an Uncleared manila folder. This folder place copies of source documents for each expense for that index as these expenses occur. Attach these source documents to the reconciliation and move them to the Account Reconciliation Folder at month end.

Payroll Folders – For each index create a Payroll manila folder. Place copies of all payroll reports and other documentation in this folder each month. Attach these to the reconciliation and move them to the Account Reconciliation Folder at month end.

Index Reconciliation Folders – For each index create a manila Index Reconciliation Folder. In this folder place your completed index reconciliation package each month. This consists of:

- The completed Index Reconciliation Summary [see appendix]
- The Banner Detail Report [FOROLDS detail report]. You have checked off the amounts on this report and the amounts on your source documents as you reconciled the index.
- The payroll report/documentation. You checked off the detail on the payroll report, and made sure the detail matches the internal detail from your department documentation concerning who is to be charged, and what percentage of their salary is to be charged to this index.

 The source documents and any related schedules created in your department for expenses. You have checked off the detail on these and on your Detail Banner Report.

These are stapled together each month to form a monthly reconciliation package for each index. This is your completed index reconciliation package. This is filed in your Index Reconciliation Folder each month.

Put the group of folders for each index in a green hanging folder, labeled for that index. Now you have all your information for each index easily accessible.

*PI*- Principal Investigator - This is the primary person in charge of a grant. He or she may have multiple grants. Each grant has at least one index and may have more than one.

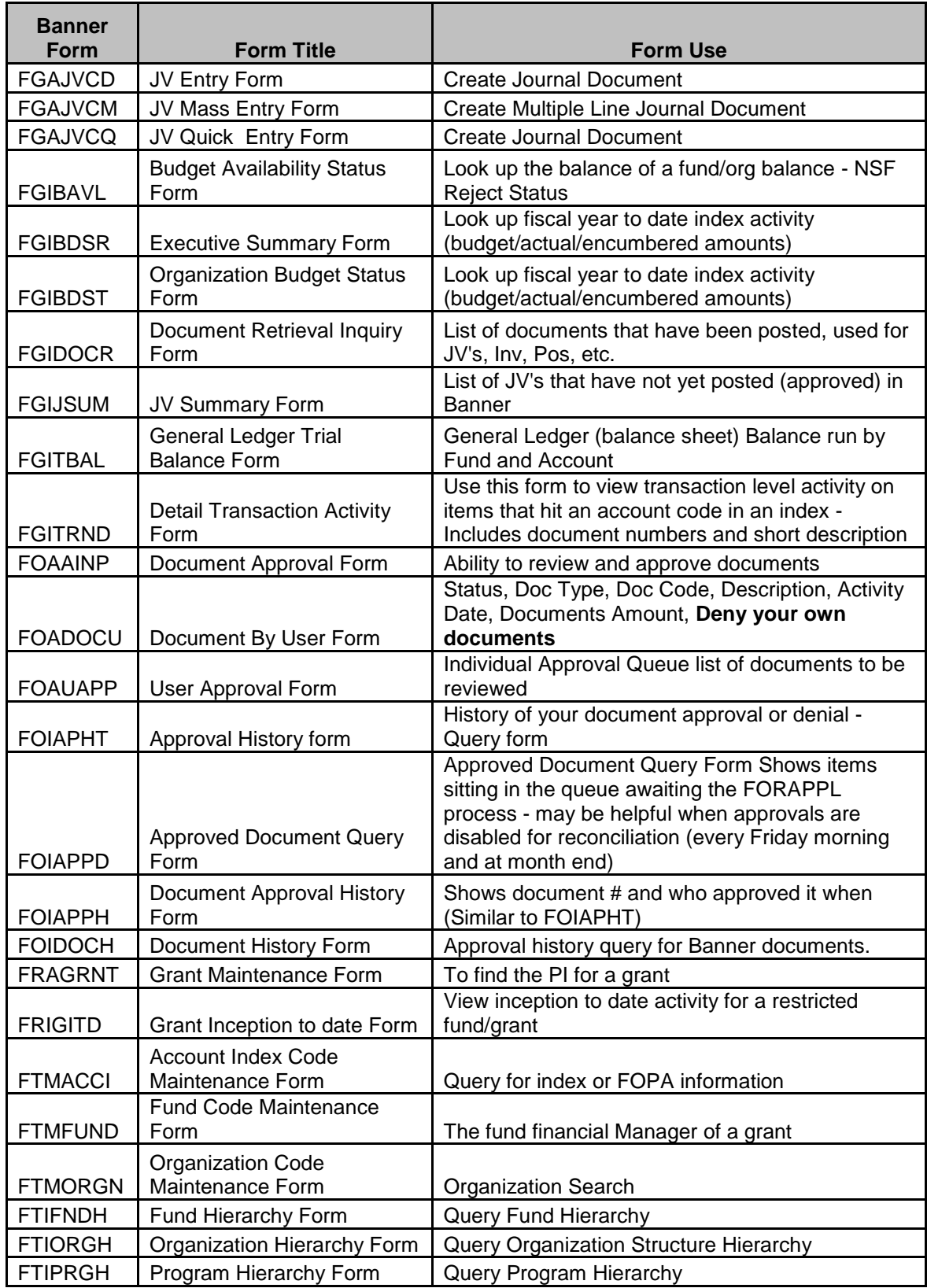

## *Frequently Used Banner Screens*

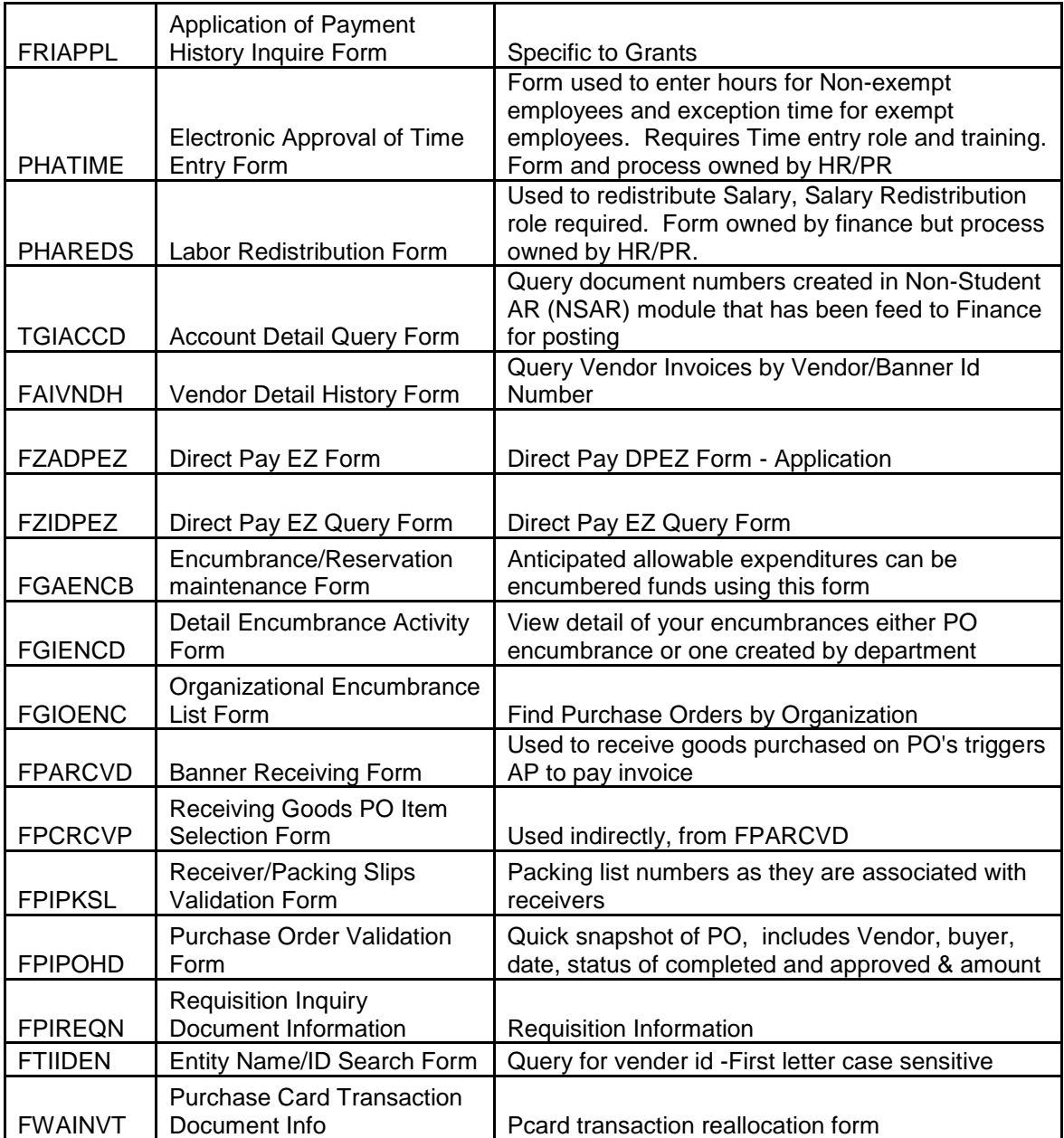

## *Document Rule Class Code Descriptions*

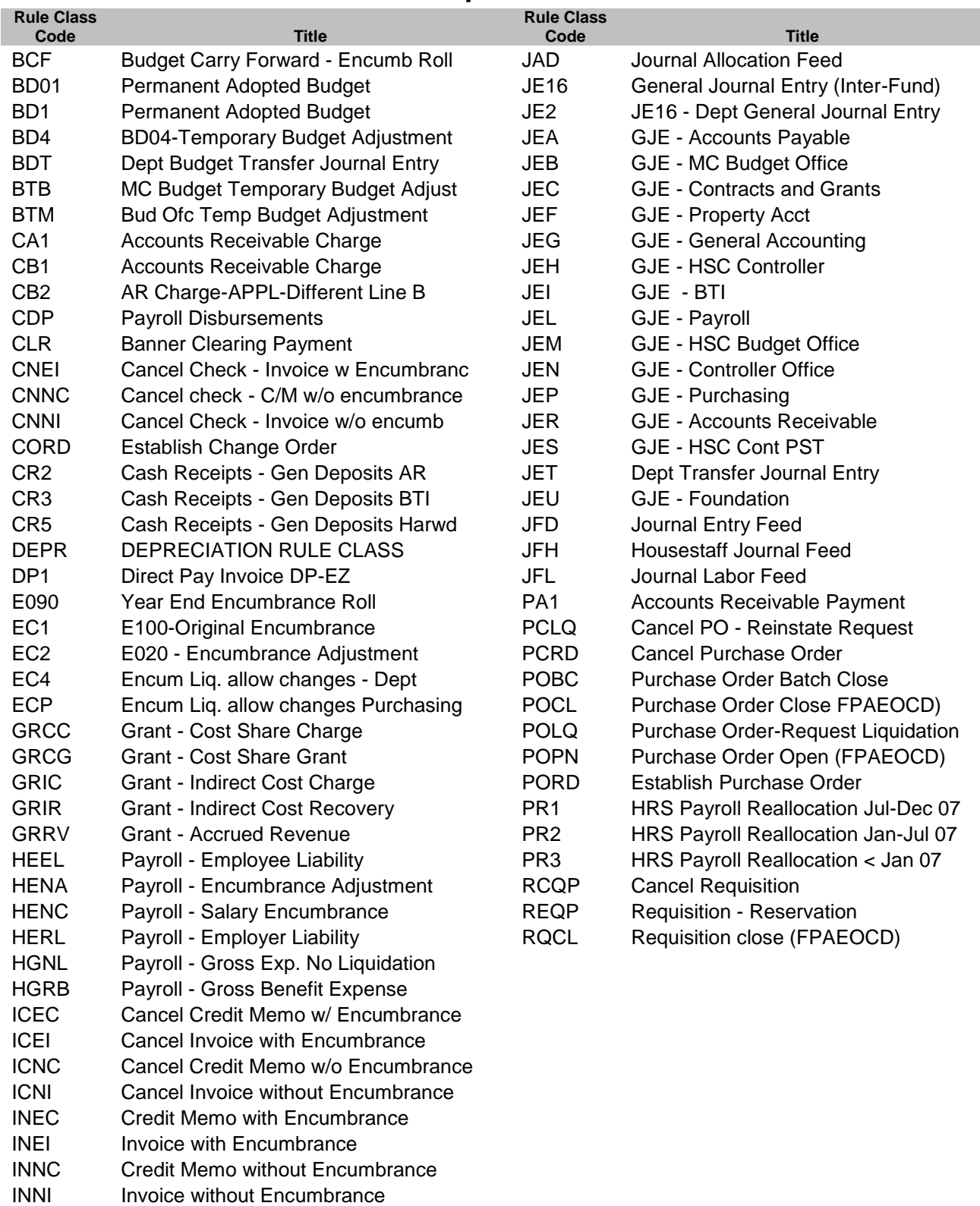

IPNC Zero Payment Credit Memo IPNI Zero Payment Invoice

### *Batch Header Reference*

**Batch Header Reference** 

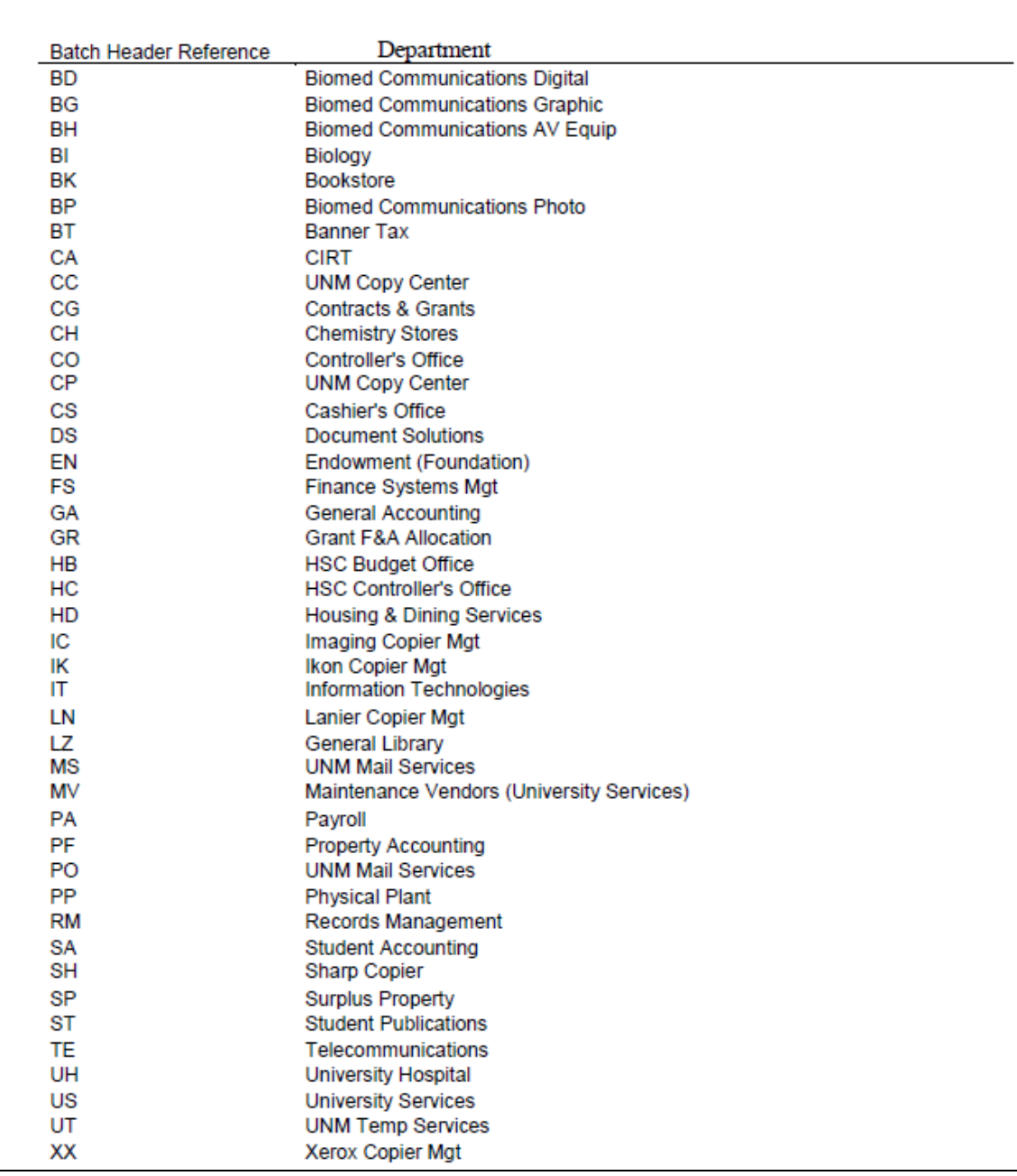

## *Copy Journal Feature*

When creating a journal voucher, you can use either the icon in the header or the "copy" selection in the options menu to copy an existing journal voucher.

An existing journal voucher refers to a journal voucher that is either in process or has already been posted.

Copy a journal from the journal voucher forms using the following process.

- 1. Select the Copy Journal option from the options menu or press the Copy icon.
- 2. Enter the source journal voucher document number.
- 3. Enter a new document number, leave this field blank or enter *NEXT* to generate a new document number.
- 4. Change the transaction date as required (the default value is the current date).

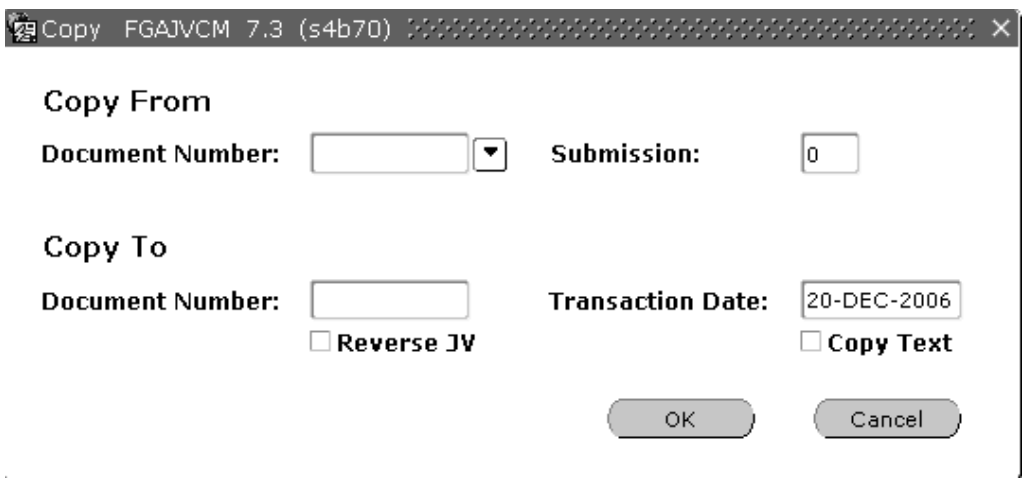

- 5. You may reverse the entry. Select the **Reverse JV** check box to create the new journal with the **opposite sign** from the Copy From journal.
- 6. Optional: Select the **Copy Text** check box to copy header text from the source journal voucher.
- 7. Select **OK**.

The copy function can be used on the following Journal Entry Screens:

FGAJVCQ – Quick Entry Form

FGAJVCM – Mass Entry Form

FGAJVCD – Journal Entry Form (can directly access NSF indicator screen via options menu)

#### **FY14 Payroll Calendar**

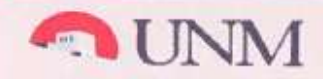

# 2014

# Payroll Timekeeper and Approver Schedule

Deadlines listed here are ONLY for biweekly time-entry and monthly exception time and the approvals of biweekly time-entry and monthly exception time.

For EPAN/EPAF/Hiring Proposal deadlines, consult the OneSource website at http://onesource.unm.edu/

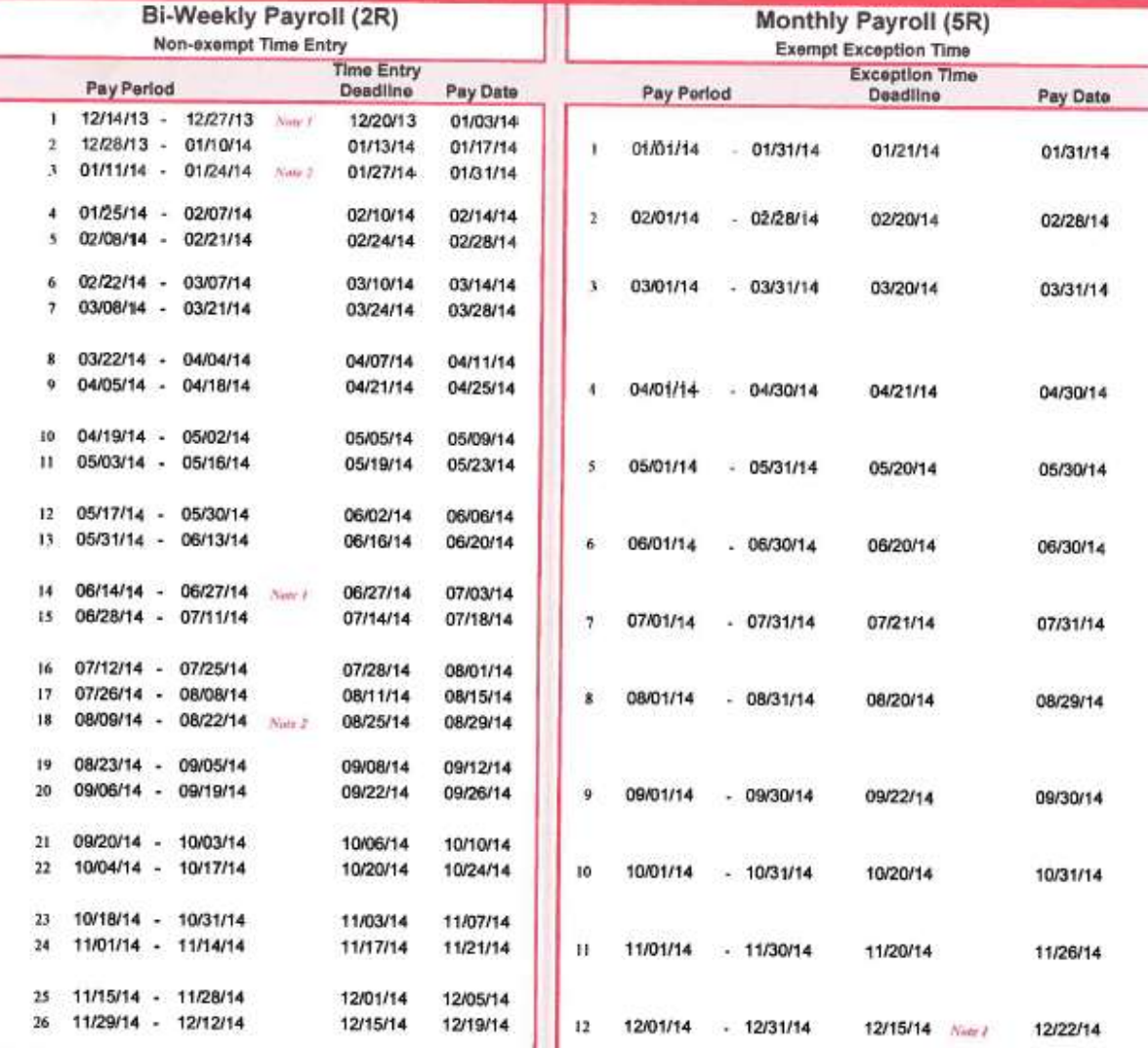

Biweekly time entry & approval deadline is 5:00 PM on Monday unless otherwise indicated on the schedule. Monthly exception time entry & approval deadline is 5:00 PM on the 20th unless otherwise indicated.

Note 1 - Due to the holiday, biweekly time entry/monthly exception time & approvals are due early.

Note 2 - When three biweekly paydays occur within the month, only mandatory deductions are withheld on the third payroll.

**Payroll Department**